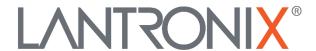

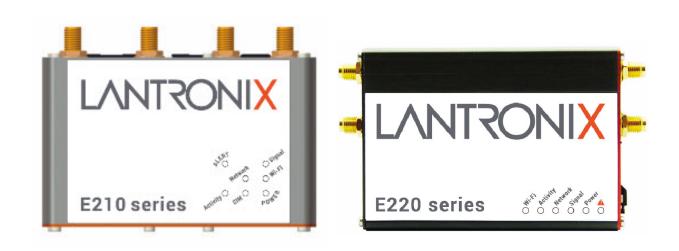

# ePACK User Manual E210 and E220 Series Devices

## **Intellectual Property**

© 2019-20 Lantronix, Inc. All rights reserved. No part of the contents of this publication may be transmitted or reproduced in any form or by any means without the written permission of Lantronix.

Lantronix is a registered trademark of Lantronix, Inc. in the United States and other countries.

Patented: www.lantronix.com/legal/patents/. Additional patents pending.

Windows and Internet Explorer are registered trademarks of Microsoft Corporation. Firefox is a registered trademark of the Mozilla Foundation. Chrome is a trademark of Google Inc. All other trademarks and trade names are the property of their respective holders.

## **Warranty**

For details on the Lantronix warranty policy, please go to our web site at www.lantronix.com/support/warranty/

#### **Contacts**

#### Lantronix, Inc.

7535 Irvine Center Drive, Suite 100 Irvine, CA 92618, USA
Toll Free: 800-526-8766

Phone: 949-453-3990 Fax: 949-453-3995

#### **Technical Support**

Online: www.lantronix.com/support/

#### **Sales Offices**

For a current list of our domestic and international sales offices, go to the Lantronix web site at <a href="https://www.lantronix.com/about-us/contact/">www.lantronix.com/about-us/contact/</a>

#### **Disclaimer**

All information contained herein is provided "AS IS." Lantronix undertakes no obligation to update the information in this publication. Lantronix does not make, and specifically disclaims, all warranties of any kind (express, implied or otherwise) regarding title, non-infringement, fitness, quality, accuracy, completeness, usefulness, suitability or performance of the information provided herein. Lantronix shall have no liability whatsoever to any user for any damages, losses and causes of action (whether in contract or in tort or otherwise) in connection with the user's access or usage of any of the information or content contained herein. The information and specifications contained in this document are subject to change without notice.

## **Open Source Software**

Some applications are Open Source software licensed under the Berkeley Software Distribution (BSD) license, the GNU General Public License (GPL) as published by the Free Software Foundation (FSF), or the Python Software Foundation (PSF) License Agreement for Python 2.7.3 (Python License). Lantronix grants you no right to receive source code to the Open Source software; however, in some cases, rights and access to source code for certain Open Source software may be available directly from Lantronix' licensors. Your use of each Open Source component or software is subject to the terms of the applicable license. The BSD license is available at <a href="http://opensource.org/licenses">http://opensource.org/licenses</a>. The GNU General Public License is available at <a href="http://www.gnu.org/licenses/">http://www.gnu.org/licenses/</a>. The Python License is available at <a href="http://cmpt165.csii.sfu.ca/Python-Docs/license.html">http://cmpt165.csii.sfu.ca/Python-Docs/license.html</a>. Your use of each Open Source component or software is subject to the terms of the applicable license.

OPEN SOURCE SOFTWARE IS DISTRIBUTED WITHOUT ANY WARRANTY, INCLUDING ANY IMPLIED WARRANTY OF MERCHANTABILITY OR FITNESS FOR A PARTICULAR PURPOSE. SEE THE APPLICABLE LICENSE AGREEMENT FOR ADDITIONAL INFORMATION.

You may request a list of the open source components and the licenses that apply to them. Contact your regional Lantronix sales associate. www.lantronix.com/about-us/contact/

## **Revision History**

| Date          | Rev.  | Comments                                                                                            |
|---------------|-------|----------------------------------------------------------------------------------------------------|
| March 2017    | 2.2.0 | _                                                                                                   |
| February 2018 | 2.3   |                                                                                                    |
| October 2019  | А     | Added Lantronix document part number, Lantronix logo, branding, contact information, and links.     |
| January 2020  | В     | Renamed document to ePack User Manual. ePack firmware for E210 and E220 series devices, version 2.3 |
| December 2020 | С     | Updated to ePack firmware release 3.7                                                               |

For the latest revision of this product document, please check our online documentation at www.lantronix.com/support/documentation.

## **Contents**

| 1 | About this Guide                         | 8  |
|---|------------------------------------------|----|
|   | 1.1 Purpose and Audience                 | 8  |
|   | 1.2 Summary of Chapters                  |    |
|   | 1.3 Additional Documentation             | 9  |
| 2 | Introduction                             | 10 |
|   | 2.1 Product Features                     | 11 |
|   | 2.1.1 E210 Series                        | 11 |
|   | 2.1.2 E220 Series                        |    |
| 3 | Default Configuration                    | 13 |
|   | 3.1 Web Admin Page                       | 13 |
|   | 3.2 Wireless Access Point SSID           |    |
|   | 3.3 Default Interface Configuration      | 13 |
| 4 | Web Administration Interface             | 14 |
|   | 4.1 Web Admin Interface                  | 14 |
|   | 4.2 Logging In                           |    |
|   | 4.3 Change Passwords After Initial Login | 16 |
|   | 4.4 Logging Out                          | 17 |
| 5 | Quick Setup                              | 18 |
|   | 5.1 Quick Setup                          | 18 |
| 6 | Status                                   | 20 |
|   | 6.1 Overview                             | 20 |
|   | 6.1.1 Status                             |    |
|   | 6.2 Firewall Status                      |    |
|   | 6.2.1 IPv4 Firewall                      |    |
|   | 6.2.2 IPv6 Firewall                      | 32 |
|   | 6.3 Routes                               |    |
|   | 6.4 System Log                           | 35 |
|   | 6.5 Kernel Log                           |    |
|   | 6.6 Processes                            |    |
|   | 6.7 Realtime Graphs                      |    |
|   | 6.7.1 Load                               |    |
|   | 6.7.2 Traffic                            |    |
|   | 6.7.3 Wireless                           |    |
|   | 6.7.4 Connection                         |    |
|   | 6.8 Load Balancing                       |    |
|   | 6.8.1 Interface                          |    |
|   | 6.8.2 Diagnostics                        |    |
|   | 6.8.3 Diagnostics                        | 43 |

|   | 6.8.4   | Troubleshooting                               | 43 |
|---|---------|-----------------------------------------------|----|
| 7 | Systen  | n                                             | 44 |
|   |         | vstem                                         | 44 |
|   | 7.1.1   |                                               |    |
|   |         | Logging                                       |    |
|   |         | Time Synchronization                          |    |
|   |         | Language and Style                            |    |
|   |         | dministration                                 |    |
|   |         | Router Password                               |    |
|   |         | SSH Access                                    |    |
|   |         | SSH-Keys                                      |    |
|   |         | oftware                                       |    |
|   |         | Installed and Available Packages              |    |
|   |         | OPKG Configuration                            |    |
|   |         | artup                                         |    |
|   |         | Initscripts                                   |    |
|   |         | Local Startup                                 |    |
|   | 7.5 Sc  | cheduled Tasks                                | 57 |
|   | 7.6 LE  | ED Configuration                              | 57 |
|   |         | Add/Edit LED Configuration                    |    |
|   |         | ackup / Flash Firmware                        |    |
|   | 7.7.1   | Actions                                       | 58 |
|   | 7.7.2   | Configuration                                 | 61 |
|   | 7.8 Cu  | ustom Commands                                | 62 |
|   | 7.8.1   | Dashboard                                     | 62 |
|   | 7.8.2   | Configure                                     | 63 |
|   | 7.9 Re  | eboot                                         | 64 |
| R | VPN     |                                               | 65 |
|   |         | Sec (Internet Protocol Security)              |    |
|   |         | Gateway to Gateway                            |    |
|   |         | penVPN                                        |    |
|   |         | OpenVPN Instances                             |    |
|   |         | Edit OpenVPN Instance from Template           |    |
|   |         | Edit OpenVPN Instance from Configuration File |    |
| _ |         |                                               |    |
| 9 | Service | es                                            | 79 |
|   | 9.1 Dy  | /namic DNS                                    | 80 |
|   | 9.1.1   | Basic Settings                                | 80 |
|   |         | Advanced Settings                             |    |
|   | 9.1.3   | Timer Settings                                | 83 |
|   | 9.1.4   | Log File Viewer                               | 84 |
|   | 9.2 Ag  | gents                                         | 85 |
|   | 9.3 SE  | D(HC)/MMC Card                                | 86 |
|   |         | 2sphere                                       |    |
|   | 9.4.1   | D2Sphere Configuration                        | 87 |

| g   | 9.5 DO          | DTA                            | 88  |
|-----|-----------------|--------------------------------|-----|
|     | 9.5.1           | Lantronix Server               | 88  |
|     | 9.5.2           | Custom Server                  | 90  |
| g   |                 | ige Selector                   |     |
| 9   | 9.7 SN          | лs                             | 91  |
|     | 9.7.1           |                                |     |
|     | 9.7.2           | Ethernet SMS                   | 95  |
|     | 9.7.3           | Live Message                   | 97  |
| S   | 9.8 Re          | eporting Agent                 | 98  |
|     | 9.8.1           | Sending Data                   | 100 |
|     | 9.8.2           | Data Format                    | 101 |
| 6   | 9.9 GF          | P\$                            | 103 |
|     | 9.9.1           |                                |     |
| g   |                 | epalived                       |     |
|     | 9.10.1          | General                        | 112 |
|     |                 | Keepalived Global              |     |
|     | 9.10.3          | Tracking Scripts               | 115 |
|     | 9.10.4          |                                |     |
|     | 9.10.5          | Tracking Processes             | 117 |
|     | 9.10.6          | Virtual IP                     | 118 |
|     |                 | VRRP Instances                 |     |
| g   | 9.11 La         | st Gasp                        | 121 |
| g   | 9.12 Se         | erial                          | 122 |
|     |                 | Serial Configuration           |     |
|     |                 | Serial Data Send Configuration |     |
| g   | 9.13 Se         | ervice Actions                 | 128 |
| g   |                 | rents                          |     |
|     |                 | Event Management               |     |
| Ę.  |                 | ITTPd                          |     |
|     |                 | General Settings               |     |
|     |                 | Pull Web Server Settings       | 133 |
|     | 9.15.3          | Advanced Settings              | 135 |
| 401 | <b>Mad</b> alaa | at.                            | 400 |
|     | Netwo           |                                | 138 |
| 1   | 10.1 Int        |                                |     |
|     | 10.1.1          |                                |     |
|     |                 | ! Interface Status             |     |
|     |                 | Interface Protocols            |     |
|     |                 | CELLULAR Interface             |     |
|     |                 | LAN Interface                  |     |
|     |                 | WAN and WAN6 Interface         |     |
|     |                 | WWAN and WWAN6 Interface       |     |
| -   |                 | Add Virtual Interface          |     |
| 1   |                 | ireless                        |     |
|     |                 | Wireless Network Configuration |     |
|     |                 | vitch                          |     |
| 1   |                 | HCP and DNS                    |     |
|     | 10.4.1          | General Settings               | 179 |

| 10.4.2    | Resolv and Host Files | 181 |
|-----------|-----------------------|-----|
|           | TFTP Settings         |     |
| 10.4.4    | 183                   |     |
| 10.4.5    | Static Leases         | 185 |
| 10.5 Ho   | stnames               | 186 |
| 10.6 Sta  | atic Routes           | 187 |
| 10.6.1    | Static IPv4 Routes    | 187 |
| 10.6.2    | Static IPv6 Routes    | 188 |
| 10.7 Dia  | agnostics             | 190 |
| 10.8 Fire | ewall                 | 191 |
| 10.8.1    | General Settings      | 191 |
| 10.8.2    | Port Forwards         | 198 |
| 10.8.3    | Traffic Rules         | 201 |
| 10.8.4    | 204                   |     |
| 10.9 Loa  | ad Balancing          | 205 |
| 10.9.1    | How it works          | 205 |
| 10.9.2    | Globals               | 206 |
| 10.9.3    | Interfaces            | 207 |
| 10.9.4    | Members               | 210 |
| 10.9.5    | Policies              | 212 |
| 10.9.6    | Rules                 | 214 |
| 10.9.7    | Notification          | 217 |
| ppendix   | A. Wiring Diagrams    | 218 |
| ppendix   | B. LED Behavior       | 219 |
| ppendix   | C. List of Acronyms   | 223 |

# 1 About this Guide

## 1.1 Purpose and Audience

This guide provides the information needed to configure and use the Lantronix E210 series and E220 series cellular routers. The E210 and E220 series rugged cellular routers are designed for IoT professionals for M2M and enterprise IoT applications requiring faultless connectivity.

The information in this document assumes the reader has working knowledge of networking technology and routing concepts.

## 1.2 Summary of Chapters

The remaining chapters in this guide include:

| Chapter                         | Description                                                                                                    |
|---------------------------------|----------------------------------------------------------------------------------------------------|
| 2: Introduction                 | Describes the E210 and E220 series models.                                                                                                    |
| 3: Default Configuration        | Provides the default credentials for web interface user access, the default wireless access point credentials, and describes the default interface configuration.                                                                                             |
| 4: Web Administration Interface | Describes the web administration interface available for configuring the E2xx series routers.  The configuration chapters (5-10) provide detailed                                                                                                    |
|                                 | instructions for using the web interface.                                                                                                    |
| 5: Quick Setup                  | Provides instructions for configuring the Quick Setup.                                                                                                    |
| 6: Status                       | Provides overview of the router status pages.                                                                                                    |
| 7: System                       | Provides instructions for configuring the clock and logging settings, enabling SSH access and keys, changing the router password, enabling startup scripts, defining and scheduling cron jobs, customizing LED behavior, and executing custom shell commands, |
|                                 | Provides instructions for installing software packages, upgrading firmware, saving and restoring router configuration, rebooting the router.                                                                                                    |
| 8: VPN                          | Provides instructions for configuring and enabling OpenVPN and IPSec tunneling.                                                                                                    |
| 9: Services                     | Provides instructions for enabling and configuring Dynamic DNS, Lantronix (D2Sphere) and custom (DOTA) device management servers, and high availability (using Keepalived) settings.                                                                          |
|                                 | Provides instructions for enabling the MWAS agent, reporting agent, SMS with AT commands, GPS, and Last Gasp (E220 devices only),                                                                                                    |
|                                 | Provides instructions for configuring serial port settings, software-configurable DIOs, HTTP/HTTPS server, and for starting, stopping, restarting available services.                                                                                         |
| 10: Network                     | Provides instructions for configuring the cellular, WAN, LAN, WWAN and wireless interfaces, routing, switch, DHCP and DNS, firewall, and load balancing settings.                                                                                             |
|                                 | Provides instructions for enabling the VLAN functionality (switch), defining hostname, and running network diagnostic commands from the web interface.                                                                                                    |

| Chapter                      | Description                                                                                       |
|------------------------------|---------------------------------------------------------------------------------------------------|
| Appendix A. Wiring Diagrams  | Provides RS-485 wiring diagrams and power over ethernet (POE) diagram.                            |
| Appendix B. LED Behavior     | Provides information about the E210 and E220 series device LED indicators and brief descriptions. |
| Appendix C. List of Acronyms | Provides a glossary of acronyms of relevant protocols and terms.                                  |

## 1.3 Additional Documentation

Visit the Lantronix web site at <a href="https://www.lantronix.com/support/documentation">https://www.lantronix.com/support/documentation</a> for the latest documentation and the following additional documentation for this product series.

| Document                                         | Description                                                                                                    |
|--------------------------------------------------|----------------------------------------------------------------------------------------------------|
| E210 Series Cellular Router Quick Start<br>Guide | Provides hardware installation instructions, directions to connect the E210 series router, and network IP configuration information.                                            |
| E220 Series Cellular Router Quick Start<br>Guide | Provides hardware installation instructions, directions to connect the E220 series router, and network IP configuration information.                                            |
| E210 Series User Guide                           | Provides E210 series accessories and part number information, product features and hardware description, hardware installation instructions, compliance statements and notices. |
| E220 Series User Guide                           | Provides E220 series accessories and part number information, product features and hardware description, hardware installation instructions, compliance statements and notices. |
| E210 Series Product Brief                        | Provides E210 series router product overview information and specifications.                                                                                                    |
| E220 Series Product Brief                        | Provides E220 series router product overview information and specifications.                                                                                                    |

# 2 Introduction

With high-speed cellular (3G and beyond), WAN, LAN and Wi-Fi connectivity, the Lantronix e-series of routers are highly versatile, reliable and rugged routers designed for mission-critical M2M and enterprise applications requiring faultless connectivity. Cellular can be configured to be the primary connectivity mode or the WAN failover alternative to a wire line connection. They also support a wide range of advanced routing protocols and VPN configurations.

This manual covers the following products:

| E210 Series* | E220 Series* |
|--------------|--------------|
| E213         | E224         |
| E214         | E225         |
| E214G        | E225G Mk II  |
| E215         | E225 Lite    |
| E218         | E228         |
| -            | E228G Mk II  |

<sup>\*</sup>Contact Lantronix Sales regarding additional models available subject to MOQ and other considerations

#### 2.1 Product Features

#### 2.1.1 **E210 Series**

| Model<br>Name | GEOGRAPHICAL AREA(S) /<br>OPERATOR             | CELLULAR<br>TYPE <sup>1</sup> | BANDS <sup>2</sup>                                                                      | FALLBACK<br>MODE(S) <sup>1</sup>    | BANDS <sup>2</sup> | LOCATION<br>SERVICES | CERTIFICATIONS <sup>3</sup> COMPLETED   IN PROGRESS   UNDER CONSIDERATION | FCS <sup>4</sup> | ORDER<br>CODE |
|---------------|------------------------------------------------|-------------------------------|-----------------------------------------------------------------------------------------|-------------------------------------|--------------------|----------------------|---------------------------------------------------------------------------|------------------|---------------|
| E215          | EMEA; South-East Asia; South Asia              | 3G <sup>₹1</sup>              | 8/1                                                                                     | 2G <sup>λ1</sup>                    | 8/3                |                      | <u>EN300328</u>   <i>ETA, TEC</i>                                         | Aug. '18         | E215F002S     |
| E213          | World                                          | LTE-M1 <sup>5</sup>           | 12°/28/13/20/27/26 <sup>b</sup> /8/3°/66 <sup>d</sup> /25°/1                            | 2G                                  | 5/8/3/2            | ×                    | -                                                                         | TBD              | E213F102S     |
|               | Australia & New Zealand; Thailand;<br>Malaysia |                               | 28/5/8/3                                                                                | 3G <sup>₹2</sup>                    | 5/8/1              |                      | RCM;                                                                      | Aug. '18         | E214F003S     |
| E214          | EMEA; Asia Pacific                             | 175 1                         | 28/20/8/3/1/7                                                                           | 3G <sup>ζ3</sup> ; 2G <sup>λ3</sup> | 8/1; 8/3           | Optional             | CE <sup>7</sup>                                                           | Dec. '18         | E214F002S     |
|               | China; Thailand; Indonesia; India              | LTE cat. 1                    | 5/8/3/1; TDD 40/41 <sup><i>t</i></sup>                                                  |                                     |                    |                      | ETA, TEC   SRRC, CTA; Postel                                              |                  | E214F00CS     |
| E214G         | Verizon Wireless                               |                               | 13/4                                                                                    | ×                                   | N/A                | <b>√</b>             | FCC <sup>8</sup> , <u>Verizon Wireless</u>                                | Mov. ′18         | E214G001S     |
|               | The Americas – excl. Verizon Wireless          |                               | 12/5/4/2                                                                                | 3G <sup>ζ3</sup>                    | 5/4/2              |                      | FCC 8, PTCRB, AT&T Wireless; ISED                                         | ML-STD-810H-9    | E214G000S     |
| E218          | Brazil; Australia & New Zealand; Thailand      | LTE cat. 4                    | 28/5/8/3/1/7                                                                            | 3G <sup>ζ3</sup> ; 2G <sup>λ3</sup> | 5/8/1; 8/3         | Optional             | <u>NBTC</u>                                                               | Mar. '19         | E218F004S     |
|               | NTT docomo                                     |                               | 19/21/1                                                                                 |                                     |                    | ×                    | -                                                                         | May '19          | E218F005S     |
| E213          | 450 MHz operators                              | LTE-M1 <sup>6</sup>           | 87 TBC/88 TBC/73/72/31/<br>12ª/28/13/20/27/26b/8/3c/66 <sup>d</sup> /25 <sup>e</sup> /1 | ×                                   | N/A                |                      | Postel                                                                    | tbd              | E213F10ES     |
| E214G         | USA & Canada                                   | LTE cat. 1                    | 71/12/13/14/26(5)/66(4)/25(2)                                                           |                                     |                    | V                    | FCC <sup>8</sup> , PTCRB; ISED                                            | tbd              | E214G10AS     |
|               | Japan; South Korea                             |                               | 18/5(19)/8/21/3/1/7                                                                     |                                     |                    |                      | JRF, JPA; KC                                                              | tbd              | E214G107S     |
| E218          | EMEA; Asia Pacific                             | LTE cat. 4                    | 28/20/8/3/1/7                                                                           | 3G <sup>₹3</sup> ; 2G <sup>λ3</sup> | 8/1; 8/3           | Optional             | CE; RCM; NCC                                                              | tbd              | E218F102S     |

Please consult us regarding the models or features shown in grey italics, which are subject to MOQ and other considerations

- <sup>1</sup> <u>Uplink / Downlink maximum data rates</u>
   2G: <sup>λ1</sup> 85<sup>6</sup> / 236<sup>8</sup>; or <sup>λ2</sup> 236<sup>8</sup> / 236<sup>8</sup>; or <sup>λ3</sup> 236<sup>8</sup> / 296 kbps
   3G: <sup>ζ1</sup> 5<sup>76</sup> / 7<sup>2</sup>; or <sup>ζ2</sup> 5<sup>76</sup> / 10<sup>1</sup>; or <sup>ζ3</sup> 5<sup>76</sup> / 42<sup>2</sup> Mbps

  - LTE-M1 [NB1]: 375/300 [62<sup>5</sup>/27<sup>2</sup>] kbps updated to LTE-M2 [NB2]: 1,000/600 [140/120] kbps
  - LTE cat. 1:5/10 Mbps (FDD); 3<sup>.1</sup>/8<sup>.96</sup> Mbps (TDD)
  - LTE cat. 4: 50 / 150 Mbps (FDD); 35 / 130 Mbps (TDD)

- <sup>2</sup> Ranked by increasing frequencies
- <sup>a</sup> incl. North America's B17
- b incl. KDDI's B18 as well as North America's B5, the latter
- c incl. NTT docomo's B19, itself incl. Japan's B6 (3G) incl. Japan's B9
- $^{\it d}$  incl. North America's B10, itself incl. North America's B4
- e incl. North America's B2
- $^{\rm f}$   $\,$  More precisely, B41's 2535 MHz  $\sim$  2655 MHz subset, suited to China well
- <sup>3</sup> Please consult us, should any other certification be required <sup>4</sup> First customer shipment [date of]
- 5 23 dBm output power from 410 MHz to 467.5 MHz, 23 dBm otherwise <sup>7</sup> Based on compliance with RED; EN 60950-1; etc.
  - $^{\it 8}$   $\,$  Also, Class I Division  $\overset{\cdot}{\it 2}$  for use in explosive atmospheres, as a factory option subject to MOQ and other considerations
    - 9 by Switzerland's SGS

## 2.1.2 **E220 Series**

| Model<br>Name | GEOGRAPHICAL AREA(S) OR OPERATOR  | CELLULAR<br>TYPE <sup>1</sup> | BANDS <sup>2</sup>              | FALLBACK<br>MODE(S) <sup>1</sup>    | BANDS <sup>2</sup> | LOCATION<br>SERVICES         | CERTIFICATIONS  COMPLETED   IN PROGRESS   UNDER  CONSIDERATION | FCS <sup>3</sup> | ORDER<br>CODE |
|---------------|-----------------------------------|-------------------------------|---------------------------------|-------------------------------------|--------------------|------------------------------|----------------------------------------------------------------|------------------|---------------|
| E225 Lite     | EMEA; South-East Asia; South Asia | 3G <sup>ζ1</sup>              | 8/1                             | 2G <sup>λ1</sup>                    | 8/3                | ×                            | <u>CE</u>   ETA, TEC                                           | Sep. '16         | E225FLZ2S     |
| E225G Mk II   | World                             | 3G <sup>ζ7</sup>              | 5/8/2/1                         |                                     | 5/8/3/2            | cf.<br>footnote <sup>5</sup> | -                                                              | TBD              | E225F00FS     |
|               | EMEA; Asia Pacific                |                               | 28/20/8/3/1/7                   |                                     | 8/1; 8/3           | IZat™                        | <u>CE</u>                                                      |                  | E228G002S     |
| E228G Mk II   | Brazil; Australia & New Zealand   | LTE cat. 4                    | 28/5/8/3/1/7                    | 3G <sup>ζ3</sup> ; 2G <sup>λ3</sup> | 5/8/1; 8/3         | gen. 8C<br>gpsOne            | -                                                              | Nov. '18         | E228G004S     |
|               | China; Thailand; Indonesia; India |                               | 5/8/3/1; TDD 40/41 <sup>a</sup> |                                     | 8/1; 8/3           |                              | -                                                              |                  | E228G00CS     |
| E225          | World                             | 3G <sup>ζ1</sup>              | 5/8/2/1                         | 2G <sup>λ1</sup>                    | 5/8/3/2            |                              | -                                                              | Oct. '16         | E225HPLFS     |
| E224          | EMEA                              | LTE cat. 1                    | 20/8/3                          | 2G <sup>λ3</sup>                    | 8/3                |                              | <u>CE</u>                                                      | Apr. '17         | E224HPL2S     |
|               | Australia & New Zealand           |                               | 28/5/8/3                        | 3G <sup>ζ2</sup>                    | 5/8/1              | cf.<br>footnote <sup>6</sup> | <u>RCM</u>                                                     | Sep. '17         | E224HPL3S     |
|               | Verizon Wireless <sup>4</sup>     |                               | 13/4/2                          | *                                   | N/A                | 100111010                    | FCC, Verizon Wireless                                          | TBD              | E228HPL1S     |
| E228          | The Americas <sup>4</sup>         | LTE cat. 4                    | 17/5/4/2                        | 3G <sup>ζ3</sup>                    | 5/2                |                              | FCC, PTCRB, AT&T Wireless; ISED                                | Nov. '16         | E228HPLAS     |
|               | NTT docomo                        |                               | 19/21/1                         | ×                                   | N/A                |                              | JRF, JPA                                                       | May '17          | E228HPL5S     |

Please consult us regarding the models or features shown in grey italics, which are subject to MOQ and other considerations

- 2G: <sup>\(\lambda1\)</sup> 85.6 / 236.8; or 236.8 / \(\lambda2\) 236.8; or \(\lambda3\) 296 kbps
- 3G:  $5^{.76}$  /  $^{71}$   $7^{.2}$ ; or  $^{72}$   $10^{.1}$ ; or  $^{73}$   $42^{.2}$  Mbps
- LTE cat. 1: 5 / 10 Mbps (FDD);  $3^{.1}$  /  $8^{.96}$  Mbps (TDD)
- LTE cat. 4: 50 / 150 Mbps (FDD); 35 / 130 Mbps (TDD)

#### <sup>2</sup> Ranked by increasing frequencies

g More precisely, B41's 2535 MHz ~ 2655 MHz subset, suited to China well

<sup>3</sup> First customer shipment [date of] <sup>4</sup> Each model is user-reconfigurable into the other model, i.e. E228HPL1S into E228HPLAS and vice versa

<sup>5</sup> SiRFstarV-based Concurrent GPS and GLONASS

<sup>6</sup> Concurrent GPS, Galileo and either GLONASS (factory setting) or Beidou

### Note

• Except when explicitly mentioned, all the screenshots in this user guide are taken from a Lantronix E228 unit.

Uplink / Downlink maximum data rates

# 3 Default Configuration

All usernames and passwords are case sensitive.

## 3.1 Web Admin Page

If you are running ePack firmware release 2.4.4 and above, the default factory passwords are:

| User  | Default Password |
|-------|------------------|
| admin | admin            |
| root  | L@ntr0n1x        |

Table 3.1-1: Default Web Admin Page Credentials

#### Note

 ePack firmware versions 2.4.4 and above require you to change the factory default passwords before any other router configuration can be done. Both the admin and root passwords must be changed.

If you are running ePack firmware releases older than 2.4.4, the default factory passwords are:

| User  | Default Password  |
|-------|-------------------|
| admin | admin             |
| root  | M@estroW1rele\$\$ |

Table 3.1-2: Default Web Admin Page Credentials

#### 3.2 Wireless Access Point SSID

| Parameter         | Details                                                                              |
|-------------------|--------------------------------------------------------------------------------------|
| SSID              | Lantronix E21X - for E210 series devices<br>Lantronix E22X - for E220 series devices |
| WPA/WPA2 TKIP Key | W1rele\$\$                                                                           |

Table 3.2-1: Default Wi-Fi Credentials

# 3.3 Default Interface Configuration

| Interface      | Details                                                                         |
|----------------|---------------------------------------------------------------------------------|
| WAN (Ethernet) | Automatic (DHCP client) Priority source of Internet with Cellular backup        |
| LAN (Ethernet) | Active DHCP with starting IP address 192.168.1.100 with pool of 100 clients.    |
| Cellular       | No PAP/CHAP authentication                                                      |
| Wireless (LAN) | Wi-Fi enabled as access point with SSID<br>"Lantronix E21X" or "Lantronix E22X" |

**Table 3.3-1: Default Interface Configuration** 

# 4 Web Administration Interface

For installation and setup procedures, refer to the hardware manual for your device.

- Lantronix E210 Series Cellular Router User Guide
- Lantronix E220 Series Cellular Router User Guide

#### 4.1 Web Admin Interface

The Web admin interface allows the administrator and other authorized users to configure and manage the Lantronix E210 and E220 cellular routers using most web browsers (Firefox, Internet Explorer or Safari web applications with the latest browser updates).

The following figure shows a typical web page:

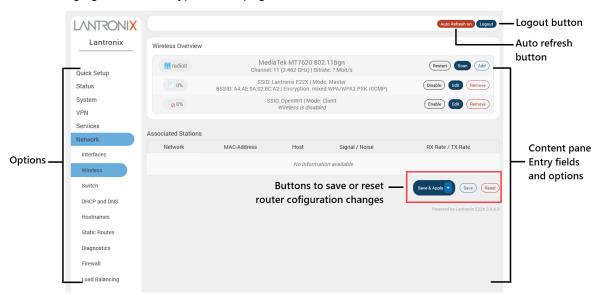

Figure 4.1-1: Web Admin Interface

The web page has the following components:

Options – Groups of router settings to configure.

**Entry fields and options (content pane) –** Main content pane fields and options allow you to enter data and select options for the settings.

#### Save/Apply/Reset Configuration

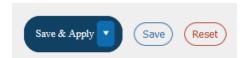

**Save & Apply button** – Applies the changes on the web page and saves them to the router so that they will be there when the router is rebooted.

**Apply unchecked button**– Use this if you are changing the interface parameters on which the session is active.

**Save button** – Saves the changes on the web page without committing the changes. All saved configuration will be lost when the router is rebooted if they are not saved and applied.

**Reset button**– Discards the unsaved changes on the form.

**Auto refresh indicator** – Allows you to switch on or off the browser auto-refresh setting. The auto-refresh value is configured in System > System > Language and Style settings.

**Logout button** – Log off from the web interface.

## 4.2 Logging In

The admin user or root user can log into the Web admin interface.

If your router is new, please inspect and set up the router as shown in the Lantronix E210 or E220 Series Cellular Router User Guides.

Before logging in, make sure you have an active SIM card and a computer equipped with the following:

- Ethernet port or Wi-Fi connectivity and Internet service
- Web browser –Google Chrome, Mozilla Firefox, Internet Explorer or Microsoft Edge, Apple Safari (with the latest updates installed)
- DHCP client is enabled on the computer to obtain a valid IP Address from the router with LAN IP address 192.168.1.1. See below for help.

#### To enable DHCP in Windows 8 or 10:

- Access the active network. Go to Start > Control Panel > Network and Internet > Network and Sharing Center. Click the active network connection. The Network Connection Status dialog box appears.
- 2. From the Network Connection Status dialog, click Properties, select Internet Protocol Version 4 (TCP/IPv4) and click Properties to display the Internet Protocol Version 4 (TCP/IPv4) Properties dialog box.
- 3. On the General tab of the IPv4 Properties dialog, select the following options:
  - Obtain an IP address automatically
  - o Obtain DNS server address automatically

#### To log into the web interface:

- 1. Open a Web browser on the computer.
- 2. Enter the default LAN IP address <a href="http://192.168.1.1">http://192.168.1.1</a>. The login screen is displayed.

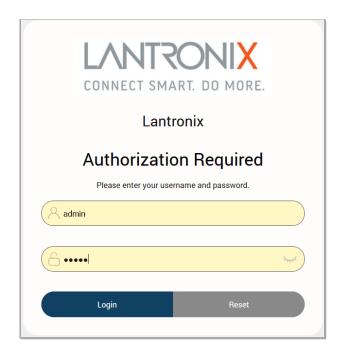

Figure 4.2-1: Web Admin Login Page

3. Enter the admin username and password. If you are logging in for the first time after installation or after factory reset, use the default credentials (hint: admin/admin).

#### Note

• If you are running ePack firmware version 2.4.4 and above, you will be required to change the factory default passwords for both the admin and root users before you can do any other router configuration.

## 4.3 Change Passwords After Initial Login

Upon first login, you are directed to change the factory default passwords for both the admin user and the root user.

Assuming that you logged in as "admin", you'll see the Change Initial Password page as shown below:

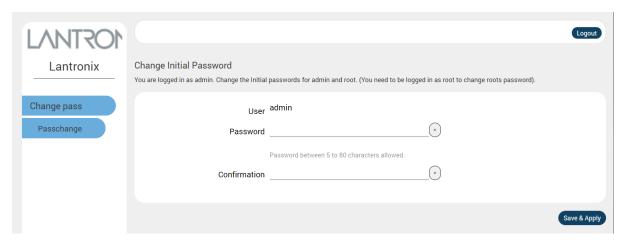

Figure 4.3-1: Change Initial Password

- 1. Enter the new password for "admin" user and then re-enter it to confirm it.
- 2. Click Save & Apply.

- 3. This will log you out and return to the login page automatically.
- 4. Log in as "root" user using the factory default password (hint: root/L@ntr0n1x).
- 5. The Change Initial Password page for the root user is displayed. As before, enter the new password and re-enter it to confirm it.
- 6. Click Save & Apply.

#### Note

You can log in to root user and change both admin and root password at the same time.

## 4.4 Logging Out

To log off the ePack web interface:

Click the **Logout** button located in the upper left part of the web interface page. When logout is complete, the login screen is displayed.

# 5 Quick Setup

Quick Setup helps get the IP network port up and running so that you can configure other router settings. To skip the Quick Setup and directly configure the network settings including advanced settings, go to the Network tab.

## 5.1 Quick Setup

On the Quick Setup page, click **Quick Setup**. The Quick Setup > Network Setup page is displayed. Basic network parameters for LAN, WAN, Cellular, and Wireless LAN can be configured from the Network Setup page.

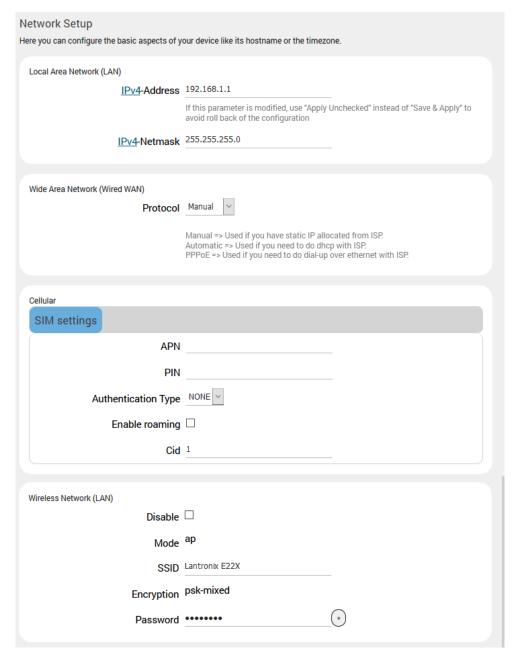

Figure 5.1-1 - Quick Setup > Network Setup page (E228 shown)

| Parameters                   | Description                                                                                                    |
|------------------------------|----------------------------------------------------------------------------------------------------|
| Local Area Network (LAN)     |                                                                                                    |
| IPv4-Address                 | Enter an IPv4 Address for the LAN interface. This is the IP Address that must be used to access the Router.  The default LAN IPv4 Address is 192.168.1.1.                                                    |
| lpv4-Netmask                 | Enter IPv4 Subnet Mask of the LAN interface.                                                                                                    |
|                              | The default Netmask is 255.255.255.0                                                                                                    |
| Wide Area Network (Wired WAN | I)                                                                                                    |
| Protocol                     | Select the WAN protocol from the available options:                                                                                                    |
|                              | Manual - to set a static IP address. If selected, enter the IPv4 address, IPv4 netmask, IPv4 gateway, and DNS server.                                                                                        |
|                              | Automatic – to use DHCP server to acquire the IP address.                                                                                                    |
|                              | PPPoE (Point to Point Protocol over Ethernet). If selected, enter the user name and password.                                                                                                    |
|                              | The default WAN protocol is selected as Automatic.                                                                                                    |
| Cellular                     |                                                                                                    |
| SIM 1 settings/SIM2 settings | Cellular SIM card settings for one or two SIM card slots, depending on the router model number.                                                                                                    |
| APN                          | Access Point Name (APN) is the name of an access point for the cellular network data connection. Generally, the wireless cellular network operator will provide the APN to their end users.                  |
|                              | Enter the APN provided by the cellular network operator.                                                                                                    |
| PIN                          | SIM card Personal Identification Number (PIN) is used to lock the card, preventing people from making unauthorized phone call or accessing cellular data services.  Enter the PIN of the SIM card.           |
| Authentication Type          | The authentication method used for the cellular connection. If PAP, PAP/CHAP, or CHAP are selected, then username and password must be entered.                                                              |
| Username                     | Enter the PAP/CHAP user name.                                                                                                    |
| Password                     | Enter the PAP/CHAP password.                                                                                                    |
| Enable Roaming               | Select to enable data roaming on the cellular interface of the router.                                                                                                    |
| Wireless Network (LAN)       |                                                                                                    |
| Disable                      | Select the check box to disable the Wireless interface.  By default, the Wireless interface is enabled.                                                                                                    |
| Mode                         | Displays the Wireless network (LAN) mode. Mode can be ap (access point) or client. To configure, go to Network > Wireless.                                                                                   |
| SSID                         | Enter the Service Set Identifier (SSID) name. Leave the field blank to use the default SSID value.  The default SSID is  Lantronix E21x for E210 series devices and  Lantronix E22x for E220 series devices. |
| Encryption                   | Displays the type of encryption. To configure the encryption type, go to Network > Wireless.                                                                                                    |
|                              | to Network > Wireless.                                                                                                    |

Table 5.1-1: Quick Setup Network Configuration

# 6 Status

Status provides a summary view of the vital configurations of the router. It includes the following topics:

- Overview
- Firewall
- Routes
- System Logs
- Kernel Log
- <u>Processes</u>
- Real-Time Graphs
- Load Balancing

#### 6.1 Overview

#### Status > Overview

Overview page provides a listing of the important parameters of the router.

#### **6.1.1** Status

#### Status > Overview > Status

Status Overview page outlines the configuration settings for the basic sub-modules of the router. It includes the following information:

- System
- <u>Cellular</u>
- Memory
- Network
- Active DHCP Leases
- Wireless
- Digital Input/Output
- Dynamic DNS
- MWAN Interfaces

## 6.1.1.1 System

#### **Status > Overview > Status**

The System group provides the router's model and software related information.

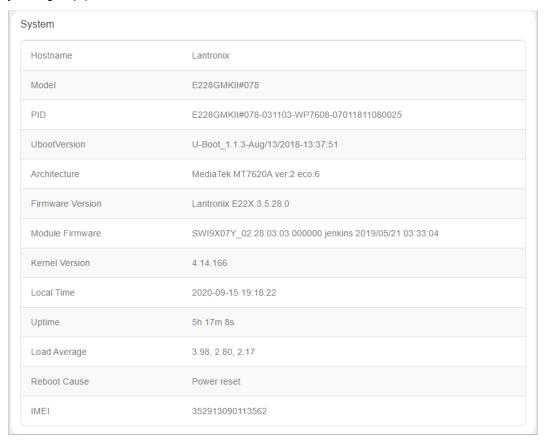

Figure 6.1-1 System Status Overview

| Parameters       | Description                                                                                                    |
|------------------|----------------------------------------------------------------------------------------------------|
| Hostname         | Name assigned to the router for addressing purposes.                                                                             |
| Model            | Model number of the router that is deployed.                                                                                     |
| PID              | Display 35 characters long, unique Product Identification number (PID).                                                          |
|                  | Consider an example of PID E225-071102-HL8548-xxxxxxxxxxxxxxxxxxxxxxxxxxxxxxxxxxx                                                |
|                  | 4 characters SKU: E225                                                                                                    |
|                  | 6 characters UID: 071102 (WAN, GNSS, Wi-Fi, 2x LAN, SIM)                                                                         |
|                  | 6 character Module Name: HL8548                                                                                                  |
|                  | 14 characters Serial Number:                                                                                                    |
|                  | xxxxxxxxxxxxxx. Comprises of HW/PCB version (01 to 99), Lot number (01 to 99), Production date (YYMMDD), Unit number (4 digits). |
| UbootVersion     | U-Boot version number                                                                                                    |
| Architecture     | Architecture type                                                                                                    |
| Firmware Version | Base Firmware Version number.                                                                                                    |
| POE              | Power Over Ethernet is available in E220 series where the router can be powered from a PSE-POE device over WAN port              |

| Parameters                                                | Description                                                                                                    |
|-----------------------------------------------------------|----------------------------------------------------------------------------------------------------|
| Module Firmware                                           | Modem firmware version                                                                                                    |
| Kernel Version                                            | The Linux Kernel version number on the router.                                                                                                    |
| Local Time                                                | Displays the day of the week, month, date, time and year configured on the router.  The format is Day Month Date hh:mm:ss Year.  The time is displayed in 24 hour clock format.                                                                                                    |
| Up Time                                                   | Displays the time for which the router is up and running since last power ON. The format is hh:mm:ss. The time is displayed in 24 hour clock format.                                                                                                    |
| Load Average                                              | Average CPU load time over periods of 1, 5, and 15 minute averages.                                                                                                    |
| Reboot Cause                                              | Displays the last reboot cause and time whenever possible.                                                                                                    |
| IMEI/MEID (MEID is only available in CDMA / EVDO Routers) | Displays 15 digit IMEI number or 14 digit MEID number.  An IMEI number (International Mobile Equipment Identity) is a 15 or 17 digit unique number to identify GSM or UMTS mobile devices. It is used to prevent call initiation from a misplaced or stolen GSM or UTMS device, even if someone swaps out the device's SIM card.  A MEID number (Mobile Equipment Identifier) is used to identify a cell phone that utilizes the CDMA technology for wireless service. |
|                                                           | <ul> <li>We recommend you record the IMEI or MEID number and secure it so that it can be quickly accessed in the event of theft or loss of the router.</li> </ul>                                                                                                    |

Table 6.1-1: System Status Overview

## 6.1.1.2 Cellular

#### **Status > Overview > Status**

The Cellular group provides the status of the SIM card inserted in the router.

| ellular         |                                   |  |
|-----------------|-----------------------------------|--|
| Cellular Data   | DISCONNECTED                      |  |
| Signal Strength | 114                               |  |
| Network Status  | Registered                        |  |
| Operator Name   | T-Mobile                          |  |
| Operator Number | 310260                            |  |
| Operator Type   | LTE                               |  |
| Roaming Status  | HOME                              |  |
| SIM Status      | READY                             |  |
| IMSI            | 310260884373802                   |  |
| Configure BAND  | UMTS:B2,B5, LTE:B2,B4,B5,B13,B17, |  |
| Registered BAND | 1700,MHz,LTE,4                    |  |
| Temperature     | 45 Celsius                        |  |
| ICCID           | 8901260882243738025               |  |

Figure 6.1-2: Cellular Status Overview

| Parameters      | Description                                                                                                    |
|-----------------|----------------------------------------------------------------------------------------------------|
| Cellular Data   | Displays the status of the Cellular data.  Status  Connected – Data connected.  Disconnected – Data communication is not connected                                                                                                    |
| Signal Strength | Displays the current signal strength.  The signal strength range is 0 to 32.  0 –113 dBm or less  1 –111 dBm  2 to 30 –109 to –53 dBm  31 – 51dBm or greater  Note  Signal strength for a good cellular data connection must be 12 or above. |
| Network Status  | Displays the registration status of the router on the current cellular network.                                                                                                    |

| Parameters      | Description                                                                                                    |
|-----------------|----------------------------------------------------------------------------------------------------|
|                 | Registered                                                                                                    |
|                 | Not Registered                                                                                                    |
| Operator Name   | Name of the current cellular operator in use.                                                                                                    |
| Operator Number | Current cellular operator number                                                                                                    |
| Operator Type   | Operator type                                                                                                    |
| Roaming Status  | The roaming status of the router:                                                                                                    |
|                 | Home                                                                                                    |
|                 | Roaming                                                                                                    |
|                 | N/A                                                                                                    |
| SIM Status      | Displays the availability of SIM card in SIM card slot.                                                                                                    |
|                 | Error – SIM card is not inserted.                                                                                                    |
|                 | Ready – SIM card is inserted.                                                                                                    |
| Active SIM      | Displays the active SIM, SIM 1 or SIM 2.                                                                                                    |
|                 | Present only for E210 series routers that have dual SIM support.                                                                                                    |
| IMSI            | Displays the IMSI Number. In case of UMTS, it is read from the SIM card.                                                                                                    |
|                 | An International Subscriber Identity (IMSI) is 15 digit unique Mobile number associated with cellular network and used to acquire the details of the mobile for identifying the user of a cellular network. |
| Configured Band | The configured radio frequency bands                                                                                                    |
| Registered Band | The registered radio frequency band                                                                                                    |
| Temperature     | Temperature in degrees Celsius                                                                                                    |
| Iccid           | Integrated circuit card id (ICCID) unique serial number that identifies the SIM card                                                                                                    |

**Table 6.1-2: Cellular Status Overview** 

## **6.1.1.3 Memory**

#### **Status > Overview > Status**

The Memory group provides information about the Memory in KB available with the router.

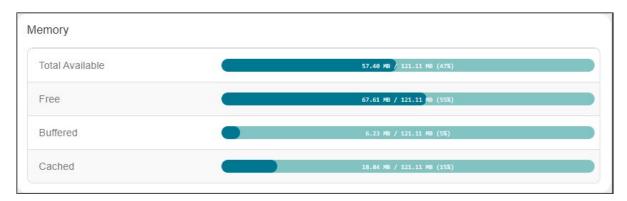

Figure 6.1-3: Memory Status Overview

| Parameters      | Description                                                                                                    |
|-----------------|----------------------------------------------------------------------------------------------------|
| Total Available | Total available RAM memory. Total Memory is summation of used memory, free memory, buffered memory and cached memory. |
| Free            | Free RAM memory. The bar graph shows the amount of free memory as a percentage of the total memory.                   |
| Buffered        | Size of buffered memory. The bar graph shows the amount of buffered memory as a percentage of the total memory.       |
| Cached          | Size of cached memory. The bar graph shows the amount of cached memory as a percentage of the total memory.           |

**Table 6.1-3: Memory Status Overview** 

| Model    | RAM size | Flash size |
|----------|----------|------------|
| E220LITE | 64MB     | 32MB       |
| E220     | 128MB    | 64MB       |
| E210     | 128MB    | 32MB       |

Table 6.1-4: E210 and E220 Devices RAM and Flash Size

#### 6.1.1.4 Network

#### Status > Overview > Status

The Network group provides the IPv4and IPv6 WAN status. The number of active connections is also displayed.

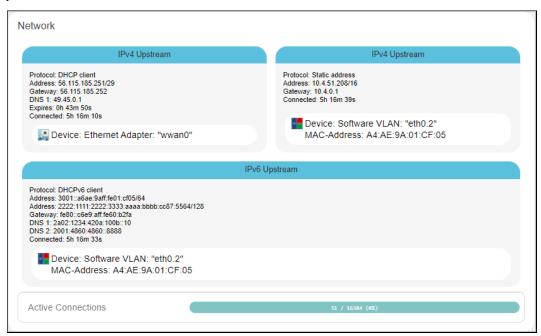

Figure 6.1-4: Network Status Overview

| Parameters | Description                                                                                          |
|------------|----------------------------------------------------------------------------------------------------|
| WAN        | Displays status of fixed-line WAN connection with following details:                                 |
|            | IP – IP Address of the WAN Interface.                                                                |
|            | Gateway – IP Address of the WAN Interface Gateway.                                                   |
|            | <b>DNS</b> – Two DNS IP Address; Primary DNS Server and Secondary DNS Server.                        |
|            | Note In case of WAN Access Wi-Fi must be configured in client mode and connected to an Access Point. |
| Cellular   | Displays status of Cellular network data connection with following details:                          |
|            | IP – IP Address of the Cellular Interface.                                                           |
|            | Gateway – IP Address of the Cellular Interface Gateway.                                              |
|            | <b>DNS</b> – Two DNS IP Address; Primary DNS Server and Secondary DNS Server.                        |
| WWAN       | Displays status of Wi-Fi WWAN connection with following details:                                     |
|            | IP – IP Address of the WWAN Interface.                                                               |
|            | Gateway – IP Address of the WWAN Interface Gateway.                                                  |
|            | <b>DNS</b> – Two DNS IP Address; Primary DNS Server and Secondary DNS Server.                        |

**Table 6.1-5: Network Status Overview** 

#### 6.1.1.5 Active DHCP and DHCPv6 Leases

#### Status > Overview > Status

Displays the information about the machines connected to router using a DHCP lease. This includes IPv4 as well as IPv6 connections.

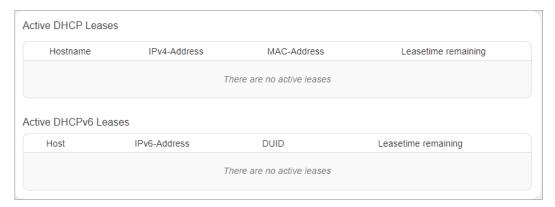

Figure 6.1-5: Active DHCP Leases Status Overview

| Parameters                | Description                                                                                                    |
|---------------------------|----------------------------------------------------------------------------------------------------|
| Host Name                 | Name of the device (laptop, mobile, etc.) that is connected to the router and has been leased an IPv4 address or an IPv6 address by the router's DHCP server. |
| IPv4 Address/IPv6 Address | IPv4 address or IPv6 address assigned to the device connected to the router.                                                                                  |
| MAC Address               | Applies to IPv4: MAC address of the device connected to the router.                                                                                           |
| DUID                      | Applies to IPv6: DUID (Device Unique Identifier) of the device connected to the router.                                                                       |
| Leasetime remaining       | The remaining time for which the device can use the DHCP server leased IPv4 Address.                                                                          |

Table 6.1-6: Active DHCP Leases Status Overview

#### **6.1.1.6** Wireless

#### **Status > Overview > Status**

The Wireless Group describes the Wi-Fi network used by the router and the associated stations that are connected to the router over Wi-Fi.

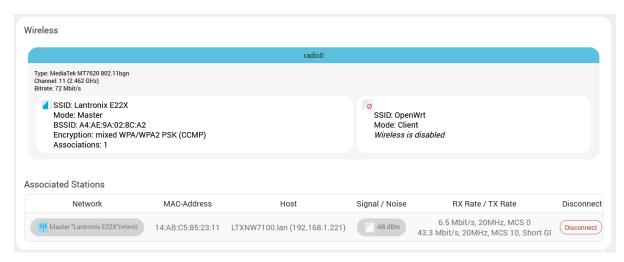

Figure 6.1-6: Wireless Status Overview

| Parameters          | Description                                                                                                    |  |
|---------------------|----------------------------------------------------------------------------------------------------|--|
| Connection Name     | Displays the name of the connection and the details:                                                                                                  |  |
|                     | Type – The wireless radio chipset                                                                                                    |  |
|                     | Channel – WiFi channel.                                                                                                    |  |
|                     | Bitrate – Data transfer rate                                                                                                    |  |
|                     | SSID –Service Set Identifier (SSID) that uniquely names a Wireless Local Area Network (WLAN)                                                          |  |
|                     | <b>Mode</b> – Displays whether the WLAN interface is currently configured as an Access Point 'Master' or as a Client of a higher order Wi-Fi network. |  |
|                     | Note  For Wi-Fi WAN (WWAN) operation this should be 'Client'.                                                                                         |  |
|                     | BSSID – Displays Basic Service Set Identification (BSSID); 24 bit MAC Address of Wireless device.                                                     |  |
|                     | Encryption – Displays the data encryption method.                                                                                                    |  |
|                     | Associations – Displays the number of associated stations.                                                                                            |  |
| Associated Stations |                                                                                                    |  |
| Network             | Mode and Name of the network to which the device is connected.                                                                                        |  |
| MAC Address         | MAC Address of the computers and/or devices that are connected.                                                                                       |  |
| Host                | Host name of the associated station.                                                                                                    |  |
| Signal/Noise        | Signal strength/noise in dBm                                                                                                    |  |
| RX Rate/Tx Rate     | The receive (RX) and transmission (TX) data rates of the associated client.                                                                           |  |
|                     | Displays data transfer rate (Mbit/s), channel bandwidth (MHz), Modulation and Coding Scheme index (MCS), and GI time (Guard Interval, for TX rate).   |  |
| Disconnect          | Click this button to disconnect the associated station from the access point.                                                                         |  |

**Table 6.1-7: Wireless Status Overview** 

## 6.1.1.7 Digital Input/Output

#### Status > Overview > Status

The Status Overview page shows the state of the two digital input/output pins on the router. When the pins are LOW/OPEN, the status is Red and when the pins are HIGH/CLOSED, the status is Green.

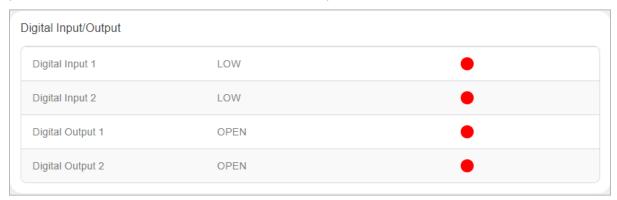

Figure 6.1-7: Status DIO Pins

#### 6.1.1.8 Dynamic DNS

#### Status > Overview > Status

The status page displays the dynamic DNS IPv4 and IPv6 configuration.

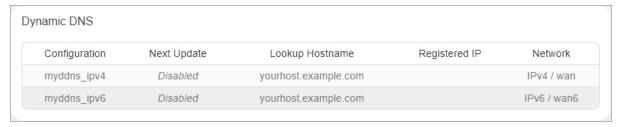

Figure 6.1-8: Status Dynamic DNS

#### 6.1.1.9 MWAN Interface

#### Status > Overview > Status

Lantronix routers have multiple sources of internet and can switch seamlessly between them. The screenshot shows 3 sources of internet: WAN (Wired Ethernet), WWAN (Wi-Fi when used as a WAN instead of LAN) and Cellular.

The MWAN Interface status page provides a view of all the available and connected WAN options. In the figure below, the interfaces marked in green are live and connected while the ones in red are disabled.

For more information, refer to *Network > Load Balancing*.

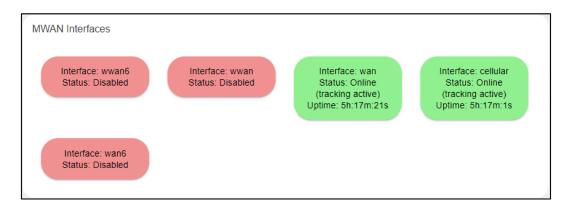

Figure 6.1-9: MWAN interfaces Status Overview

| Parameters | Description                                                                                                    |
|------------|----------------------------------------------------------------------------------------------------|
| Interface  | The type of interface. Can be wan, wwan, or cellular. Wan6 or wwan6 indicate IPv6 interfaces.                                                                                                    |
| Status     | Shows whether the interface is Online (green), Offline, or Disabled (red).  If the status is Online, the following details are displayed:  tracking active – the interface is being tracked for internet availability by |
|            | pinging the IP provided in its configuration section.  tracking off – the interface is not being tracked for internet availability by pinging the IP provided in its configuration section but deemed active if the      |
|            | interface is up and has an IP address.  Uptime – the duration in hours, minutes and seconds that the interface has                                                                                                    |
|            | been connected  If the status is Offline, the following is displayed:  Downtime – The time that the interface has been down since the last retry.                                                                        |
|            | If the status is Disabled, no details are displayed.                                                                                                    |

Table 6.1-8: MWAN interfaces Status Overview

#### 6.2 Firewall Status

Status > Firewall Status

#### 6.2.1 IPv4 Firewall

Status > Firewall Status > IPv4 Firewall

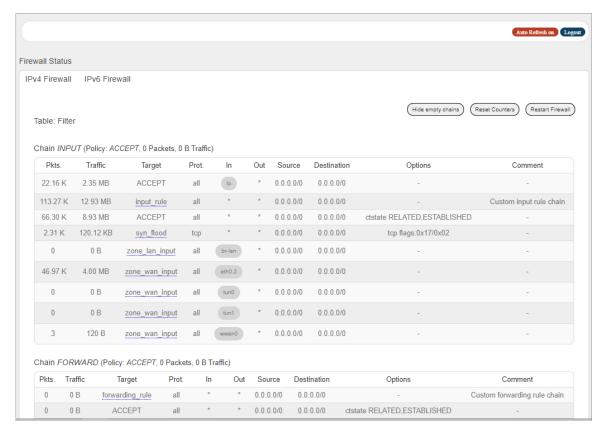

Figure 6.2-1: Ipv4 Firewall Status

| Parameters                  | Description                                                                 |  |
|-----------------------------|-----------------------------------------------------------------------------|--|
| Hide empty chains           | Click to hide the chains that have no rules.                                |  |
| Reset Counters              | Click to rest counters for Packets and Traffic.                             |  |
| Restart Firewall            | Click to reload the existing Firewall configuration of every interface.     |  |
| Rule Chain name and details | Displays the rule chain name, type, and policy details                      |  |
| Pkts                        | Displays the number of accepted packets.                                    |  |
| Traffic                     | Displays the amount of traffic captured by the filter.                      |  |
| Target                      | Displays the target action for the traffic processed for a respective rule. |  |
| Prot.                       | Displays the name of all the protocols configured in the Firewall Rule.     |  |
| In                          | Input Interface                                                             |  |
| Out                         | Output Interface                                                            |  |
| Source                      | Displays the source IPv4 Address.                                           |  |

| Parameters  | Description                            |
|-------------|----------------------------------------|
| Destination | Displays the destination IPv4 Address. |
| Options     | Displays option details                |
| Comment     | Displays comment details               |

Table 6.2-1: IPv4 Firewall Status

#### 6.2.2 IPv6 Firewall

#### Status > Firewall Status > IPv6 Firewall

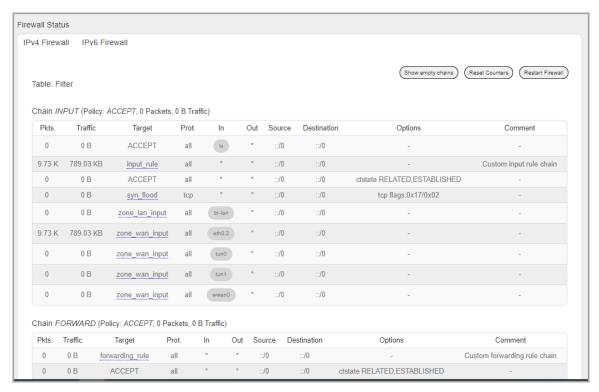

Figure 6.2-2: IPv6 Firewall Status

| Parameters        | Description                                                             |  |
|-------------------|-------------------------------------------------------------------------|--|
| Hide empty chains | Click to hide the chains that have no rules.                            |  |
| Reset Counters    | Click to rest counters Packets and Traffic.                             |  |
| Restart Firewall  | Click to reload the existing Firewall configuration of every interface. |  |
| Pkts              | Displays the number of accepted packets.                                |  |
| Traffic           | Displays the amount of traffic captured by the filter.                  |  |
| Target            | Displays the target.                                                    |  |
| Prot.             | Displays the name of all the protocols configured in the Firewall Rule. |  |
| In                | Input Interface                                                         |  |
| Out               | Output Interface                                                        |  |

| Parameters  | Description                            |
|-------------|----------------------------------------|
| Source      | Displays the source IPv6 Address.      |
| Destination | Displays the destination IPv6 Address. |
| Options     | Displays option details                |
| Comment     | Displays comment details               |

Table 6.2-2: IPv6 Firewall Status

## 6.3 Routes

#### Status > Routes

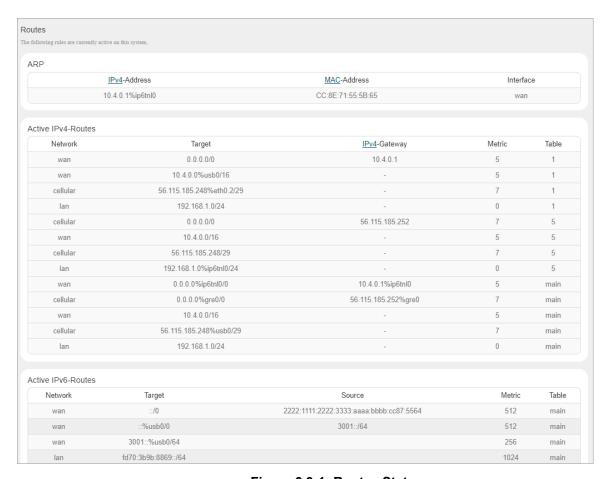

Figure 6.3-1: Routes Status

| Parameters                                                                             | Description                                                     |
|----------------------------------------------------------------------------------------|-----------------------------------------------------------------|
| ARP – ARP table provides information about the peripherals connected on each interface |                                                                 |
| IPv4 Address                                                                           | Displays the IPv4 Address.                                      |
| MAC Address                                                                            | Displays MAC Address of the peripheral device.                  |
| Interface                                                                              | Displays the interface name connected to the peripheral device. |

| Parameters                                                               | Description                                                 |  |
|--------------------------------------------------------------------------|-------------------------------------------------------------|--|
| Active IPv4 Routes – Displays the active IPv4 network route information. |                                                             |  |
| Network                                                                  | Displays the network Type used by the active IPv4 routes.   |  |
| Target                                                                   | Displays the destination IPv4 Address.                      |  |
| IPv4 Gateway                                                             | Displays the IPv4 Address Gateway used for traffic routing. |  |
| Metric                                                                   | Displays the metric assigned to the Interface.              |  |
| Active IPv6 Routes – Displays the active IPv6 network route information. |                                                             |  |
| Network                                                                  | Displays the network Type used by the active IPv4 routes.   |  |
| Target                                                                   | Displays the destination IPv6 Address.                      |  |
| IPv6 Gateway                                                             | Displays the IPv6 Address Gateway used for traffic routing. |  |
| Metric                                                                   | Displays the metric assigned to Interface.                  |  |

Table 6.3-1: Routes Status

## 6.4 System Log

#### Status > System Log

The E210 and E220 series routers provide extensive logging capabilities for traffic, system, and network protection functions. Detailed log information and reports provide historical as well as current analysis of network activity to help identify security issues and reduce network abuse.

The router can either store logs locally or send logs to external syslog UDP servers for storage and archival purposes.

The network activities and traffic logs include:

- Firewall logs
- Interface Activity logs
- Administrator logs
- User Authentication logs

The single syslog server allows for remote logging and can be configured from *System > System > Logging*.

```
Tue Sep 15 22:33:38 2020 user.info Eventsms: BAND : All supported bands
Tue Sep 15 22:33:38 2020 user.info Eventsms: CCID : 89918540400406933297
Tue Sep 15 22:33:38 2020 user.info Eventsms: IMEI : 352913090113562
Tue Sep 15 22:33:38 2020 user.info Eventsms: Retries to check 5
Tue Sep 15 22:33:38 2020 user.info Eventsms: Reset forced retry 0
Tue Sep 15 22:33:38 2020 user.info Eventsms: CSQ : 26
Tue Sep 15 22:33:38 2020 user.info Eventsms: CESQ : -61 dBm
Tue Sep 15 22:33:38 2020 user.info Eventsms: Registration : 1
Tue Sep 15 22:33:38 2020 user.info Eventsms: IMSI : 405854091816644
Tue Sep 15 22:33:38 2020 user.info Eventsms: CPIN : READY
Tue Sep 15 22:33:38 2020 user.info Eventsms: Operator : 405854
Tue Sep 15 22:33:38 2020 user.info Eventsms: Operator : Jio 4G Jio 4G
Tue Sep 15 22:33:38 2020 user.info Eventsms: Operator : Jio 4G Jio 4G
Tue Sep 15 22:33:38 2020 user.info Eventsms: Operator : Jio 4G Jio 4G
Tue Sep 15 22:33:38 2020 user.info Eventsms: Operator : JIO 4G Jio 4G
Tue Sep 15 22:33:38 2020 user.info Eventsms: Operator : JIO 4G JIO 4G
```

Figure 6.4-1: System Logs

## 6.5 Kernel Log

#### Status > Kernel log

This log displays the Linux kernel log events.

```
| Company | Company | Company | Company | Company | Company | Company | Company | Company | Company | Company | Company | Company | Company | Company | Company | Company | Company | Company | Company | Company | Company | Company | Company | Company | Company | Company | Company | Company | Company | Company | Company | Company | Company | Company | Company | Company | Company | Company | Company | Company | Company | Company | Company | Company | Company | Company | Company | Company | Company | Company | Company | Company | Company | Company | Company | Company | Company | Company | Company | Company | Company | Company | Company | Company | Company | Company | Company | Company | Company | Company | Company | Company | Company | Company | Company | Company | Company | Company | Company | Company | Company | Company | Company | Company | Company | Company | Company | Company | Company | Company | Company | Company | Company | Company | Company | Company | Company | Company | Company | Company | Company | Company | Company | Company | Company | Company | Company | Company | Company | Company | Company | Company | Company | Company | Company | Company | Company | Company | Company | Company | Company | Company | Company | Company | Company | Company | Company | Company | Company | Company | Company | Company | Company | Company | Company | Company | Company | Company | Company | Company | Company | Company | Company | Company | Company | Company | Company | Company | Company | Company | Company | Company | Company | Company | Company | Company | Company | Company | Company | Company | Company | Company | Company | Company | Company | Company | Company | Company | Company | Company | Company | Company | Company | Company | Company | Company | Company | Company | Company | Company | Company | Company | Company | Company | Company | Company | Company | Company | Company | Company | Company | Company | Company | Company | Company | Company | Company | Company | Company | Company | Company | Company | Company | Comp
```

Figure 6.5-1: Kernel Log

#### 6.6 Processes

#### Status > Processes

This log displays a list of active Linux system processes and their resource usage.

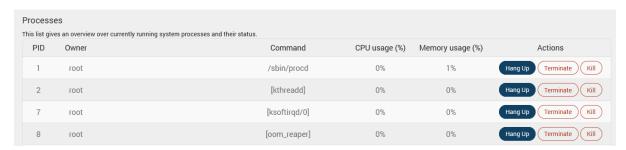

Figure 6.6-1: Processes Status

| Parameters     | Description                                                                                                    |
|----------------|----------------------------------------------------------------------------------------------------|
| PID            | Displays the Process identifier (PID) number associated with the process.                                          |
| Owner          | Displays the task owner                                                                                            |
| Command        | Displays the command name                                                                                          |
| CPU usage %    | The CPU usage of the process, displayed as a percentage of the total available CPU resources.                      |
| Memory usage % | The amount of the system's working physical memory that the process is currently using, displayed as a percentage. |
| Hang up        | Sends a hang up signal to terminate the process.                                                                   |

| Parameters | Description                                                                                                    |
|------------|----------------------------------------------------------------------------------------------------|
| Terminate  | Sends a terminate signal to terminate the process.                                                                |
| Kill       | Sends a kill signal to immediately terminate the process and the process will not perform any cleanup operations. |

Table 6.6-1: Processes Status

# 6.7 Realtime Graphs

### **Status** > **Realtime Graphs**

The Realtime graphs display router activities over different time intervals. The following graphs are provided: load average, interface traffic information for LAN, WAN, Tunnel and Wi-Fi interfaces, wireless usage, and connection-detailed information.

### 6.7.1 Load

### Status Realtime Graphs > Load

Graph shows past three minutes average CPU load and peak CPU load on the router.

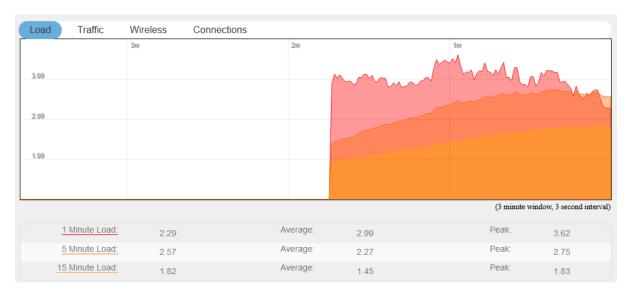

Figure 6.7-1: Real Time Load Graph

| Parameters | Description                                                                |
|------------|----------------------------------------------------------------------------|
| Load       | Graph shows the periodic average CPU load on the Router.                   |
|            | Details  X axis – Time Interval (1 minute)  Y axis – CPU Load (Percentage) |

| Parameters | Description             |
|------------|-------------------------|
|            | Legends                 |
|            | Red – 1 Minute Load     |
|            | Orange – 5 Minute Load  |
|            | Yellow – 15 Minute Load |

Table 6.7-1: Real Time Load Graph

### 6.7.2 Traffic

### **Status > Realtime Graphs > Traffic**

Traffic indicates the WAN side incoming and outgoing traffic on the router. The graphs display the average and peak data transfer for LAN, WAN, WLAN, WWAN, Tunnel and Cellular interfaces, color coded to indicate upload and download traffic.

The following figure shows the traffic graph for the eth0 interface:

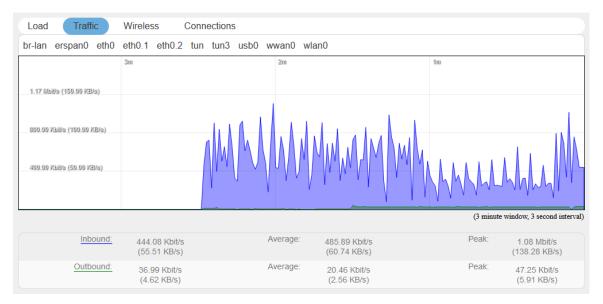

Figure 6.7-2: Status Realtime traffic for eth0

For each graph, the time interval (1 minute) is shown on the x-axis and the traffic (in kB/s) is shown on the y-axis. Blue represents inbound traffic while green represents outbound traffic.

The WAN interface shows average and peak WAN and cellular traffic.

### 6.7.3 Wireless

### Status > Realtime Graphs > Wireless

Wireless indicates the traffic on Wi-Fi irrespective of Wi-Fi being used as an access point (LAN) or Client (WAN).

Wireless Graphs displays real time graph combined for Signal and Noise data transferred in real time. Colors differentiate Signal and Noise data rates. It also displays the Physical data transfer rate. In addition, it shows the average and peak Signal and Noise and Physical data rates individually.

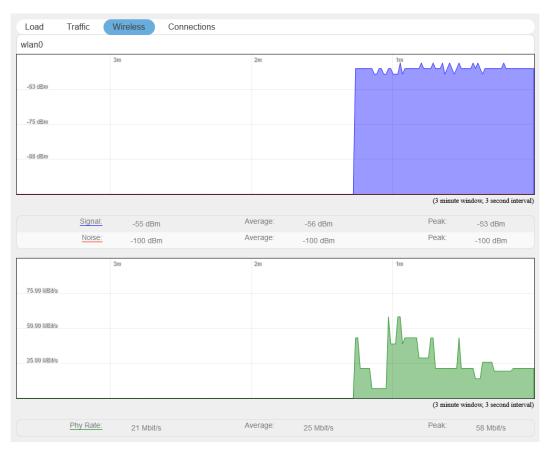

Figure 6.7-3: Real Time Wireless Traffic Graph

| Parameters     | Description                                                         |
|----------------|---------------------------------------------------------------------|
| WLAN Interface |                                                                     |
| Signal         | Graph shows the periodic average of Signal and Noise on the Router. |
|                | Details                                                             |
|                | X axis – Time Interval (1 minute)                                   |
|                | Y axis – Data Rate (Mbit/s)                                         |
|                | Legends                                                             |
|                | Blue – Signal                                                       |
|                | Red – Noise                                                         |
|                | Green – Physical Rate                                               |

Table 6.7-2: Real Time Wireless Traffic Graph

### 6.7.4 Connection

# **Status** > **Realtime Graphs** > **Connection**

Connection graphs provide an overview of active network connections; those originating from the router and also those that are originating from LAN/WAN of the router.

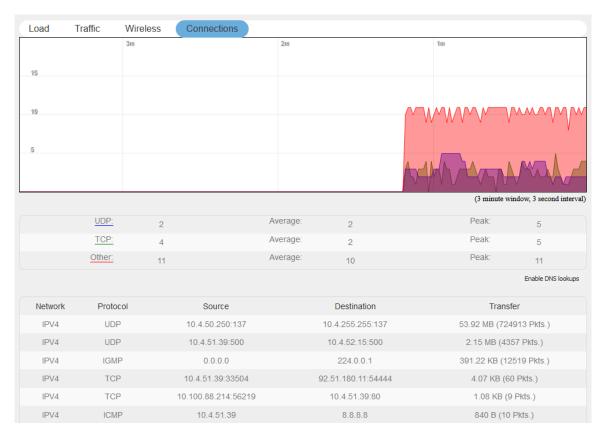

Figure 6.7-4: Real Time Connection Traffic Graph

| Parameters | Description                                                                                                    |
|------------|----------------------------------------------------------------------------------------------------|
| Protocol   | Graph shows the periodic average of data transfer using specific protocols on the Router using the active connections in real time. |
|            | Details                                                                                                    |
|            | X axis – Time Interval (1 minute)                                                                                                   |
|            | Y axis – Number of Active Connections                                                                                               |
|            | Legends                                                                                                    |
|            | Blue – UDP                                                                                                    |
|            | Green – TCP                                                                                                    |
|            | Red – Other Protocols                                                                                                    |
| Network    | Network connection type, IPv4 or IPv6.                                                                                              |
| Protocol   | Name of the protocol used for routing data.                                                                                         |
| Source     | Source IP Address and port number of an active connection.                                                                          |

| Parameters  | Description                                                                |
|-------------|----------------------------------------------------------------------------|
| Destination | Destination IP Address and port number of an active connection.            |
| Transfer    | Displays the total data transferred using the specific network connection. |

Table 6.7-3: Real Time Connection Traffic Graph

# 6.8 Load Balancing

### Status > Load Balancing

### 6.8.1 Interface

#### Status > Load Balancing > Interface

This status page shows the MWAN interfaces, where active interfaces are shown in green and disabled interfaces are shown in red.

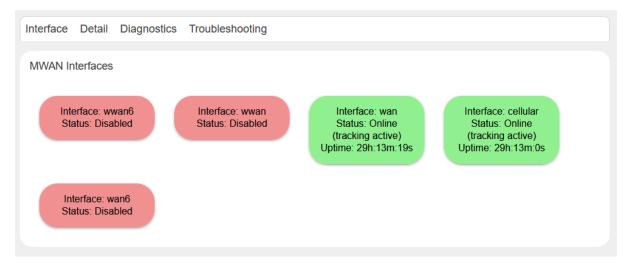

Figure 6.8-1: MWAN Interface Status

### **6.8.2** Detail

### Status > Load Balancing > Detail

```
Interface Detail Diagnostics Troubleshooting

MWAN Status - Detail

Interface status:
   interface wan is online and tracking is active
   interface wané is disabled and tracking is not enabled
   interface wwan is offline and tracking is not enabled
   interface wwané is offline and tracking is not enabled
   interface cellular is online and tracking is active

Current ipv4 policies:
   p1:
      wan (100%)
   p2:
      unreachable

Current ipv6 policies:
   p1:
      unreachable

Directly connected ipv4 networks:
   192.168.1.1
   192.168.1.255
   10.4.0.0/16
```

Figure 6.8-2: MWAN Status Detail

# 6.8.3 Diagnostics

### Status > Load Balancing > Diagnostics

The MWAN Status – Diagnostics page shows all configured interfaces in MWAN3 and allows you to run diagnostics commands on the specified MWAN interface. The results of the diagnostics are displayed below the task.

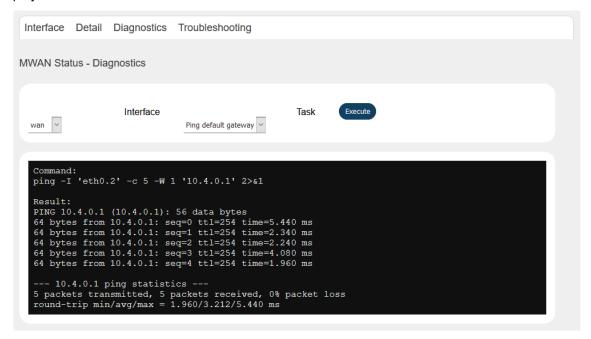

Figure 6.8-3: MWAN Status Diagnostics

### 6.8.4 Troubleshooting

#### Status > Load Balancing > Troubleshooting

Load balancing troubleshooting page shows the output of IP commands to use for troubleshooting purposes.

Figure 6.8-4: MWAN Status Troubleshooting

# 7 System

System allows configuration and administration of the router for secure local and remote management. Many system functions can be configured from the following menus:

- System
- Administration
- Software
- Startup
- Scheduled Tasks
- LED configuration
- Backup / Flash Firmware
- Custom Commands
- Reboot

# 7.1 System

### System > System

This page provides basic system settings including time management, system log, synchronization, and UI theme settings.

# 7.1.1 General Settings

### System > System > General Settings

The current date and time of the router's internal clock can be set locally to match the date/time of your computer's browser or the router can be configured to synchronize its internal clock with an NTP server so that logs show the precise time and router activities can happen at a precise time.

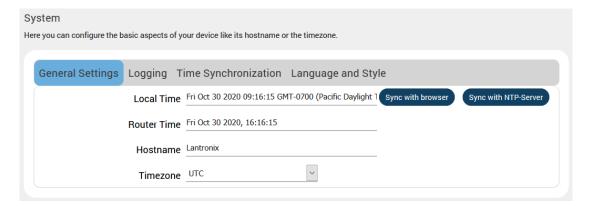

Figure 7.1-1: System General Settings

| Parameters | Description                                                                                             |
|------------|----------------------------------------------------------------------------------------------------|
| Local Time | Displays the local time of the user's computer. Sync the local time with browser or with an NTP server. |
|            | Click <b>Sync with browser</b> button to synchronize router clock with the local computer browser.      |
|            | Click Sync with NTP-Server to synchronize the router clock with an NTP                                  |

| Parameters  | Description                                                                                                    |
|-------------|----------------------------------------------------------------------------------------------------|
|             | Note  The displayed time is dependent on the configuration of your local computer that is being used as an NTP server.                                                                                                    |
| Router Time | Displays the current router time according to the configured time zone.                                                                                                    |
| Hostname    | Enter the Hostname for this router. Do not include period character "." in the hostname as only the string before the period will be used as the hostname.  The configured Hostname appears on the <a href="Status">Status</a> > Overview page. |
| Timezone    | Select time zone according to the geographical region in which router is deployed.  The default time zone is UTC.                                                                                                    |

**Table 7.1-1: System General Settings** 

# 7.1.2 Logging

### System > System > Logging

The router can capture and log system activity including interface connection status, internal debugging messages, critical and emergency logs. It can either store the logs locally and/or send them to an external UDP syslog server for storage and archival purposes. The system log buffer uses First In First Out (FIFO) mechanism.

#### Note

### All the logs are lost on Router reboot.

SYSLOG is an industry standard protocol/method for collecting and forwarding messages from devices to a server running a syslog daemon usually via UDP Port 514. The syslog server on a remote computer accepts the log messages and stores them in files or prints them. Logging to a central syslog server facility helps in the aggregation of associated logs and alerts and provides protected long term storage. This is useful for incident handling, routine troubleshooting, and historical analysis.

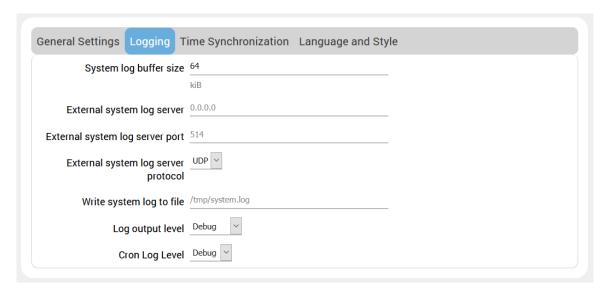

Figure 7.1-2: System Log Configuration

| Parameters                      | Description                                                                                                    |
|---------------------------------|----------------------------------------------------------------------------------------------------|
| System log buffer size          | Enter the size of the buffer in Kilobytes (KB) to save logs and status information details.  The default System Log Buffer size is 64 KB.                                                                                                    |
| External system log server      | Enter the IP Address of an External server system. This server will be used to save all the real time logs.  The default IP Address of external log server is 0.0.0.0  Note  Enabling Remote Log features requires a Router to be manually rebooted in all firmware versions below V2.2.0 |
| External system log server port | Enter the Port number of an External UDP server system.  UDP server is used to store the system logs  The default port is 514.                                                                                                    |
| External system log server      | UDP or TCP                                                                                                    |

| Parameters       | Description                                                                                                    |
|------------------|----------------------------------------------------------------------------------------------------|
| protocol         |                                                                                                    |
| Log output level | Select the Log severity output level. Debug and Info levels are lower severity than Warning and Error levels and are more verbose.  Selecting debug or info level will also include the higher severity messages. |
|                  | <b>Debug</b> – Logs will be used by The E2xx series router software developer for debugging the router application. These logs are not useful during operations.                                                  |
|                  | <ul> <li>Info – These logs provide normal operational information<br/>messages that are used for general purposes like reporting.</li> </ul>                                                                      |
|                  | Notice – Provides alerts for peculiar events that are not an error. These logs help to identify potential issues. Since these logs do not indicate errors, immediate action may/may not be necessary.             |
|                  | Warning – A warning messages is displayed for a potential issue, indicating to take an action. An error may occur if no action is taken against the warning issued.                                               |
|                  | Error – Displays the logs indicating an error condition.                                                                                                    |
|                  | Note • For help with log errors, please contact <u>Lantronix Technical</u> <u>Support</u> .                                                                                                    |
|                  | Critical – Indicates failure in secondary system and must be corrected immediately.                                                                                                    |
|                  | Alert – Problems which should be corrected immediately.                                                                                                    |
|                  | Emergency – System is Unusable.                                                                                                    |
| Cron log level   | Select the minimum level for cron messages to be logged to syslog. <b>Debug</b> – Helps you debug cron process which has failed during runtime.                                                                   |
|                  | Normal – Normal informational messages                                                                                                    |
|                  | Warning – Indicates some issues can happen or error could be generated in cron process.                                                                                                    |
|                  | Note • For help with Cron log warning messages, please contact <u>Lantronix Technical Support</u> .                                                                                                    |

**Table 7.1-2: Syslog Configurations** 

# 7.1.3 Time Synchronization

### System > System > Time Synchronization

Select the method that the router uses to synchronize its internal clock.

### Note:

If all three methods are enabled, the order of precedence is GPS, then NTP, then GSM.

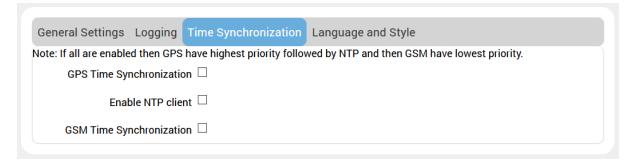

Figure 7.1-3: System Time Synchronization Configuration

| Time Synchronization     |                                                                                                    |
|--------------------------|----------------------------------------------------------------------------------------------------|
| GPS Time Synchronization | For routers that support GPS. If enabled, the router will synchronize its internal clock using GPS.                                                                          |
|                          | Note GPS Antenna will be needed for GPS time sync                                                                                                    |
| Enable NTP client        | If enabled, the router will synchronize its internal clock from an NTP server.                                                                                               |
|                          | <ul> <li>Note</li> <li>If NTP Server is activated, the Router will update time every 60 minutes from the NTP Servers.</li> <li>Enabling NTP Client consumes data.</li> </ul> |
| GSM Time Synchronization | If enabled, the router will synchronize using GSM functionality.                                                                                                    |

**Table 7.1-3: System Time Synchronization Configuration** 

# 7.1.4 Language and Style

### System > System > Language and Style

The language and style settings are used to control the look and feel of the web interface.

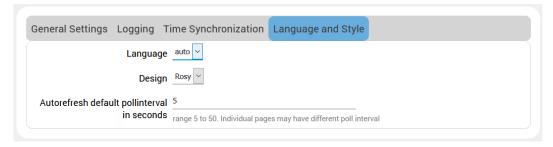

Figure 7.1-4: System Language and Style Configuration

| Parameters                                   | Description                                                                            |
|----------------------------------------------|----------------------------------------------------------------------------------------|
| Language                                     | Default value is auto.                                                                 |
| Design                                       | Default design of user interface is Rosy.                                              |
| Auto refresh default pollinterval in seconds | Set the auto refresh polling interval between 5 and 50 seconds.  Default is 5 seconds. |
|                                              | Note  Auto refresh can be turned on or off using the Auto Refresh button on the UI.    |

**Table 7.1-4: Language and Style Configurations** 

### 7.2 Administration

### **System > Administration**

The Administration page allows configuration of general router settings including the router password and settings for SSH access. the router. Various ports and login security can be configured using Administration submenu.

### 7.2.1 Router Password

### System > Administration > Router Password

This page allows you to change your login password at any time.

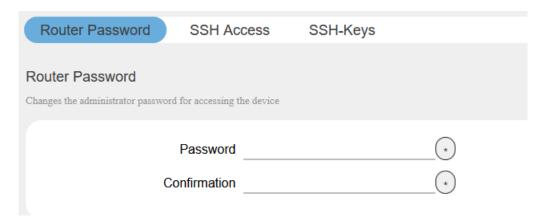

Figure 7.2-1: Change Router Password

| Parameters   | Description               |
|--------------|---------------------------|
| Password     | Specify the new password. |
| Confirmation | Confirm the new password. |

**Table 7.2-1: Router Password Configuration** 

### 7.2.2 SSH Access

### System > Administration > SSH Access

The E2xx series routers integrate Dropbear which offers SSH network shell access and an integrated SCP (Secure Copy Protocol) server for file transfer.

You can also set parameters for Dropbear instance for SSH Access. On the SSH-Keys page you can add public SSH-Keys (one per line) for SSH public-key authentication.

By default, the remote SSH access over WAN is disabled. You can enable the remote SSH access from the web interface or alternately can send an SMS from a registered admin number to enable it. You are required to use the <a href="SSH keys">SSH keys</a> displayed on the webpage for SSH access.

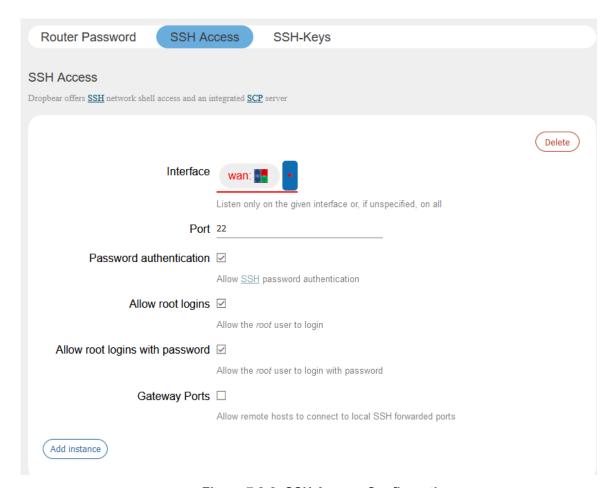

Figure 7.2-2: SSH Access Configuration

| Parameters              | Description                                                                                                    |
|-------------------------|----------------------------------------------------------------------------------------------------|
| Dropbear Instance       |                                                                                                    |
| Interface               | Select the interface. SSH listens only on the selected interface.  Unspecified – If this option is selected, SSH listens on all interfaces. |
| Port                    | Provide listening port of the Dropbear instance.  Default port is 22.                                                                       |
| Password Authentication | Select to allow authentication using SSH password. The default option is disabled.                                                          |

| Parameters                      | Description                                                           |
|---------------------------------|-----------------------------------------------------------------------|
| Allow root logins               | Select to allow root user logins to the router.                       |
| Allow root logins with password | Select to allow root logins and require a password.                   |
| Gateway ports                   | Select to allow remote hosts to connect to local SSH forwarded ports. |
| Add Instance                    | Click to add another SSH instance with the specified configuration.   |
| Delete                          | Click to delete the Interface.                                        |

**Table 7.2-2: SSH Access Configurations** 

# **7.2.3** SSH-Keys

### System > Admin > SSH-Key

Public SSH keys can be added one per line to authenticate with SSH public key authentication.

Public SSH keys are provided by default. They are configured on port 22. SSH from WAN network is disabled by default. To enable it, you must enable port 22 from the Network > Firewall page.

To add a new key, copy the public key from the Host system, paste it in the text box (see the figure below), and then click **Add key**.

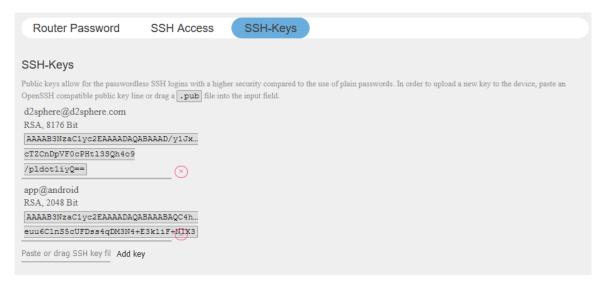

Figure 7.2-3: SSH Key Administration

### 7.3 Software

### System > Software

The Software page gives you access to manage software packages in the router.

Lantronix has its own list of packages that can be downloaded from D2Sphere. For details on D2Sphere, please contact <u>Lantronix Sales</u>.

### 7.3.1 Installed and Available Packages

### System > Software > Installed/Available/Updates

The Software page displays the available packages, installed packages, or updates, on the Available, Installed, and Updates tabs, respectively.

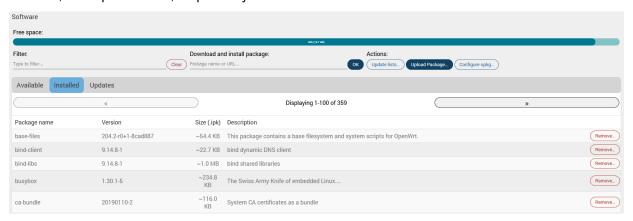

Figure 7.3-1: Installed Software Packages

| Parameters                       | Description                                                                                                    |  |
|----------------------------------|----------------------------------------------------------------------------------------------------|--|
| Available Memory, Package Filte  | Available Memory, Package Filter, and Actions                                                                                                    |  |
| Free space                       | Indicates the free and used space on the flash memory.                                                                                                    |  |
|                                  | The darker line represents the portion of free space.                                                                                                    |  |
| Filter                           | Enter the <b>keyword</b> of the required package to search for it from package repository servers.                                                                                |  |
| Download and install package     | Enter the <b>exact name</b> or URL of the package to be downloaded from package repository servers and install it. Click OK initialize installation.                              |  |
| Update lists                     | Click to update the package list from the package repository servers.                                                                                                    |  |
| Upload Package                   | Click to upload a package file from your local drive.                                                                                                    |  |
| Configure opkg                   | Click to modify the OPKG package manager configuration files, which provide the path to tell the router where to fetch the packages from. See Section 7.3.2 for more information. |  |
| Status - Installed/Available/Upd | ate Package                                                                                                    |  |
| Package name                     | Displays the name of package.                                                                                                    |  |
| Version                          | Displays the version of package.                                                                                                    |  |
| Size                             | Displays the size of the installed package.                                                                                                    |  |
| Description                      | Displays the package description, if one has been provided.                                                                                                    |  |
| Remove                           | Click to remove the package. On the confirmation page, select or clear the option to automatically remove unused dependencies.                                                    |  |

Table 7.3-1: Software Installation and Package Details

# 7.3.2 **OPKG** Configuration

### System > Software

OPKG Configuration allows you to modify the following configuration files used by the OPKG package manager:

- opkg.conf This is the main configuration file. It provides the path from where the router should fetch and update the packages.
- customfeeds.conf This file is used to add your custom package repositories.
- distfeeds.conf This file is used to set the feeds. By default, it provides the path to the Lantronix packages on the D2Sphere server. All Lantronix packages may be updated from D2Sphere.com, however, you can add your own HTTP servers where you wish to upload your packages.

To modify the OPKG configuration, go to the System > Software page and click the **Configure opkg** button.

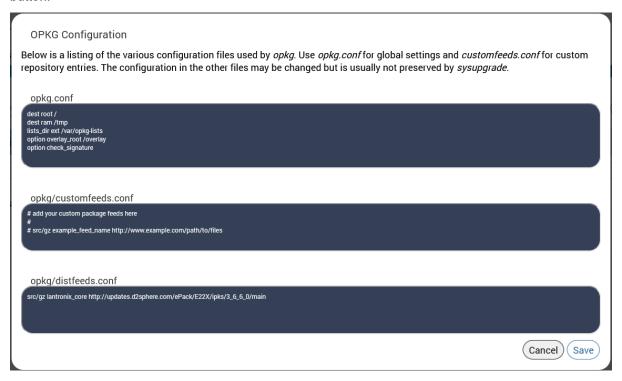

Figure 7.3-2: OPKG Configuration

# 7.4 Startup

### System > Startup

# 7.4.1 Initscripts

### System > Startup > Initscripts

Init scripts are run to start required processes during the boot process. Enable/Disable shows the current status and allows you to enable or disable the script. Newly enabled or disabled services take effect after the device reboots.

Start, Restart, and Stop will perform the specified action on the process immediately.

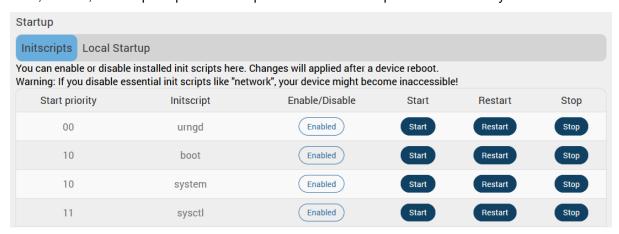

Figure 7.4-1: Startup Initscripts

# 7.4.2 Local Startup

### System > Startup > Local Startup

The local startup file tells the router to run commands when the router boots, after the system init. It is empty by default and does nothing.

To configure the local startup file, add commands in the editor before the line "exit 0" and click **Save**. Changes will take effect on the next reboot.

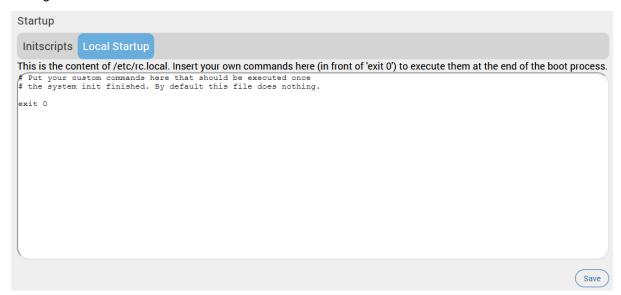

Figure 7.4-2: Local Startup Script

### 7.5 Scheduled Tasks

### System > Scheduled Tasks

Use the system crontab to schedule tasks to run periodically at fixed times, dates, or intervals.

Each line in the script is a single task that includes the time (minute, hour, day of month, month, day of week) and the command to execute.

```
Scheduled Tasks

This is the system crontab in which scheduled tasks can be defined.

Note: you need to manually restart the cron service if the crontab file was empty before editing.

O 23 * * * /usr/sbin/d2sphere/d2sphere_client.sh &
```

Figure 7.5-1: Scheduled Tasks Crontab

# 7.6 LED Configuration

### System > LED Configuration

This section allows you to customize the behavior of the device LEDs. The LED Configuration page displays the LEDs that are present on the router, their default state, and the trigger event for the LED. LED entries are stored in the sys filesystem, more specifically the /sys/class/leds directory. The LED can be controlled by various system events, which is selected by the trigger option. To determine which triggers are available for an LED, refer to the trigger file of that LED.

For a description of the E210 and E220 LEDs, see Appendix B. LED Behavior.

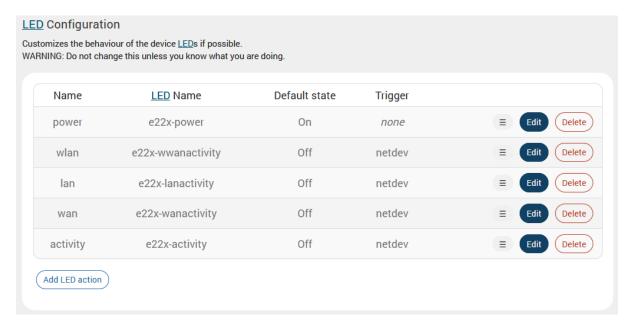

Figure 7.6-1: LED Configuration

# 7.6.1 Add/Edit LED Configuration

Edit the LED configurations with care.

| Parameter     | Description                                                                                                    |
|---------------|----------------------------------------------------------------------------------------------------|
| Name          | Displays the descriptive name of the LED.                                                                                                    |
| LED Name      | Displays the LED name by function.                                                                                                    |
| Default state | Displays the default state of the LED before the trigger. Options are On or Off.                                                                                                    |
| Trigger       | Displays the trigger event that will toggle the LED state.  Default-on – defaulton. deprecated, use default = ON and trigger = None instead.  Network Activity triggers – netdev. The LED flashes with link status and/or send and receive activity (trigger mode) on the configured interface (device). |
|               | None – none. LED is always in default state (off). Can be used to set the LED to always On WiFi Activity triggers – Options with "phy" prefix. The LED flashes on events in the physical interface rather than in the software network interface.                                                        |
|               | Switch – switch0. The LED is on if a link on one of the configured switch ports is established. If this option is selected, enter the Switch port mask and Switch speed mask (hexadecimal).                                                                                                    |
|               | Timer – timer. The LED blinks with the configured on/off frequency. If this option is selected, enter the On-State Delay and Off-State Delay in milliseconds to indicate how long the LED should be On or Off.                                                                                           |
|               | USB Device – usbdevice or usbport. The LED turns On if USB device is connected. If this option is selected, choose the USB device name or USB port.                                                                                                    |

Table 7.6-1: LED Configuration

# 7.7 Backup / Flash Firmware

### System > Backup / Flash Firmware

Backups should be run to keep the working configuration data. The backup file can used to restore configuration on the router or to configure a new router with the same settings.

The backup consists of all policies and all other user related information. After generating the backup, you need to upload the file to restore the backup.

### Note

• Configuration archive is not compatible between versions 2.x and 3.x.

### **7.7.1** Actions

System > Backup / Flash Firmware > Flash Operations

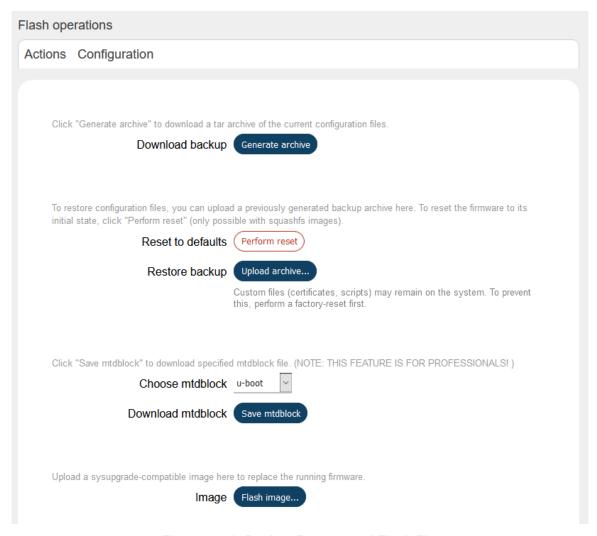

Figure 7.7-1: Backup Restore and Flash Firmware

| Parameters        | Description                                                                                                    |
|-------------------|----------------------------------------------------------------------------------------------------|
| Backup/Restore    |                                                                                                    |
| Download Backup   | Click <b>Generate archive</b> button to download a .tar archive file of the current configuration files.                                                                                                    |
| Reset to defaults | Click <b>Perform Reset</b> button to reset the firmware to its default configurations.                                                                                                    |
|                   | This is valid only with squashfs images.                                                                                                    |
|                   | <ul> <li>Note The router can also be reset by pressing the reset button on the router.</li> <li>Press and hold for more than 5 seconds for router to do a factory reset.</li> <li>Press and hold for more than one second but less than 5 seconds for router to reboot.</li> <li>For any pressed or released event to be detected the duration of the press/release event must be at least 200ms.</li> </ul> |
| Restore backup    | Click <b>Upload archive</b> button to upload a previously generated backup archive.                                                                                                    |

| Parameters  | Description                                                                                                    |
|-------------|----------------------------------------------------------------------------------------------------|
| Flash image |                                                                                                    |
| Image       | Click <b>Flash image</b> button to upload a sysupgrade compatible image for replacing the running firmware.                                                                                                    |
|             | When the binary image is loaded (.bin file), a file integrity check is done through the use of md5 algorithm. You should verify the md5 value with the one given along with the binary file.                                                                |
|             | When uploading the binary image, the UI will prompt to "Keep settings and retain the current configuration." This is selected by default. If you deselect it, the device configuration will be reset to factory setting after updating to the new firmware. |
|             | Avoid the "Keep settings" option when upgrading from version 2.x to 3.x or downgrading from 3.x to 2.x.                                                                                                    |

Table 7.7-1: Backup - Restore and Flash Operations

# 7.7.2 Configuration

### System > Backup / Flash Firmware > Flash Operations

The custom files to be preserved during an upgrade should be added to the backup list text area, one per line.

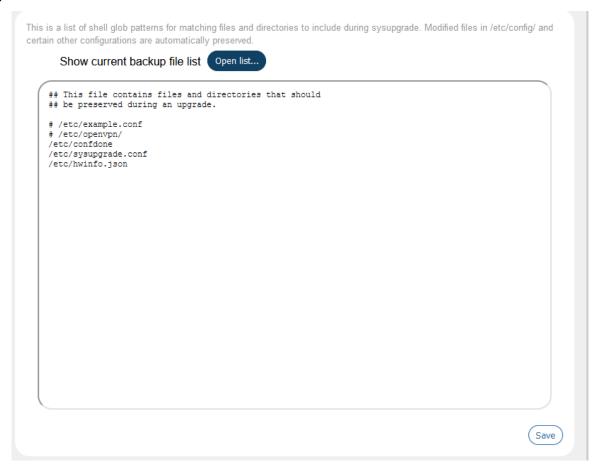

Figure 7.7-2: Backup File List Configuration

| Parameters | Description                                                                                         |
|------------|----------------------------------------------------------------------------------------------------|
| Open list  | Click to open the list of default files and directories that should be preserved during an upgrade. |
|            | Add the custom or additional files in the text area, one per line.                                  |

**Table 7.7-2: Backup File Configurations** 

### 7.8 Custom Commands

### **System > Custom Commands**

Write and execute custom shell commands from the web interface.

### 7.8.1 Dashboard

### System > Custom Commands > Dashboard

View and run the custom commands from the dashboard. You can also download or display the output.

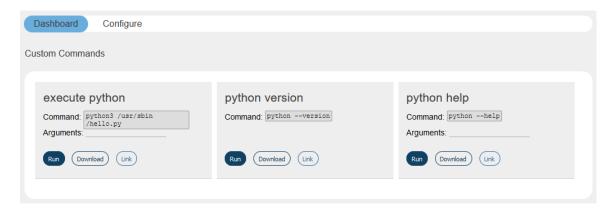

Figure 7.8-1: Custom Command Dashboard

| Parameter | Description                                                    |
|-----------|----------------------------------------------------------------|
| Run       | Execute the command                                            |
| Download  | Download the custom command as a text file to the local drive. |
| Link      | Access links to download or display the results.               |

**Table 7.8-1: Custom Command Dashboard** 

# 7.8.2 Configure

# System > Custom Commands > Configure

Configure the custom commands that can be run on the dashboard.

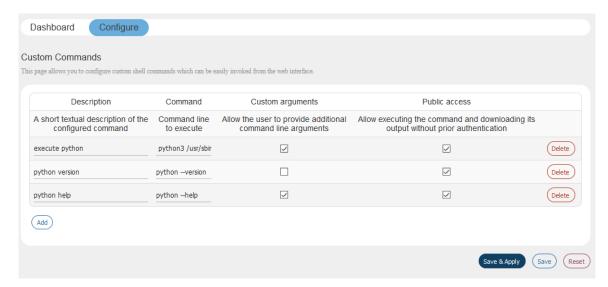

Figure 7.8-2: Custom Commands Configuration

| Parameter        | Description                                                                                                    |
|------------------|----------------------------------------------------------------------------------------------------|
| Description      | A short text description of the command.                                                                                                    |
| Command          | The command to execute on the shell terminal.  To specify a file to be executed, the file must be copied to the /usr/sbin directory on the router. Files not in env PATH require the complete file path and should be executable. |
| Custom arguments | Check the box to allow user to provide additional command line arguments while running this command.                                                                                                    |
| Public access    | Check the box to allow the command to be executed and the output downloaded without prior authentication.                                                                                                    |
| Add              | Click to add an instance of a custom command.                                                                                                    |
| Delete           | Click to delete the custom command.                                                                                                    |

**Table 7.8-2: Custom Commands Configuration** 

### 7.9 Reboot

### System > Reboot

Router will be rebooted and will reload the configuration.

#### Note

• Any unsaved configuration will be lost when the router is rebooted.

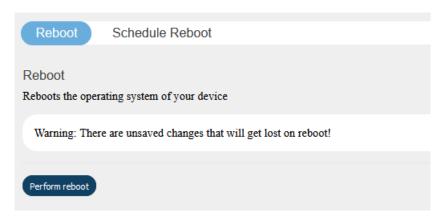

Figure 7.9-1: System Reboot

### System > Reboot > Schedule Reboot

Set a schedule to periodically reboot the router. Frequency can be set by time of day (hour and minute), day of week, and day of month. The scheduled item must be enabled in order for the reboot to be performed.

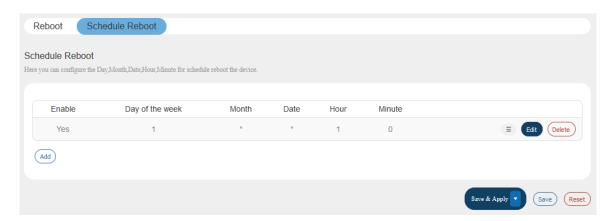

Figure 7.9-2: Schedule Reboot

# 8 VPN

#### **VPN**

A Virtual Private Network (VPN) is a tunnel, carrying traffic of a private network from one endpoint system to another over a public network such as the Internet. The traffic of private network so carried over public network does not know about the existence of the intermediate hops between the two endpoints. Similarly, the intermediate hops are also not aware that they are carrying the network packets that are traversing the tunnel. The tunnel may optionally compress and/or encrypt the data, providing enhanced performance and some measure of security.

#### Note

The Lantronix E2xx routers support additional tunneling protocols. For L2TP, PPtP, or GRE
protocol configuration, please see Section 8.1.2 Interface Protocols.

# 8.1 IPSec (Internet Protocol Security)

#### **VPN** > **IPSec**

IP Security (IPSec) is a suite of protocols designed for cryptographically secure communication at the IP layer (layer 3). The router uses IPSec standard IPSec protocol to protect traffic. The identity of communicating users is checked with the user authentication based on Pre-shared keys or X.509 certificates.

The IPSec VPN instance can be started or stopped from the Web UI or by sending an SMS AT+VPN command. See *Figure* 9.6-2 for command syntax.

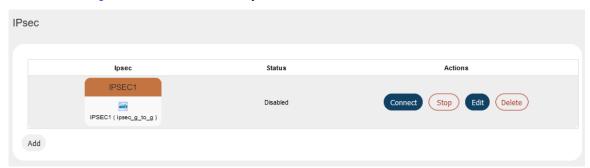

Figure 8.1-1: IPSec VPN Instance

IPSec is used for Gateway-to-Gateway VPN connection.

To create an IPSec interface instance:

- 1. Go to VPN > IPSec, and click Add.
- 2. Under Gateway to Gateway, click Add.

# 8.1.1 Gateway to Gateway

# 8.1.1.1 General Settings

**VPN** > **IPSec** > **Edit** > **General settings** 

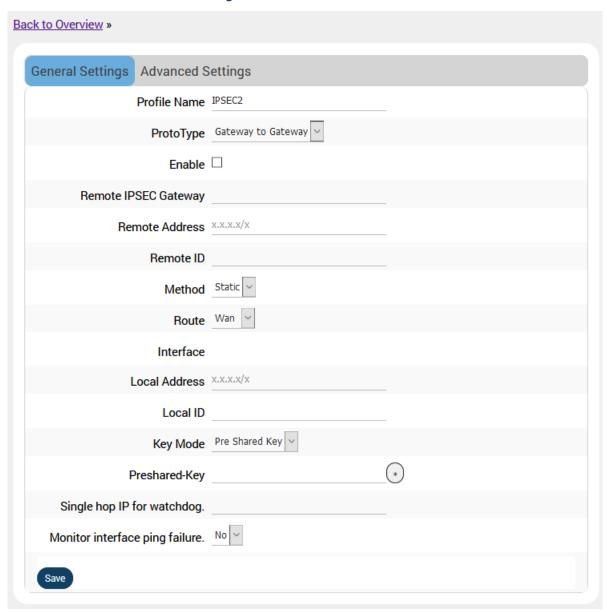

Figure 8.1-2: IPSec General Configuration

| Parameters           | Description                                                                     |
|----------------------|---------------------------------------------------------------------------------|
| Profile Name         | Enter the Profile Name to identify the Gateway–to-Gateway IPSec VPN connection. |
| Proto Type           | Gateway to Gateway is the only available option.                                |
| Enable               | Check to enable the connection.                                                 |
| Remote IPSec Gateway | Enter the remote WAN IP Address or domain name of the remote                    |

| Parameters               | Description                                                                                                    |
|--------------------------|----------------------------------------------------------------------------------------------------|
|                          | IPSec Gateway server.                                                                                                    |
| Remote Address           | Enter the remote LAN IP Address and subnet of the remote IPSEC gateway server for use on the VPN connection.                                                                                                    |
| Remote ID                | Enter the ID of the remote network as configured on the remote IPSec gateway server                                                                                                    |
| Method                   | Select the interface used to establish the tunnel.  Static – indicates that you will specify the interface to be used to establish the tunnel  Auto – uses the interface that is active from the Load Balancer (MWAN) policies                                    |
| Route                    | Available if Static is selected in Method field.  Select the interface used to configure IPSec:  Wan  Wifi  Cellular                                                                                                    |
| Policy                   | Available if Auto is selected in Method field. Select the MWAN policy to use.                                                                                                    |
| Interface                | Displays the IP address of the interface used for the VPN connection.                                                                                                    |
| Local Address            | Enter the local network IP Address and subnet mask of the gateway for use on the VPN connection.                                                                                                    |
| Local ID                 | Enter the ID of the local gateway as configured on the remote IPSEC gateway server. Note: On the remote server, it may be displayed as "remote ID."                                                                                                    |
| Key Mode                 | Select the type of Key mode in use for VPN connection:  Pre shared Key  X.509 certificate                                                                                                    |
| Preshared-Key            | This field is available if Pre shared Key is selected in the Key Mode field.  Enter the Pre shared key. The peer uses the key to authenticate each other from Internet Key Exchange.                                                                              |
| Cert.<br>Key<br>CA Cert. | These fields are available if X.509 Certificate is selected in the Key Mode field.  The certificate files must be uploaded to the directory listed in the field.  Key Mode X.509 Certificate                                                                      |
|                          | Cert. Select file  Upload cert file in "/etc/ipsec.d/certs/" folder and then select  For example, to upload the Cert. file in the "etc/ipsec.d/certs/" folder, click Select file to open the root directory. Navigate to and click "etc" to open the "etc folder. |

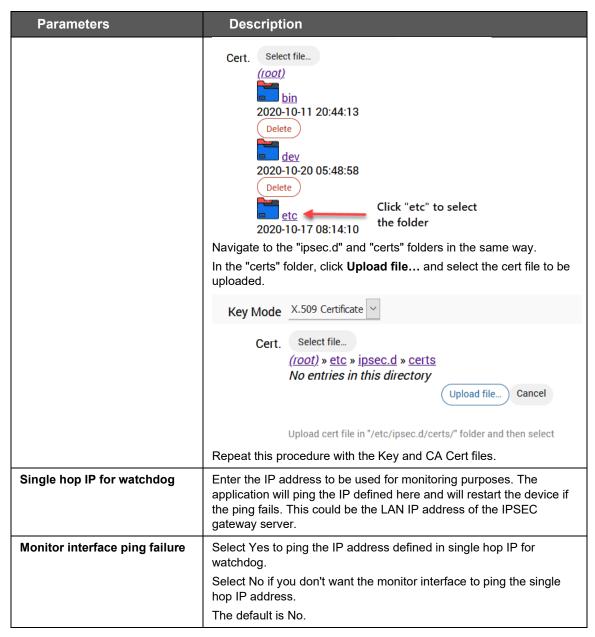

**Table 8.1-1: IPSec General Configuration** 

# 8.1.1.2 Advanced Settings

### **VPN** > **IPSec** > **Edit** > **Advanced settings**

Advanced Settings contains IPSec policies defined in the remote IPSec gateway server.

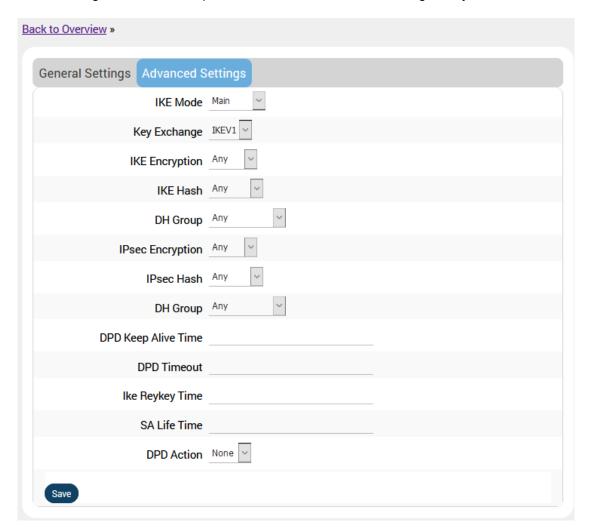

Figure 8.1-3: IPSec Advanced Configuration

| Parameters     | Description                                                                      |
|----------------|----------------------------------------------------------------------------------|
| IKE Mode       | Select the mode that IKE protocol uses to authenticate and/or encrypt the peers. |
|                | Main                                                                             |
|                | Aggressive                                                                       |
| Key Exchange   | Select the mode of encryption key exchange between two communicating peers:      |
|                | IKEV1                                                                            |
|                | IKEV2                                                                            |
|                | The default mode of Internet Key Exchange is IKEV1.                              |
| IKE Encryption | Select the cipher type to use for the internet key exchange (IKE):               |
|                | Any                                                                              |
|                | AES                                                                              |
|                | AES-128                                                                          |

| Parameters       | Description                                                                |
|------------------|----------------------------------------------------------------------------|
|                  | AES-192                                                                    |
|                  | AES-256                                                                    |
|                  | 3DES                                                                       |
|                  | DES                                                                        |
|                  | The cipher type "Any" is the default IKE Encryption.                       |
| IKE Hash         | The IKE hash is used for authentication of packets for the key exchange.   |
|                  | Select the IKE Hash type to use for VPN connection:                        |
|                  | Any                                                                        |
|                  | MD5                                                                        |
|                  | SHA1                                                                       |
|                  | SHA2 256                                                                   |
|                  | SHA2 384                                                                   |
|                  | SHA2 512                                                                   |
|                  | The hash type "Any" is the default IKE hash.                               |
| IKE DH Group     | Select the desired Diffie-Hellman group to use:                            |
|                  | Any                                                                        |
|                  | Group 1 (768)                                                              |
|                  | Group 2 (1024)                                                             |
|                  | Group 5 (1536)                                                             |
|                  | Group 14 (2048)                                                            |
|                  | Group 15 (3072)                                                            |
|                  | Group 16 (4096)                                                            |
|                  | Group 17 (6144)                                                            |
|                  | Group 18 (8192)                                                            |
|                  | Higher groups are more secure but also require longer to generate          |
|                  | key.                                                                       |
|                  | The group "Any" is selected by default.                                    |
| IPSec Encryption | Select the type of IPSec encryption for VPN connection:                    |
|                  | Any                                                                        |
|                  | AES                                                                        |
|                  | AES-128                                                                    |
|                  | AES-192                                                                    |
|                  | AES-256<br>3DES                                                            |
|                  | DES                                                                        |
|                  | The cipher type "Any" is the default IPSec Encryption.                     |
| IPSec Hash       |                                                                            |
| ii Jec Hasii     | The IPSec hash is used for authentication of packets for the key exchange. |
|                  | Select the IPSec Hash type to use for VPN connection:                      |
|                  | Any                                                                        |
|                  | MD5                                                                        |
|                  | SHA1                                                                       |
|                  | SHA2 256                                                                   |
|                  | SHA2-384                                                                   |
|                  | SHA2-512                                                                   |
|                  | The hash type "Any" is the default IPSec hash.                             |
|                  | <u> </u>                                                                   |

| Parameters          | Description                                                                                                    |
|---------------------|----------------------------------------------------------------------------------------------------|
| DH Group            | Select the desired Diffie-Hellman group to use:                                                                              |
|                     | Any                                                                                                    |
|                     | Group 1 (768)                                                                                                    |
|                     | Group 2 (1024)                                                                                                    |
|                     | Group 5 (1536)                                                                                                    |
|                     | Group 14 (2048)                                                                                                    |
|                     | Group 15 (3072)                                                                                                    |
|                     | Group 16 (4096)                                                                                                    |
|                     | Group 17 (6144)                                                                                                    |
|                     | Group 18 (8192)                                                                                                    |
|                     | Higher groups are more secure but also require longer to generate the key.                                                   |
|                     | The group "Any" is selected by default.                                                                                      |
| DPD Keep Alive Time | Enter the time in seconds for interval between Dead Peer Detection keep alive messages.                                      |
| DPD Timeout         | Enter the time in seconds of no response from peer before Dead Peer Detection times out.                                     |
| IKE Re-key Time     | Enter the time in seconds between changes of the encryption key. To disable changing the key, set it to 0.                   |
| SA Life Time        | Enter the time in seconds for the security association lifetime.                                                             |
| DPD Action          | Select the desired Dead Peer Detection action. This action must be taken when a dead Internet Key Exchange Peer is detected. |

**Table 8.1-2: IPSec Advanced Configuration** 

# 8.2 OpenVPN

OpenVPN is an open-source software application that implements virtual private network (VPN) techniques for creating secure point-to-point or site-to-site connections. It uses the OpenSSL library to provide encryption of both the data and control channels. OpenVPN can run over User Datagram Protocol (UDP) or Transmission Control Protocol (TCP) transports, multiplexing created SSL tunnels on a single TCP/UDP port. OpenVPN fully supports IPv6 as protocol of the virtual network inside a tunnel and the OpenVPN applications can also establish connections via IPv6. It has the ability to work through most proxy servers (including HTTP) and is good at working through Network address translation (NAT) and getting out through firewalls. The server configuration has the ability to "push" certain network configuration options to the clients. These include IP addresses, routing commands, and a few connection options.

E210 and E220 series routers support OpenVPN client, server, and pass through.

### 8.2.1 OpenVPN Instances

### VPN > OpenVPN

The OpenVPN client will attach itself to the configured OpenVPN server over any available WAN, LAN, or Cellular network interface. If the auto-connect function is enabled, OpenVPN will not only connect over available WAN but also switch between WANs when one WAN fails-over to another and also auto start on every reboot. The OpenVPN client must be enabled to be operational.

To create an OpenVPN instance, use the template based configuration or upload your own OVPN configuration file. The E210 and E220 routers come with pre-defined client templates and server templates.

### Note

You must manually enter the DNS from <u>Network > DHCP and DNS</u>.

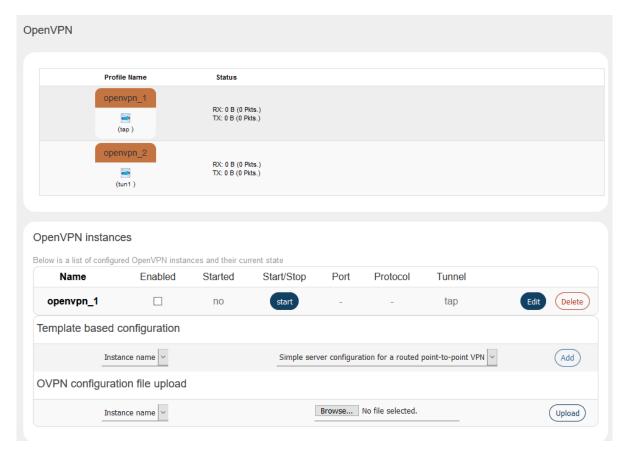

Figure 8.2-1: OpenVPN Service Configuration

| Parameters                   | Description                                                                                                    |
|------------------------------|----------------------------------------------------------------------------------------------------|
| OpenVPN instances            |                                                                                                    |
| Enabled                      | Click Enabled to allow restarting of OpenVPN in case the router is rebooted.                                                                                       |
| Started                      | Displays the status of OpenVPN instance, whether the instance is running or not.  If the status is running, Yes is displayed along with Process ID (PID), else No. |
| Start/Stop                   | Click to start or stop the OpenVPN instance.                                                                                                    |
|                              | Note:  • The VPN instance can be started or stopped using SMS by sending an SMS AT+VPN command. See Figure 9.6-2 for command syntax.                               |
| Port                         | Displays the port number. This port is for communication between the server (listening) and client.                                                                |
| Protocol                     | Displays the protocol used for communication. The available protocols are TCP and UDP.  The default protocol is UDP.                                               |
| Tunnel                       | Displays the type of networking interface to use for tunnel, via the TUN/TAP driver. Can be tun or tap. The default value is tun.                                  |
| Template based configuration | Create a VPN instance for client or server based on templates. After                                                                                               |

| Parameters                     | Description                                                                                                    |
|--------------------------------|----------------------------------------------------------------------------------------------------|
|                                | adding the instance, you can edit its configuration.                                                                                                    |
|                                | Instance name – select the OpenVPN instance                                                                                                    |
|                                | Select template – select the client or server template to use as the basis for the instance.                                                                                                    |
|                                | Click <b>Add</b> to add the instance.                                                                                                    |
|                                | After successful upload, the new OpenVPN instance will appear under the OpenVPN Instances section. You can modify the OpenVPN configuration directly in the web interface                                                                                            |
| OVPN configuration file upload | Create a VPN instance using a configuration file. Select the OpenVPN instance name and then click <b>Browse</b> to locate the configuration file.                                                                                                    |
|                                | Click <b>Upload</b> to upload the selected file and create the configuration for the OpenVPN instance                                                                                                    |
|                                | After successful upload, the new OpenVPN instance will appear under the OpenVPN Instances section. Click Edit to view and modify the configuration file in an editor and to optionally, add the user and password authentication credentials for the OpenVPN server. |

**Table 8.2-1: OpenVPN Service Configuration** 

## 8.2.2 Edit OpenVPN Instance from Template

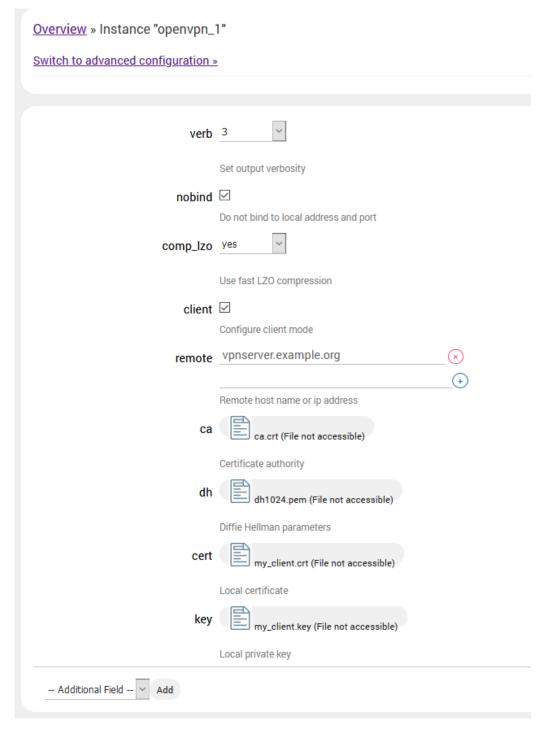

Figure 8.2-2: OpenVPN Service Configuration for Client Mode

| Parameters     | Description                                                                                                    |
|----------------|----------------------------------------------------------------------------------------------------|
| OpenVPN Client |                                                                                                    |
| Verb           | Select the output verbosity level. Higher the verbosity, higher will be the internal log details.                                                                                                    |
| nobind         | If selected, do not bind to local address and port                                                                                                    |
|                | If you want to run multiple VPN clients on the same host, it's advisable to select "nobind".                                                                                                    |
| comp_lzo       | Select Yes to use fast Izo compression.                                                                                                    |
| Client         | Check to enable the OpenVPN client mode and disable the OpenVPN server mode.                                                                                                    |
| remote         | The IP address or host name of the remote server that the client will try to connect to.  The client will attempt to connect in the order specified.                                                                                                    |
| са             | Upload the Certificate authority file.                                                                                                    |
|                | The certificate and key files are uploaded to the /etc/openvpn/ folder on the router using the web interface.                                                                                                    |
|                | For example, to upload the CA cert file:                                                                                                    |
|                | Click the icon next to "ca" to display the directory structure of the router.                                                                                                    |
|                | ca ca.crt (File not accessible)                                                                                                    |
|                | Certificate authority                                                                                                    |
|                | Navigate to and click "etc" to select the "etc" folder.                                                                                                    |
|                | ca (root)  bin  2020-10-11 20:44:13  Delete  dev  2020-10-20 05:48:58  Delete  Click "etc" to select  the folder  Delete  Next, navigate to and select the "openvpn" folder.  Under /etc/openvpn/, click Upload file and select the file to be uploaded.  ca (root) » etc » openvpn  No entries in this directory  Upload file Cancel |
|                |                                                                                                    |
|                | Certificate authority                                                                                                    |
|                | Repeat this procedure with the other certificate and key files.                                                                                                    |

| Parameters             | Description                                                                                                    |
|------------------------|----------------------------------------------------------------------------------------------------|
| dh                     | Upload the Diffie Hellman parameters file. This parameter is required only in Server mode.                                                  |
| cert                   | Upload the local certificate file                                                                                                    |
| key                    | Upload the local private key file                                                                                                    |
| Additional Field – Add | Displays additional configuration parameters for the VPN instance or additional files that can be uploaded. Select the field and click Add. |
| OpenVPN Server         |                                                                                                    |
| verb                   | Verbosity level of the output. Higher verbosity level will produce more detailed internal log output.                                       |
| server_bridge          | Enter the IP Address and Subnet Mask for server mode                                                                                        |
| comp_lzo               | Select Yes to use fast Izo compression.                                                                                                    |
| keepalive              | Server sends the keepalive packets to the client.  Default is 10 60.                                                                        |
| са                     | Upload the Certificate authority file.                                                                                                    |
|                        | The certificate and key files are uploaded to the /etc/openvpn/ folder on the router using the web interface.                               |
|                        | Please see the <b>ca</b> field in the OpenVPN Client section of this table for details describing the certificate upload procedure.         |
| dh                     | Upload the Diffie Hellman parameters file                                                                                                   |
| cert                   | Upload the local certificate file                                                                                                    |
| key                    | Upload the local private key file                                                                                                    |
| Additional Field – Add | Displays additional configuration parameters for the VPN instance or additional files that can be uploaded. Select the field and click Add. |

Table 8.2-2: OpenVPN Service Configuration

## 8.2.3 Edit OpenVPN Instance from Configuration File

After uploading the OVPN configuration file, the new instance appears under OpenVPN Instances.

To edit the OpenVPN instance, click **Edit.** This displays the OVPN configuration file. You may also add the user and password authentication credentials for the OpenVPN server.

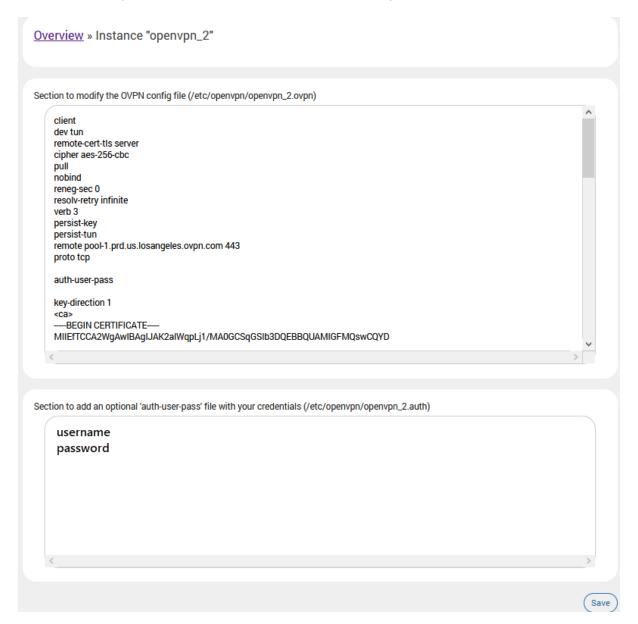

Figure 8.2-3: OpenVPN Edit Configuration File

# 9 Services

The E210 and E220 series routers are equipped with services complementing the routing features. These services include:

- Dynamic DNS
- Agents
- SD(HC)/MMC card
- D2Sphere
- DOTA
- Page Selector
- <u>SMS</u>
- Reporting Agent
- GPS
- Keepalived
- Last Gasp
- <u>Serial</u>
- Service Actions
- Events
- <u>uHTTPd</u>

### 9.1 Dynamic DNS

#### Services > Dynamic DNS

Dynamic DNS (Domain Name System) is a method of keeping a static domain/host name linked to a dynamically assigned public IP address allowing your server to be more easily accessible from various locations on the Internet.

This section lets you configure your DDNS service so that your router automatically updates your public IP to your DDNS provider. Before starting this configuration, you should already have registered a DNS name with a compatible DDNS service provider. Compatible DDNS providers are listed here: <a href="https://openwrt.org/docs/guide-user/services/ddns/client">https://openwrt.org/docs/guide-user/services/ddns/client</a>.

### 9.1.1 Basic Settings

### Services > Dynamic DNS > Basic Settings

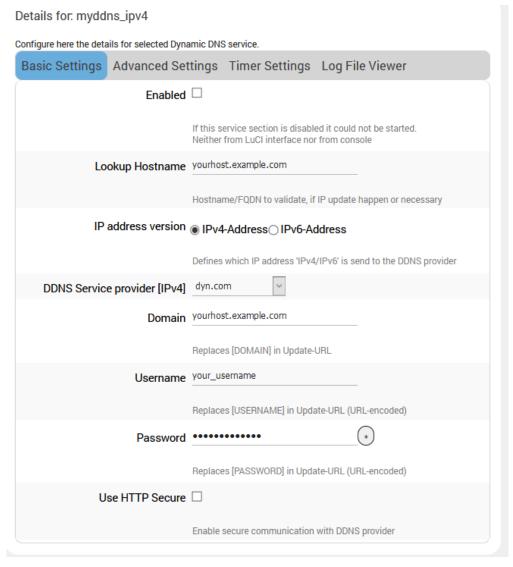

Figure 9.1-1: Dynamic DNS Basic Configuration

| Parameters                        | Description                                                                                                    |
|-----------------------------------|----------------------------------------------------------------------------------------------------|
| Enable                            | Select to enable Dynamic DNS. Clear to disable Dynamic DNS. Dynamic DNS allows the router to be reached with a fixed hostname while having a dynamically changing IP Address.                                |
| Lookup Hostname                   | Name to identify the host that you want to use on DDNS server. This is the domain name that you registered with your DDNS service provider.  The hostname is received from the dynamic DNS service provider. |
| IP address version                | Select the IP address version - IPv4 or IPv6.                                                                                                    |
| DDNS Service Provider [IPv4/IPv6] | Select the DDNS service provider from the drop down list.                                                                                                    |
| Domain                            | The domain that you want to update. Usually the same as the lookup hostname.                                                                                                    |
| Username                          | Username of DDNS account.  The username is received from the DDNS service provider.                                                                                                    |
| Password                          | Password of DDNS account. The password is received from DDNS service provider.                                                                                                    |
| Use HTTP Secure                   | Select to use HTTPS with the DDNS provider. Otherwise, leave it unchecked.                                                                                                    |
| Path to CA-certificate            | This field is visible if HTTPS is selected. Enter the directory or file path of the ssl certs. To run HTTPS without verification of server certificates (insecure), enter IGNORE.                            |

**Table 9.1-1: Dynamic DNS Basic Configuration** 

## 9.1.2 Advanced Settings

### Services > Dynamic DNS > Advanced Settings

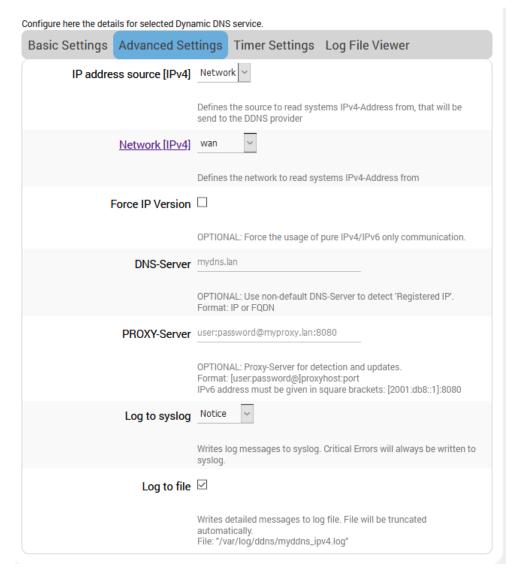

Figure 9.1-2: Dynamic DNS Advanced Configuration

| Parameters                    | Description                                                                                                    |
|-------------------------------|----------------------------------------------------------------------------------------------------|
| IP address source [IPv4/IPv6] | Select the IP Address source: Network, Interface, URL, or Script and enter the appropriate configuration details. |
|                               | Network                                                                                                    |
|                               | Network (IPv4) - Select the software Interface name to read systems IPv4 address from.                            |
|                               | Interface                                                                                                    |
|                               | Interface - Select the physical network interface from the available options                                      |
|                               | URL                                                                                                    |
|                               | URL to detect - Enter the URL to read systems IP address from. The source IP Address by default is URL.           |

| Parameters       | Description                                                                                                    |
|------------------|----------------------------------------------------------------------------------------------------|
|                  | Event Network (IPv4) – network on which the ddns updater scripts will be run                                           |
|                  | Bind Network – leave as "default" or select the network to use for communication                                       |
|                  | Script                                                                                                    |
|                  | Script - Enter the script path and file name.                                                                          |
|                  | Event Network (IPv4) – network on which the ddns updater scripts will be run                                           |
| Force IP Version | Select if you want to force the usage of either IPv4 or IPv6 only.                                                     |
| DNS-Server       | Enter DNS server domain name or IP address if you want to override the default DNS server to detect the registered IP. |
|                  | Enter IP address or FQDN.                                                                                              |
| PROXY-Server     | Enter the proxy server to use for detection and updates.                                                               |
|                  | Format: [user:password@]proxyhost:port                                                                                 |
|                  | IPv6 address must be given in square brackets: [2001:db8::1]:8080                                                      |
| Log to syslog    | Select log level to save the logs in Syslog server, or select No logging to save only critical errors.                 |
|                  | Available options:                                                                                                    |
|                  | No logging, Info, Notice, Warning, Error.                                                                              |
|                  | The default setting is Notice.                                                                                         |
| Log to file      | Select to allow the detailed messages to be written to a log file.                                                     |

Table 9.1-2: Dynamic DNS Advanced Configuration

### 9.1.3 Timer Settings

**Services > Dynamic DNS > Timer Settings** 

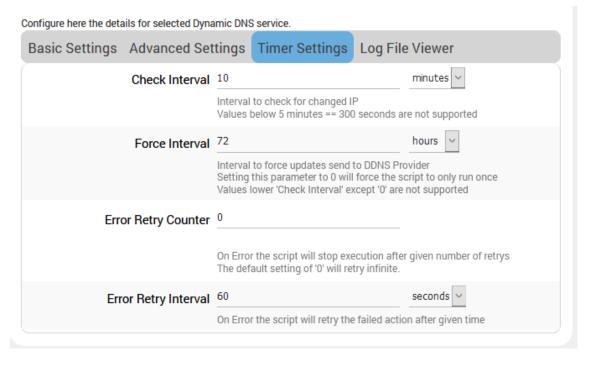

Figure 9.1-3: Dynamic DNS Timer Settings Configuration

| Parameters           | Description                                                                                                    |
|----------------------|----------------------------------------------------------------------------------------------------|
| Check Interval       | Specify the time interval after which the DDNS server should check and update the IP address of the router.                                             |
|                      | Default is 10 minutes.                                                                                                    |
| Force Interval       | Specify the time interval after which the DDNS server should check for and force update the IP address of your server even if it is not changed.        |
|                      | The Force Interval should be greater than the Check Interval.                                                                                           |
|                      | Default 72 hours.                                                                                                    |
| Error Retry Counter  | The number of retries to attempt before the script stops execution.  Default setting is 0 which indicates infinite retries.                             |
| Error Retry Interval | Enter the time interval after which the router must retry to update the obtained WN IP address with the DNS name or the host name.  Default 60 seconds. |

**Table 9.1-3: Dynamic DNS Timer Settings Configuration** 

## 9.1.4 Log File Viewer

### Services > Dynamic DNS > Log File Viewer

Click Read/Reread log file to display the Dynamic DNS service logs.

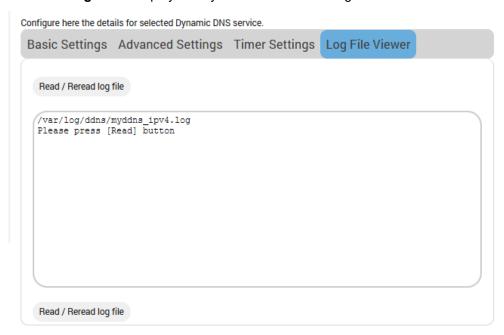

Figure 9.1-4: Dynamic DNS Log File Viewer

## 9.2 Agents

### Services > Agents

Agents are customized applications loaded on the router that communicate with a specific device/data management platform.

By default, Lantronix Wireless Automation Server (MWAS) agent is loaded on the router, which facilitates bi-directional data communication between devices connected to the router (mainly using dynamic IP Address) and a centralized server through a kalkitech compatible MWAS server.

[ Device/SCADA <=> Kalkitech(sever) ] <=> [ MWAS(agent) <=> Device/PLC ]

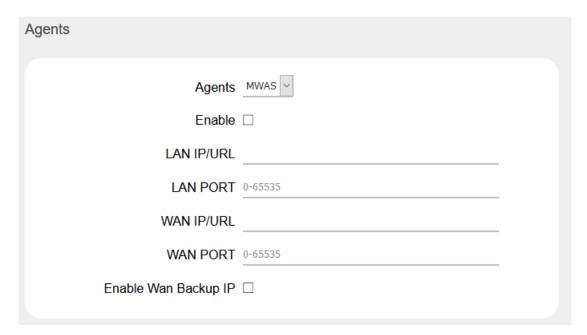

Figure 9.2-1: Agent Configuration

| Parameters           | Description                                                                                                    |
|----------------------|----------------------------------------------------------------------------------------------------|
| Agents               |                                                                                                    |
| Agents               | Select the Agent from the dropdown list:  MWAS – Lantronix Wireless Acquisition System                                                                                      |
| Enable               | Click to enable the selected agent.                                                                                                    |
| LAN IP/URL           | Enter the IP Address of remote/field device.                                                                                                    |
| LAN PORT             | Enter the Port number of remote/field device.                                                                                                    |
| WAN IP/URL           | Enter the IP Address of the M2M Gateway.                                                                                                    |
| WAN PORT             | Enter the Port number of the M2M Gateway.                                                                                                    |
| Enable WAN Backup IP | Click to enable the backup Gateway Server.  Backup WAN IP/URL - Enter the IP Address of backup M2M Gateway.  Backup WAN Port - Enter the Port number of backup M2M Gateway. |

**Table 9.2-1: Agent Configurations** 

## 9.3 SD(HC)/MMC Card

### Services > SD(HC)/MMC Card

The E210 series devices provides one microSD-XC card slot that supports an SD(HC) card or MMC card for external file storage.

The SD(HC)/MMC card should be formatted before it is mounted in the E210 device.

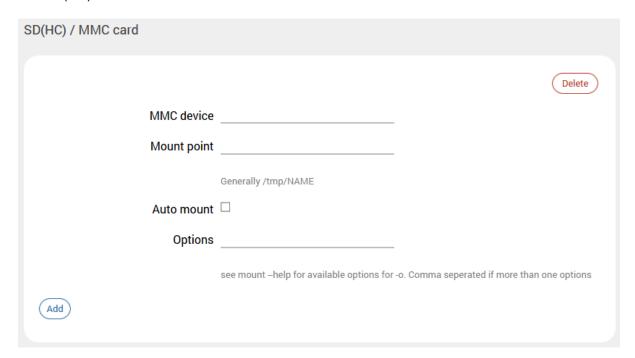

Figure 9.3-1: SD(HC)/MMC Card

| Parameters  | Description                                                                                                    |
|-------------|----------------------------------------------------------------------------------------------------|
| MMC device  | Enter the device name.                                                                                               |
| Mount point | Enter the mount point directory to the filesystem provided by the SD(HC)/MMC card, relative to the root directory.   |
| Auto mount  | Select to mount the device automatically when the router boots.  If unselected, the device must be mounted manually. |
| Options     | Enter Linux mount options to be run when the device is mounted.                                                      |

Table 9.3-1: SD(HC)/MMC Card Configuration

## 9.4 D2sphere

#### Services > D2Sphere

Lantronix D2Sphere™ allows you to perform remote firmware updates for the E210 and E220 series devices. D2Sphere is a complete IoT platform to monitor, administrate, and operate devices over-the-air. To learn more about D2Sphere and to register for an account, please visit <a href="https://www.d2sphere.com">https://www.d2sphere.com</a>.

## 9.4.1 D2Sphere Configuration

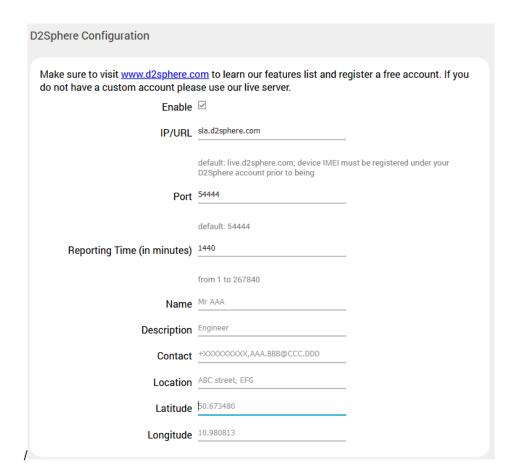

Figure 9.4-1: D2Sphere Configuration

| Parameters                  | Description                                                                                                    |
|-----------------------------|----------------------------------------------------------------------------------------------------|
| Enable                      | Select the box to enable or disable management using D2Sphere management server.                                         |
| IP/URL                      | Enter the IP address or URL provided while registering your device in the D2Sphere server.                               |
| Port                        | Enter the D2Sphere listening port provided while registering your device in the D2Shpere server.  Default port is 54444. |
| Reporting Time (in minutes) | Enter the reporting interval (in minutes) value between 1 and 267840.  Default value is 1440 minutes.                    |

| Parameters  | Description                                            |
|-------------|--------------------------------------------------------|
| Name        | Enter D2Sphere administrator contact name              |
| Description | Enter D2Sphere administrator description.              |
| Contact     | Enter contact details such as mobile phone number.     |
| Location    | Enter contact location details such as street address. |
| Latitude    | Enter server GPS coordinates in decimal degree format. |
| Longitude   | Enter server GPS coordinates in decimal degree format. |

Figure 9.4-2: D2Sphere Configuration

#### 9.5 DOTA

#### Services > DOTA

DOTA (download over the air) will allow you to remotely update your firmware using the Lantronix server or your custom server.

### 9.5.1 Lantronix Server

#### Services > Dota > Lantronix Server

This page allows you to check for available firmware and to upgrade or downgrade the firmware from the Lantronix D2Sphere server. The Lantronix server is configured at Services > D2Sphere.

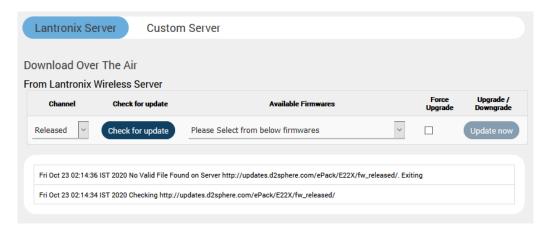

Figure 9.5-1. Download over the Air (DOTA) using Lantronix server

| Parameters         | Description                                                                                                    |
|--------------------|----------------------------------------------------------------------------------------------------|
| Channel            | Select the D2Sphere channel on which to look for the firmware update files. The options are Development, Beta, and Released.  The default channel option is Released. |
| Check for update   | Click to check for available updates on D2Sphere.                                                                                                    |
| Available Firmware | Displays a list of firmware for the router that is available on the server. Select the firmware from this list and click <b>Update now</b> to                         |

| Parameters        | Description                                                                               |
|-------------------|-------------------------------------------------------------------------------------------|
|                   | upgrade or downgrade on the router.                                                       |
| Force Upgrade     | Check this box for forceful upgrade or downgrade of the router's firmware version.        |
| Upgrade/Downgrade | Click <b>Update now</b> to download the firmware selected in the Available Firmware list. |

**Table 9.5-1: DOTA for Lantronix Server** 

### 9.5.2 Custom Server

#### Services > Dota > Custom Server

This page allows you to update the router firmware using a custom download over- the-air (DOTA) server.

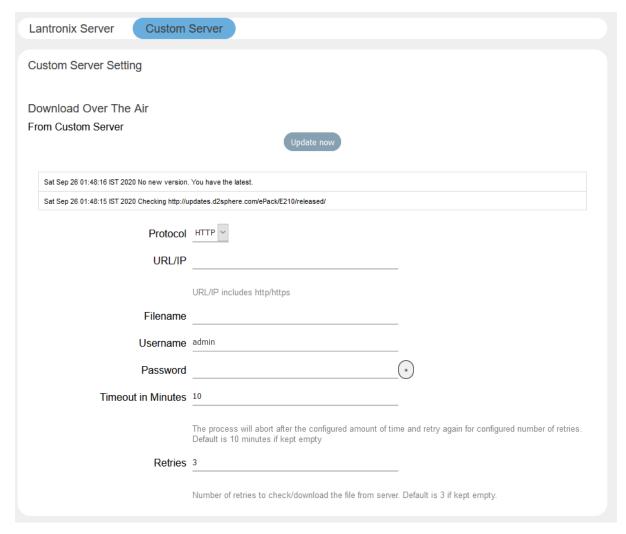

Figure 9.5-2. Download over the Air (DOTA) for Custom Server Configuration

| Parameters                                                                               | Description                                                                                                    |  |
|------------------------------------------------------------------------------------------|----------------------------------------------------------------------------------------------------|--|
| Update now                                                                               | After setting the parameters on the Custom Server page, click <b>Update now</b> to download the firmware pointed to by the URL and the filename below. |  |
| Custom Server Settings                                                                   |                                                                                                    |  |
| If the custom server is not configured, DOTA service will configure the D2Sphere server. |                                                                                                    |  |
| Protocol                                                                                 | Select HTTP or HTTPS as the protocol of the custom server.                                                                                             |  |
| URL/IP                                                                                   | Enter the URL or the IP address of the custom DOTA server. The entry must include http/https.                                                          |  |
| Filename                                                                                 | Enter the name of the router firmware file to be accessed for the update.                                                                              |  |
| Username                                                                                 | Enter the server login username.                                                                                                    |  |

| Parameters         | Description                                                                                                    |
|--------------------|----------------------------------------------------------------------------------------------------|
| Password           | Enter the server login password.                                                                                                    |
| Timeout in Minutes | Enter the period of time to wait for the download to complete.  The download process will be aborted after the timeout period expires.  The default value is 10 minutes. |
| Retries            | Enter the number of retry attempts allowed to check and download the latest firmware file from the server.  The default number of retries is 3.                          |

**Table 9.5-2: DOTA Custom Server Configuration** 

#### Note:

 DOTA update can also be triggered using SMS by sending the SMS AT+DOTA command after setting the custom server configuration from the Web UI (shown above) or by sending the AT+DOTASETTINGS command using SMS from a registered Mobile Number. See Figure 9.7-2 for syntax details.

### 9.6 Page Selector

This page allows a root user to hide certain pages from the admin user view.

### 9.7 SMS

#### Services > SMS

The SMS feature lets you send SMS messages to the router to request diagnostics information from the router, configure router settings, or initiate certain router actions such as DOTA upgrade or starting or stopping the VPN.

### 9.7.1 SMS Configuration

### **Services > SMS > SMS Configuration**

You can configure up to four administrator mobile numbers to receive SMS messages containing router diagnostics information after a command is sent by SMS. The mobile number format is as follows:

+<countrycode><phonenumber>

You should include the preceding special character "plus (+)". Example: +9198xxxxxxxx

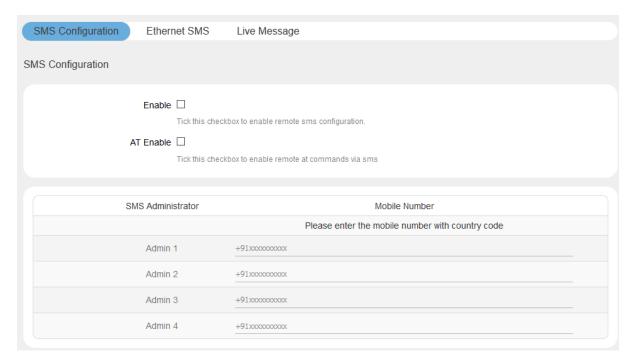

Figure 9.7-1: SMS Configuration

| Parameters        | Description                                                                                                    |
|-------------------|----------------------------------------------------------------------------------------------------|
| SMS Configuration |                                                                                                    |
| Enable            | Enable remote SMS configuration.                                                                                                    |
| AT Enable         | Enable remote AT commands using SMS                                                                                                    |
| SMS Administrator | Displays up to four Administrators configured to receive the diagnostics information of the router via SMS after an SMS command is sent.  Note |
|                   | <ul> <li>If no number is configured then the router will accept SMS<br/>from any number.</li> </ul>                                            |
|                   | For each administrator to be configured, enter the mobile number with country code.                                                            |
|                   | The format of mobile number must be:                                                                                                    |
|                   | + <countrycode><phonenumber> with a preceding special character "plus (+)".</phonenumber></countrycode>                                        |
|                   | Example: +9198xxxxxxxx                                                                                                    |

**Table 9.7-1: SMS Service Configuration** 

### **SMS AT Commands**

The following figure shows the supported SMS command syntax.

| No. | Command name                | Command                                                                                                    |
|-----|-----------------------------|----------------------------------------------------------------------------------------------------|
| 1   | Reboot                      | AT+REBOOT=1                                                                                                    |
| 2   | Cell Diagnostics            | AT+CELLDIAG?                                                                                                    |
| 3   | LAN Diagnostics             | AT+LANDIAG?                                                                                                    |
| 4   | WAN Diagnostics             | AT+WANDIAG?                                                                                                    |
| 5   | WAN Ping                    | AT+WANPING= <ipa></ipa>                                                                                                    |
| 6   | LAN Ping                    | AT+LANPING= <ipa></ipa>                                                                                                    |
| 7   | WWAN Ping                   | AT+WWANPING= <ipa></ipa>                                                                                                    |
| 8   | CELL Ping                   | AT+CELLPING= <ipa></ipa>                                                                                                    |
| 9   | Enable Remote access        | AT+REMACC=<1/0>                                                                                                    |
| 10  | Hardware information        | AT+HWI?                                                                                                    |
| 11  | Software information        | AT+SWI?                                                                                                    |
| 12  | Start Stop VPN              | AT+VPN= <vpn type="">,<vpn name="">,<start stop=""></start></vpn></vpn>                                                                                                    |
| 13  | Install/Update IPK          | AT+IPKDOTA= <name file="" ipk="" of="">,<install autoremove="" remove="" upgrade=""></install></name>                                                                          |
| 14  | Lan Settings                | AT+IPLAN= <ipv4 address="">,<subnetmask></subnetmask></ipv4>                                                                                                    |
| 15  | Dota Custom Settings        | AT+DOTASETTINGS= <http https="">,<server url="">,<file name="">,<username>,<password>,<timeout>,<retry< td=""></retry<></timeout></password></username></file></server></http> |
| 16  | OPKG Configuration Settings | AT+OPKGSETTINGS= <server url=""></server>                                                                                                    |
| 17  | Manage Digital Output       | AT#0UT= <gp01 gp02="">,<open close=""></open></gp01>                                                                                                    |
| 18  | AT Command                  | AT#ATCMD=' <at command="" string="">',<timeout></timeout></at>                                                                                                    |
| 19  | Dota Action                 | AT+DOTA= <c m="">,<update check="">[<released beta="" development="">,<filename>]</filename></released></update></c>                                                           |
| 20  | Cellular Settings           | AT+IPGPRS=<1>, <apn>,<username>,<password>,<auth-type>,<data-roam></data-roam></auth-type></password></username></apn>                                                         |

Figure 9.7-2: SMS AT Commands

The following table describes the command syntax:

| # | Name             | Command Syntax                                                                     |
|---|------------------|------------------------------------------------------------------------------------|
| 1 | Reboot           | AT+REBOOT=1                                                                        |
| 2 | Cell Diagnostics | AT+CELLDIAG?                                                                       |
| 3 | LAN Diagnostics  | AT+LANDIAG?                                                                        |
| 4 | WAN Diagnostics  | AT+WANDIAG?                                                                        |
| 5 | WAN Ping         | AT+WANPING= <ipa></ipa>                                                            |
|   |                  | Parameter:  IPA- IP address of the WAN interface to ping.                          |
| 6 | LAN Ping         | AT+LANPING= <ipa> Parameter:  IPA – IP address of the LAN interface to ping</ipa>  |
| 7 | WWAN Ping        | AT+WWANPING= <ipa> Parameter:  IPA- IP address of the WAN interface to ping.</ipa> |
| 8 | CELL Ping        | AT+CELLPING= <ipa> Parameter:</ipa>                                                |

| #  | Name                        | Command Syntax                                                                                                    |
|----|-----------------------------|----------------------------------------------------------------------------------------------------|
|    |                             | IPA- IP address of the WAN interface to ping.                                                                                                    |
| 9  | Enable Remote Access        | AT+REMACC=<1/0>                                                                                                    |
|    |                             | Parameter:                                                                                                    |
|    |                             | 1/0 – Set 1 to enable, set 0 to disable remote access                                                                                                    |
| 10 | Hardware Information        | AT+HWI?                                                                                                    |
| 11 | Software Information        | AT+SWI?                                                                                                    |
| 12 | Start/Stop VPN              | AT+VPN= <vpn type="">,<vpn name="">,<start stop=""></start></vpn></vpn>                                                                                                |
|    |                             | Parameters:                                                                                                    |
|    |                             | VPN type – Openvpn or ipsec                                                                                                    |
|    |                             | VPN name – VPN instance name Start/stop – action to start or stop the vpn                                                                                              |
| 42 | In atall/Lindata IDI/       | · · ·                                                                                                    |
| 13 | Install/Update IPK          | AT+IPKDOTA= <name file="" ipk="" of="">,<install autoremove="" remove="" upgrade=""></install></name>                                                                  |
|    |                             | Parameters:                                                                                                    |
|    |                             | Name of IPK file – IPK file name that OPKG will install, upgrade,                                                                                                    |
|    |                             | or remove.                                                                                                    |
|    |                             | install/upgrade/remove/autoremove – action that OPKG will run                                                                                                    |
| 14 | Lan Settings                | AT+IPLAN= <ipv4 address="">,<subnetmask></subnetmask></ipv4>                                                                                                    |
|    |                             | Parameters:  IPv4 address – The IP address of the LAN interface                                                                                                    |
|    |                             | Subnet mask – Subnet mask of the LAN IP address                                                                                                    |
| 15 | Data Cuatam Sattings        |                                                                                                    |
| 15 | Dota Custom Settings        | AT+DOTASETTINGS= <http https="">,<server url="">,<file name="">,<username>,<password>,<timeout>,<retry></retry></timeout></password></username></file></server></http> |
|    |                             | Parameters:                                                                                                    |
|    |                             | HTTP/HTTPS – protocol of the custom server                                                                                                    |
|    |                             | Server URL – server URL, must include http: or htttps:                                                                                                    |
|    |                             | File name – name of the file to be accessed for the update                                                                                                    |
|    |                             | Username – server user name                                                                                                    |
|    |                             | Password – server password  Timeout – period of time to wait for the download to complete                                                                              |
|    |                             | (minutes)                                                                                                    |
|    |                             | Retry Parameters – number of retry attempts to check and                                                                                                    |
|    |                             | download the file from the server.                                                                                                    |
| 16 | OPKG Configuration Settings | AT+OPKGSETTINGS= <server url=""></server>                                                                                                    |
|    | Coungs                      | Parameter:  Server URL – Enter the URL of the                                                                                                    |
| 47 | Managa Digital Output       |                                                                                                    |
| 17 | Manage Digital Output       | AT#OUT= <gpo1 gpo2="">,<open close=""> Parameters:</open></gpo1>                                                                                                    |
|    |                             | GPO1/GPO2 – the pin to be configured                                                                                                    |
|    |                             | OPEN/CLOSE – Set OPEN for low, or CLOSE for high.                                                                                                    |
| 18 | AT Command                  | AT#ATCMD=' <at command="" string="">',<timeout></timeout></at>                                                                                                    |
|    |                             | Description: The command passed in the AT command string will be                                                                                                    |
|    |                             | sent directly to the internal GSM module.                                                                                                    |
|    |                             | Parameters:                                                                                                    |
|    |                             | AT command string – AT command such as AT+CSQ (signal quality) or AT+CREG? (to check the registration status of GSM module).                                           |

| #  | Name              | Command Syntax                                                                                                    |
|----|-------------------|----------------------------------------------------------------------------------------------------|
|    |                   | Timeout – Timeout value should be an integer in seconds. If the timeout value is set to 0, don't wait for a response. Issue the command and leave it. |
|    |                   | Example: AT#ATCMD=AT+CSQ,5 - to check signal strength                                                                                                 |
| 19 | DOTA Action       | AT+DOTA= <c m="">,<update check="">[,<released beta="" development="">,&lt; filename&gt;]</released></update></c>                                     |
|    |                   | Parameters:                                                                                                    |
|    |                   | C/M – C for custom server, M for D2Sphere                                                                                                    |
|    |                   | update/check – whether to update the router with the specified filename or to check for available updates                                             |
|    |                   | released/beta/development – the release channel on the D2Sphere server to use for the update/check                                                    |
|    |                   | filename – filename of the package to use for the update                                                                                              |
| 20 | Cellular Settings | AT+IPGPRS=<1>, <apn>,<username>,<password>,<auth-<br>Type&gt;,<data-roam></data-roam></auth-<br></password></username></apn>                          |
|    |                   | Parameters:                                                                                                    |
|    |                   | 1 or 1/2 – SIM slot number. 1 slot is supported on E22x models. 2 slots are supported on E21x models only.                                            |
|    |                   | Apn – access point name provided by the cellular network provider                                                                                     |
|    |                   | Username – username if auth type is pap, chap, or pap/chap                                                                                            |
|    |                   | Password – password if auth type is pap, chap, or pap/chap                                                                                            |
|    |                   | Auth-type – none, pap, pap/chap, or chap (the auth-type parameter is case sensitive, must be all lowercase)                                           |
|    |                   | Data-Roam – Enter 0 for disabled or 1 for enabled                                                                                                    |

**Table 9.7-2: SMS AT Command Syntax** 

### 9.7.2 Ethernet SMS

### Services > SMS > Ethernet SMS

This service enables the device connected on LAN to initiate an SMS using Ethernet port.

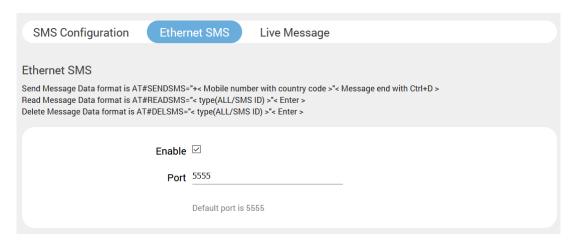

Figure 9.7-3: Ethernet SMS Configuration

| Parameters        | Description                                                      |
|-------------------|------------------------------------------------------------------|
| SMS Configuration |                                                                  |
| Enable            | Check to enable the Ethernet SMS.                                |
| Port              | Enter the port number. The port number range is from 0 to 65535. |

**Table 9.7-3: Ethernet SMS Configuration** 

To send an SMS you need to open a TCP client connection on the LAN IP and configured port. Once the connection is created, issue the following commands:

#### To send an SMS

AT#SENDSMS=+<Mobile Number with Country Code><Message with CTRL+D>

### To read an incoming SMS

AT#READSMS=<ALL or SMS ID><Enter>

#### To delete an SMS

AT#DELSMS=<ALL or SMS ID><Enter>

The internal SMS buffer is 10 messages – meaning,  $11^{th}$  incoming SMS will be over written on the  $1^{st}$  SMS

## 9.7.3 Live Message

### Services > SMS > Live Message

Sends SMS from the web interface: You can also send SMS, read SMS and delete SMS from the web interface as shown in the screenshot below.

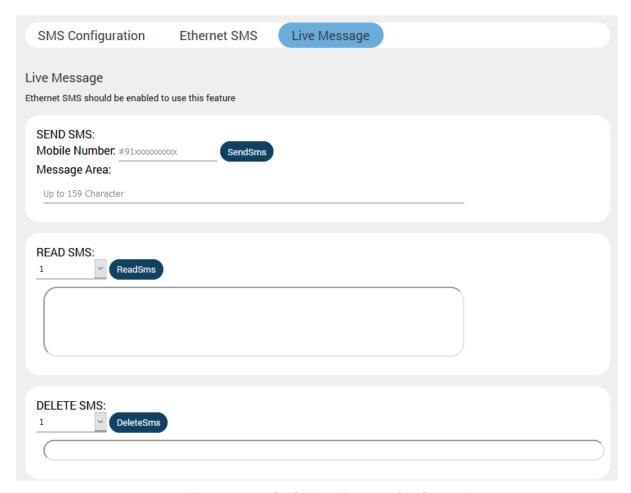

Figure 9.7-4: SMS Live Message Configuration

#### Note:

- To activate the Live Message feature, you must first enable the Ethernet SMS feature.
- To send SMS, add a # symbol preceding the phone number instead of the + symbol.

## 9.8 Reporting Agent

### **Services > Reporting Agent**

The Reporting agent captures current information from the router on a periodic basis and sends it to a generic device management server using TCP/UDP/HTTP/HTTPS protocol.

The information obtained from the router includes device information and the following groups:

- LAN
- WAN
- Cellular
- Wi-Fi
- GPS

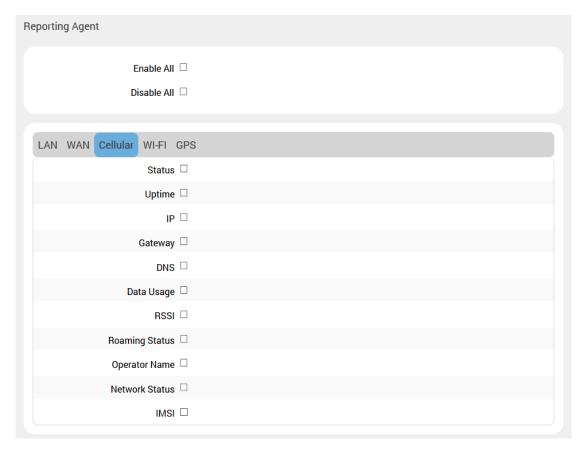

Figure 9.8-1. Reporting Agent (Cellular shown)

| Parameters     | Description                                                         |
|----------------|---------------------------------------------------------------------|
| Enable All     | Select check box to enable all settings for all interfaces.         |
| Disable All    | Select check box to clear all settings for all interfaces.          |
| LAN Parameters |                                                                     |
| LAN            | Select to enable individual LAN settings.  • Status  • Uptime  • IP |

| Parameters          | Description                                                                                                    |
|---------------------|----------------------------------------------------------------------------------------------------|
|                     | Data usage                                                                                                    |
| WAN Parameters      | <u> </u>                                                                                                    |
| Cellular Parameters | Select to enable individual WAN settings.  Status  Uptime  IP  Gateway  DNS  Data usage  Select to enable individual Cellular settings.  Status  Uptime                     |
| Wi-Fi Parameters    | <ul> <li>IP</li> <li>Gateway</li> <li>DNS</li> <li>Data usage</li> <li>RSSI</li> <li>Roaming Status</li> <li>Operator Name</li> <li>Network Status</li> <li>IMSI</li> </ul> |
|                     | Select to enable individual Wi-Fi settings.  Status  Uptime  IP  Gateway  DNS  Data usage  Wifi Client Info                                                                 |
| GPS Parameters      |                                                                                                    |
|                     | Select to enable individual GPS settings.  Time Latitude Longitude Altitude                                                                                                 |

**Table 9.8-1: Reporting Agent Configuration** 

## 9.8.1 Sending Data

### Services > Reporting Agent > Enable data Send

The reporting agent sends captured data using any of the following protocols: TCP/UDP/HTTP/HTTPS.

When sending data over TCP, you can define a custom string sequence for start of frame and end of frame. You can also configure a backup server. The router will send data to the backup server after three unsuccessful retries to the primary device management server. It will continue to send data to the backup server until the backup server fails or the device reboots.

| Device Info                  |                                                                                                    |
|------------------------------|----------------------------------------------------------------------------------------------------|
| Reporting Agents             | Generic Agent V                                                                                                    |
| Enable Data Send             |                                                                                                    |
| Protocol                     | TCP ~                                                                                                    |
| Starting string of the frame |                                                                                                    |
|                              | Less than 20 characters                                                                                                    |
| Ending string of the frame   |                                                                                                    |
|                              | Less than 20 characters                                                                                                    |
| IP1/URL1                     |                                                                                                    |
| Port1                        | 0-65535                                                                                                    |
| TCP Timeout                  | 10                                                                                                    |
|                              | TCP user timeout is between 10 to 900 Sec.[ Used to switch between Main to Backup IP when main IP fails & Backup to Main IP when Backup IP fails ] |
|                              |                                                                                                    |
| Backup                       | If selected and data sending failed on primary Ip then backup ip will be used. If backup ip                                                        |
|                              | failed then again primary ip will be used. There will be 3 such tries                                                                              |
| Send Interval in Second      | 1                                                                                                    |

Figure 9.8-2 Reporting Agent Enable Data Send (TCP)

| Parameters       | Description                                                                                                    |
|------------------|----------------------------------------------------------------------------------------------------|
| Device Info      | Select to allow reporting agent to retrieve device IMEI information.                                                     |
| Reporting Agents | Select the reporting agent. Generic agent is the default selection.                                                      |
| Enable Data Send | Select to enable data send.                                                                                              |
| Protocol         | Select the protocol used in the data transmission.                                                                       |
|                  | Options are TCP, UDP, HTTP, or HTTPS. Depending on the protocol that you selected, the server fields will vary somewhat. |

| Parameters                   | Description                                                                                                    |
|------------------------------|----------------------------------------------------------------------------------------------------|
| Starting string of the frame | When TCP is selected, a start of frame sequence can be used to indicate the first frame of the data sent by the reporting agent.                                                                    |
|                              | This string must be less than 20 characters in length.                                                                                                    |
| Ending string of the frame   | When TCP is selected, a start of frame sequence can be used to indicate the first frame of the data sent by the reporting agent.                                                                    |
|                              | This string must be less than 20 characters in length.                                                                                                    |
| IP1/URL1                     | Enter the IP address or the URL of the destination server.                                                                                                    |
| Port1                        | Enter the port number (for TCP and UDP).                                                                                                    |
| TCP Timeout                  | Enter the timeout in seconds to switch between primary and backup IP in case of connectivity failure.                                                                                               |
|                              | TCP user timeout value should be between 10 and 900 seconds.                                                                                                    |
| Backup                       | This option is available when TCP protocol is selected. Select Backup check box to configure the backup TCP server.  IP2/URL2                                                                       |
|                              | Port2                                                                                                    |
|                              | The backup IP will be used after 3 failed attempts to send data to primary server. Reporting agent will continue to send data to backup server until the backup server fails or the device reboots. |
| Send Interval in Second      | The period of time between two data transmissions.                                                                                                    |

Table 9.8-2: Reporting Agent Data Send Configuration

#### 9.8.2 Data Format

The following example shows the data format of the output considering all parameters selected in the interfaces and TCP protocol selected

```
@IMEI=352948070039411, Lan Status=Connected, Lan IP(IPv4)=192.168.1.1, Lan
Uptime(Seconds)=329501, Lan TX bytes=572260469, Lan RX bytes=117212098, Wan
Status=Connected, Wan IP(IPv4)=192.169.1.110, Wan Uptime(Seconds)=329389, Wan
Gateway=192.169.1.1, Wan DNS=27.109.1.2 27.109.1.3, Wan TX bytes=75455301, Wan RX
bytes=344481735, Cellular Status=Enabled, Cellular IP(IPv4)=, Cellular
uptime(Seconds)=,Cellular Gateway=,Cellular DNS=,Cellular TX bytes=208,Cellular RX
bytes=0,RSSI(ASU)=99,Roaming Status=N/A,Operator Name=N/A,Network Status=Not
Registered, IMSI=ERROR, Wifi Status=Enabled, Wifi IP(IPv4)=192.169.2.116, Wifi
Uptime (Seconds) = 383, Wifi Gateway = 192.169.2.1, Wifi DNS = 192.169.2.1, Wifi TX
bytes=14135074, Wifi RX bytes=34397774, Wifi Client
Info={(MAC;IP;TX;RX)(6C:19:8F:0B:7A:78;192.169.2.1;305;5209)},Time(GMT)=,Latitude(d
egree.mmsss)=,Longitude(degree.mmsss)=,Altitude(in meters)=,Model=E225LITE,Kernel
Version=3.10.49,Local Time=Tue Mar 14 06:11:25 GMT 2017,System
Uptime(Seconds)=329530, Firmware Version=Lantronix E220 2.2.0
RC8, DI1=, DO1=, DI2=, DO2=#
@IMEI=352948070039411,
Lan Status=Connected,
Lan IP(IPv4)=192.168.1.1,
Lan Uptime (Seconds) = 329501,
Lan TX bytes=572260469,
```

```
Lan RX bytes=117212098,
Wan Status=Connected,
Wan IP(IPv4)=192.169.1.110,
Wan Uptime(Seconds)=329389,
Wan Gateway=192.169.1.1,
Wan DNS=27.109.1.2 27.109.1.3,
Wan TX bytes=75455301,
Wan RX bytes=344481735,
Cellular Status=Enabled,
Cellular IP(IPv4) = x.x.x.x,
Cellular uptime(Seconds) = abc,
Cellular Gateway=y.y.y.y,
Cellular DNS=z.z.z,
Cellular TX bytes=xxx,
Cellular RX bytes=yyy,
RSSI (ASU) = 22,
Roaming Status=N/A,
Operator Name=N/A,
Network Status=Not Registered,
IMSI=ERROR,
Wifi Status=Enabled,
Wifi IP(IPv4)=192.169.2.116,
Wifi Uptime (Seconds) = 383,
Wifi Gateway=192.169.2.1,
Wifi DNS=192.169.2.1,
Wifi TX bytes=14135074,
Wifi RX bytes=34397774,
WifiClientInfo={ (MAC; IP; TX; RX) (6C:19:8F:0B:7A:78;192.169.2.1;305;5209) },
Time (GMT) = 
Latitude (degree.mmsss) =,
Longitude (degree.mmsss) =,
Altitude(in meters)=,
Model=E225LITE,
Kernel Version=3.10.49,
Local Time=Tue Mar 14 06:11:25 GMT 2017,
System Uptime (Seconds) = 329530,
Firmware Version=Lantronix E220 2.2.0 RC8,
DI1=,
DO1=,
DI2=,
DO2=#
```

### 9.9 **GPS**

#### Services > GPS

Some E210 and E220 series router models have a built-in GPS receiver that receives GPS data from GPS satellites for synchronizing the GPS time and position data.

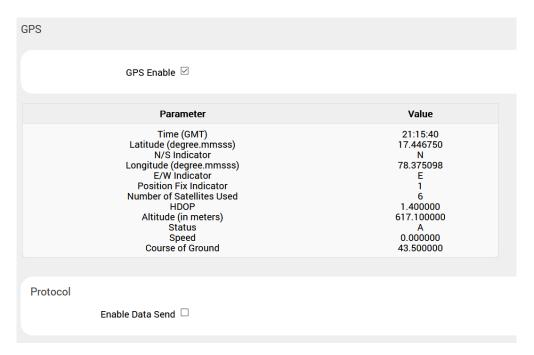

Figure 9.9-1 Services > GPS enable data

The GPS data can be sent in NMEA data format to an external TCP/UDP/HTTP/HTTPS server on a real-time basis.

You can also configure a backup server. The router will send data to the backup server after three unsuccessful attempts to the primary device management server. It will continue to send data to the backup server until the backup server fails or the device reboots.

| Protocol                     |                                                                                                    |
|------------------------------|----------------------------------------------------------------------------------------------------|
| Enable Data Send             |                                                                                                    |
| Protocol                     | TCP V                                                                                                    |
| IP1/URL1                     | 0.0.0.0                                                                                                    |
| Port1                        | 0-65535                                                                                                    |
| Backup                       |                                                                                                    |
|                              | If selected and data sending failed on primary Ip then backup ip will be used. If backup ip failed then again primary ip will be used. There will be 3 such tries |
| Polling Interval(In Seconds) |                                                                                                    |
| Sending Interval(In Seconds) |                                                                                                    |

Figure 9.9-2 GPS Service Configuration

| Parameters                | Description                                                                                        |
|---------------------------|----------------------------------------------------------------------------------------------------|
| GPS Parameters            |                                                                                                    |
| GPS Enable                | Select GPS Enable check box to display current GPS data.                                           |
| Time (GMT)                | Time in hh:mm:ss                                                                                   |
| Latitude (degree.mmsss)   | Latitude in ddmm.mmmm                                                                              |
| N/S-Indicator             | N = North or S = South                                                                             |
| Longitude (degree.mmsss)  | Longitude in ddmm.mmmm                                                                             |
| E/W-Indicator             | E = East or W=West                                                                                 |
| Position-Fix-Indicator    | Indicates the type of signal or technique used by the GPS receiver to determine its location.      |
|                           | 0 – Fix not available or invalid                                                                   |
|                           | 1 – GPS SPS Mode, fix valid                                                                        |
|                           | 2 – Differential GPS, SPS Mode, fix valid                                                          |
|                           | 3 to 5 – Not supported                                                                             |
|                           | 6 – Dead Reckoning Mode, fix valid                                                                 |
| Number of Satellites Used | Number of satellites used to receive GPS signals.                                                  |
|                           | The range for the number of satellite used is 0 to 12.                                             |
| HDOP                      | Horizontal Dilution of Precision (HDOP) indicates the relative accuracy of the horizontal position |
| Altitude (in meters)      | Altitude above mean sea level                                                                      |
| Status                    | Displays the status.                                                                               |
|                           | A = Data valid                                                                                     |
|                           | V = Data not valid                                                                                 |
| Speed                     | Speed over ground in knots                                                                         |
| Course of Ground          | Track, or intended direction of travel                                                             |
| Protocol                  |                                                                                                    |

| Parameters                    | Description                                                                                                    |
|-------------------------------|----------------------------------------------------------------------------------------------------|
| Enable Data Send              | Select <b>Enable Data Send</b> check box to send data to the selected server. It sends the GPS information in NMEA format.                                                                                                    |
| Protocol                      | Select the TCP protocol only.                                                                                                    |
| IP1/URL1                      | Enter the primary IP Address.                                                                                                    |
| Port1                         | Enter the Port Number.                                                                                                    |
| Backup                        | Click to allow using of backup IP, in case sending of the data fails using primary IP Address. In case the backup IP Address fails, primary IP Address will be used. Three such trials will be executed.  IP2 – Enter the backup IP Address.  Port2 – Enter the backup Port Number. |
| Polling Interval (in seconds) | The period of time between the end of the timeout period or the completion of the network request and the next request for data on the network.                                                                                                    |
| Send Interval (in seconds)    | The period of time to wait between attempts to send GPS data using the primary IP address or backup IP.                                                                                                    |

**Table 9.9-1: GPS Service Configuration** 

## 9.9.1 Sample GPS Frames

### **9.9.1.1 GSV** Format

• \$GPGSV,4,1,16,21,50,358,38,22,28,272,37,29,53,164,36,18,51,319,31\*7E

IMEI number is added at the start of every frame

| Parameters                        | Description                                                        |
|-----------------------------------|--------------------------------------------------------------------|
| MID GSV Parameters                |                                                                    |
| MID                               | GSV Protocol Header<br>Example – \$GPGSV                           |
| Number of Messages <sup>(1)</sup> | Total number of GSV messages to be sent in this group  Example – 4 |
| Message Number <sup>(1)</sup>     | Message number in this group of GSV messages  Example – 1          |
| Satellites in View <sup>(1)</sup> | 16                                                                 |
| Satellite ID                      | Channel (Range 1 – 32)<br>Example – 21                             |
| Elevation                         | Channel 1 (Maximum 90) Example – 50 degrees                        |
| Azimuth                           | Channel (True, Range 0 – 359)<br>Example – 358 degrees             |
| SNR (C/N0)                        | Range 0 -99, null when not tracking Example – 38dBHz               |
|                                   |                                                                    |
| Satellite ID                      | Channel 4 (Range 1 – 32)<br>Example – 18                           |
| Elevation                         | Channel 4 (Maximum 90) Example – 51 degrees                        |
| Azimuth                           | Channel 4 (True, Range 0 - 359)<br>Example – 319 degrees           |
| SNR (C/N0)                        | Range 0 – 99, null when not tracking Example – 31 dBHz             |
| Checksum                          | *71                                                                |
| <cr><lf></lf></cr>                | End of message termination                                         |

**Table 9.9-2: GSV Data Format** 

<sup>&</sup>lt;sup>(1)</sup>Depending on the number of satellites tracked, multiple messages of GSV data may be required. In some software versions, the maximum number of satellites reported as visible is limited to 12, even though more may be visible.

### **9.9.1.2 GGA** Format

• \$GPGGA,120133.0,1907.469671,N,07250.544473,E,1,05,1.0,43.1,M,-64.0,M,,\*42

| Parameters             | Description                                                                                                    |
|------------------------|----------------------------------------------------------------------------------------------------|
| MID GGA Parameters     |                                                                                                    |
| MID                    | GGA Protocol Header Example – \$GPGGA                                                                                                    |
| UTC Time               | Time in hhmms.sss<br>Example – 120133.0                                                                                                    |
| Latitude               | Latitude in ddmm.mmmm<br>Example – 1907.469671                                                                                                    |
| N/S-Indicator          | N = North or S = South Example – N                                                                                                    |
| Longitude              | Longitude in ddmm.mmmm<br>Example – 07250.544473                                                                                                    |
| E/W-Indicator          | E = East or W = West Example – E                                                                                                    |
| Position-Fix-Indicator | Indicates  0 – Fix not available or invalid  1 – GPS SPS Mode, fix valid  2 – Differential GPS, SPS Mode, fix valid  3 to 5 – Not supported  6 – Dead Reckoning Mode, fix valid  Example – 1 |
| Satellite-Used         | Number of satellite used to receive GPS signals.  The range for the number of satellite used is 0 to 12.  Example – 05                                                                       |
| HDOP                   | Horizontal Dilution of Precision Example – 1.0                                                                                                    |
| MSL Altitude           | Altitude in meters. Example – 43.1 meters                                                                                                    |
| Units                  | Example – M meters                                                                                                    |
| Geoid Seperation       | Geoid-to-ellipsoid separation.  Ellipsoid altitude = MSL Altitude + Geoid Separation  Example – -64.0 meters                                                                                 |
| Units                  | Example – M meters                                                                                                    |
| Age of Diff.Corr.      | Null fields when DGPS is not used.4 The units is sec.                                                                                                    |
| Diff. Ref.Station ID   | -                                                                                                    |
| Checksum               | *42                                                                                                    |
| <cr><lf></lf></cr>     | End of message termination                                                                                                    |

**Table 9.9-3: GGA Data Format** 

### **9.9.1.3 VTG Format**

• \$GPVTG,0.0,T,0.3,M,0.0,N,0.0,K,A\*20

| Parameters         | Description                                                           |
|--------------------|-----------------------------------------------------------------------|
| MID VTG Parameters |                                                                       |
| MID                | VTG Protocol Header                                                   |
|                    | Example – \$GPVTG                                                     |
| Course             | Measured heading                                                      |
|                    | Example – 0.0 degrees                                                 |
| Reference          | True                                                                  |
|                    | Example – T                                                           |
| Course             | Measured heading                                                      |
|                    | Example – 0.3 degrees                                                 |
| Reference          | Magnetic <sup>(1)</sup>                                               |
|                    | Example – M                                                           |
| Speed              | Measured horizontal speed                                             |
|                    | Example – 0.0 knots                                                   |
| Units              | Knots                                                                 |
|                    | Example – N                                                           |
| Speed              | Measured horizontal speed                                             |
|                    | Example – 0.0 km/hr                                                   |
| Units              | Kilometers per hour                                                   |
|                    | Example – K                                                           |
| Mode               | Indicates                                                             |
|                    | A – Autonomous                                                        |
|                    | <b>D</b> – DGPS                                                       |
|                    | E – DR                                                                |
|                    | N – Output Data Not Valid  R – Course Position <sup>(2) (3) (4)</sup> |
|                    | S – Simulator                                                         |
|                    | Example – A                                                           |
| Checksum           | *20                                                                   |
| <cr><lf></lf></cr> | End of message termination                                            |
|                    |                                                                       |

**Table 9.9-4: VTG Data Format** 

<sup>&</sup>lt;sup>(1)</sup> CSR does not support magnetic declination. All "course over ground" data are geodetic WGS84 directions.

<sup>&</sup>lt;sup>(2)</sup> Position was calculated based on one or more of the SVs having their states derived from almanac parameters, as opposed to ephemerides.

<sup>(3)</sup> This feature is supported in the GSD4e product only.

<sup>(4)</sup> This feature is supported in the GSD4e product, version 1.1.0 and later.

## **9.9.1.4 RMC** Format

• \$GPRMC,120133.0,A,1907.469671,N,07250.544473,E,0.0,0.0,150915,0.3,W,A\*1E

| Parameters                         | Description                                                                                                    |
|------------------------------------|----------------------------------------------------------------------------------------------------|
| MID RMC Parameters                 |                                                                                                    |
| MID                                | RMC Protocol Header Example – \$GPRMC                                                                                                    |
| UTC Time                           | Time in hhmmss.sss<br>Example – 120133.0                                                                                                    |
| Status <sup>(1)</sup>              | A = Data valid V = Data not valid Example – A                                                                                                  |
| Latitude                           | Time in ddmm.mmmm Example – 1907.469671                                                                                                    |
| N/S-Indicator                      | N = North or S = South Example – N                                                                                                    |
| Longitude                          | Longitude in ddmm.mmmm Example – 07250.544473                                                                                                  |
| E/W-Indicator                      | E = East or W = West<br>Example – E                                                                                                    |
| Speed Over Ground                  | Measured in knots.  Example – 0.0                                                                                                    |
| Course Over Ground                 | True.  Measured in degrees  Example – 0.0                                                                                                    |
| Date                               | Date in ddmmyy Example – 150915                                                                                                    |
| Magnetic Variation <sup>(2)</sup>  | E = East or W = West  Measured in degrees  Example – 0.3                                                                                       |
| East/West Indicator <sup>(2)</sup> | W = West<br>Example – W                                                                                                    |
| Mode                               | Indicates  A - Autonomous  D - DGPS  E - DR  N - Output Data Not Valid  R - Course Position <sup>(3)</sup> (4) (5)  S - Simulator  Example - A |
| Checksum                           | *1E                                                                                                    |
| <cr><lf></lf></cr>                 | End of message termination                                                                                                    |

**Table 9.9-5: RMC Data Format** 

- (1) A valid status is derived from all the parameters set in the software. This includes the minimum number of satellites required, any DOP mask setting, presence of DGPS corrections, etc. If the default or current software setting requires that a factor is met, and then if that factor is not met the solution will be marked as invalid.
- <sup>(2)</sup> CSR Technology Inc. does not support magnetic declination. All courses over ground data are geodetic WGS84 directions relative to true North.
- (3) Position was calculated based on one or more of the SVs having their states derived from almanac parameters, as opposed to ephemerides.
- (4) This feature is supported in the GSD4e product only.
- (5) This feature is supported in the GSD4e product, version 1.1.0 and later.

## **9.9.1.5 GSA** Format

• \$GPGSA,A,3,18,20,21,22,29,,,,,2.4,1.0,2.2\*36

| Parameters                    | Description                                             |
|-------------------------------|---------------------------------------------------------|
| MID GSA Parameters            |                                                         |
| MID                           | GSA Protocol Header                                     |
|                               | Example – \$GPGSA                                       |
| Mode1                         | M – Manual: Forced to operate in 2D or 3D mode          |
|                               | A – 2D Automatic: Allowed to automatically switch 2D/3D |
|                               |                                                         |
|                               | Example – A                                             |
| Mode2                         | 1 – Fix not available                                   |
|                               | 2 – 2D (<4 SVs used)                                    |
|                               | 3 – 3D (>3 SVs used)                                    |
|                               | Example – 3                                             |
| Satellite Used <sup>(1)</sup> | SV on Channel 1                                         |
|                               | Example – 18                                            |
| Satellite Used <sup>(1)</sup> | SV on Channel 2                                         |
|                               | Example – 20                                            |
|                               |                                                         |
| Satellite Used                | SV on Channel 12                                        |
| PDOP <sup>(2)</sup>           | Position Dilution of Precision                          |
|                               | Example – 2.4                                           |
| HDOP <sup>(2)</sup>           | Horizontal Dilution of Precision                        |
|                               | Example – 1.0                                           |
| VDOP <sup>(2)</sup>           | Vertical Dilution of Precision                          |
|                               | Example – 2.2                                           |
| Checksum                      | *33                                                     |
| <cr><lf></lf></cr>            | End of message termination                              |

**Table 9.9-6: GSA Data Format** 

<sup>(1)</sup> Satellite used in solution.

<sup>(2)</sup> Maximum DOP value reported is 50. When 50 is reported, the actual DOP may be much larger.

# 9.10 Keepalived

#### Services > Keepalived

The Keepalived service (Keepalived is a Linux daemon that provides frameworks for load balancing and high availability of the servers connected to the router) uses Virtual Router Redundancy Protocol (VRRP) to check the health of load balanced routers and elect a router on the network that will serve a particular IP.

In a typical configuration, VRRP groups two or more routers into a virtual router, where one router is the master (active) server and the other is the backup node. The master server has a higher priority than the backup server. The master server transmits multicast VRRP advertisement packets at regular intervals, and the backup servers listen for these advertisement packets. If the backup servers fail to receive three consecutive VRRP advertisements, the backup router with the highest priority becomes the new master router so that the system remains functional.

The configuration for the backup server will be similar to that of the master server, with the exception of the values for priority, state, and interface (depending on the system hardware configuration).

#### 9.10.1 **General**

## Services > Keepalived > General

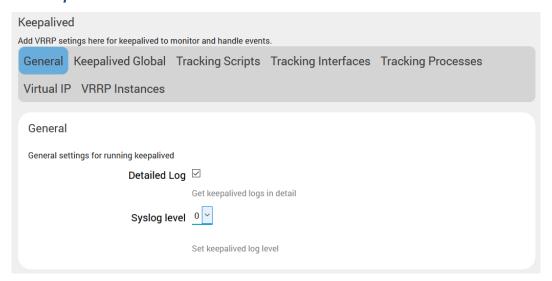

Figure 9.10-1 Keepalived General settings

| Parameters   | Description                                                 |
|--------------|-------------------------------------------------------------|
| General      |                                                             |
| Detailed Log | Select to enable detailed keepalived general/common logs.   |
| Syslog level | Set the log level from 0-4, with 4 being the most detailed. |

Table 9.10-1: Keepalived General Configuration

# 9.10.2 Keepalived Global

## Services > Keepalived > Keepalived Global

This provides general settings for the Keepalived service.

| Keepalived Global                            |                                                                                                    |
|----------------------------------------------|----------------------------------------------------------------------------------------------------|
| Global settings for Keppalived configuration | n.                                                                                                    |
| Vrrp startup delay                           |                                                                                                    |
| Global Router Id/name                        | Delay in seconds for starting vrrp.  Jd5wM07j                                                                                                    |
|                                              | Global Routerid, unique for each device in a pool.                                                                                                    |
| Keepalived config file                       | Select file                                                                                                    |
| Remove configuration for<br>Keepalived       | Upload keepalived.conf file in /etc/keepalived/ folder to avoid other settings except 'All scripts uploaded in Tracking Scripts and in user notify settings under VRRP Instances, Name of the script should match with the config file settings'.  Remove configuration for Keepalived  This permanently deletes the configuration. |
| User                                         | root                                                                                                    |
| Enable Script Security                       | Default user for scripts execution.  To avoid running scripts changed by non-root user in runtime.                                                                                                    |
| Enable dynamic interfaces                    |                                                                                                    |
|                                              | Allows keepalived to work with interfaces that may be deleted and restored.                                                                                                    |
| Dynamic interfaces                           | None                                                                                                    |
|                                              | Set Dynamic interfaces option for keepalived.                                                                                                    |

Figure 9.10-2: Keepalived Global Configuration

| Parameters             | Description                                                                                                    |
|------------------------|----------------------------------------------------------------------------------------------------|
| Keepalived Global      |                                                                                                    |
| Vrrp startup delay     | Enter the time in seconds to delay before starting VRRP.                                                                                                    |
| Global Router Id/name  | Enter the global router ID/name. A default name is provided, but you can modify it if you want. It doesn't have to be the hostname, but it must be unique for each device in a pool.                                                           |
| Keepalived config file | Select the Keepalived configuration file.  Settings in the configuration file will supersede settings configured on the Keepalived UI pages except for all scripts loaded in Tracking Scripts, and the User Notify settings in VRRP Instances. |

| Parameters                             | Description                                                                                                    |
|----------------------------------------|----------------------------------------------------------------------------------------------------|
|                                        | The name of the script should match the ones in the configuration file settings.                                                     |
| Remove configuration for<br>Keepalived | Unlink the uploaded keepalived configuration so as to fill the configurations manually.                                              |
| User                                   | The user for script execution.                                                                                                    |
| Enable Script Security                 | Select to prevent running any scripts that were configured to be run as root if any part of the path is writable by a non-root user. |
| Enable dynamic interfaces              | Select to enable dynamic interfaces. Once enabled, next to Dynamic interfaces, select Allow or None                                  |

**Table 9.10-2: Keepalived Global Configuration** 

## 9.10.3 Tracking Scripts

### Services > Keepalived > Tracking Scripts

This page is used to create blocks of tracking scripts that can be used by various Keepalived instances to be configured in the same router. Keepalived will run the tracking script to determine the health of the host and increase or decrease the priority of the router by the value of the weight.

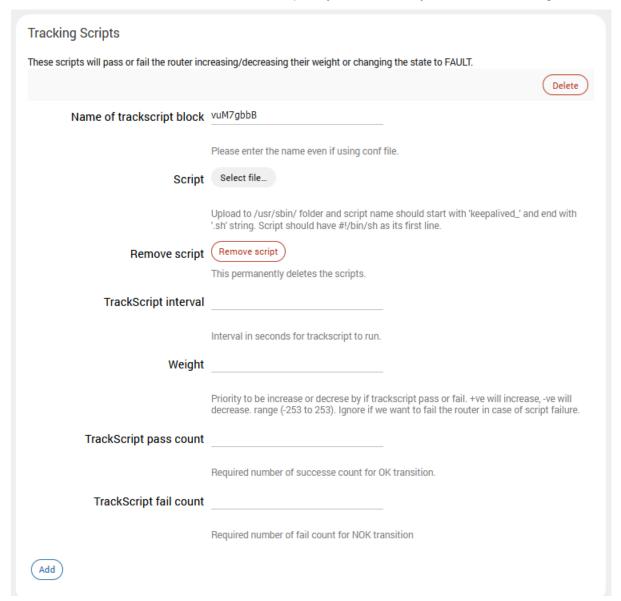

Figure 9.10-3: Keepalived Tracking Scripts Configuration

| Parameters                | Description                                                                                                    |
|---------------------------|----------------------------------------------------------------------------------------------------|
| Tracking Scripts          |                                                                                                    |
| Name of trackscript block | Enter the tracking script block name.                                                                                                    |
| Script                    | Select the tracking script file to upload it to the router.  The file is uploaded to the /usr/sbin/ folder. The script name should start with "keepalived_" and end with ".sh". |
| Remove script             | Click to remove the tracking script.                                                                                                    |

| Parameters             | Description                                                                                                    |
|------------------------|----------------------------------------------------------------------------------------------------|
| TrackScript interval   | Enter the time interval between script invocations in seconds.  Default is 1 second                                                                                                    |
| Weight                 | Enter the weight to adjust the priority if the tracking script fails.  Range is -253 to 253. Positive value will increase the priority.  Negative value will decrease the priority. Setting it to zero (0) will ignore the weight, which means that any VRRP instance monitoring the script will transition to the fault state after the fail count number of consecutive failures of the script. A script returning 0 (zero) is success and everything else is fail. |
| TrackScript pass count | Enter the required number of successes for OK transition.                                                                                                    |
| TrackScript fail count | Enter the required number of fails for NOK transition.                                                                                                    |

**Table 9.10-3: Keepalived Tracking Scripts Configuration** 

# 9.10.4 Tracking Interfaces

### Services > Keepalived > Tracking Interfaces

This page is used to configure which interfaces Keepalived will monitor. If a monitored interface fails, Keepalived will adjust the priority of the host according to the configured weight of the tracking interface.

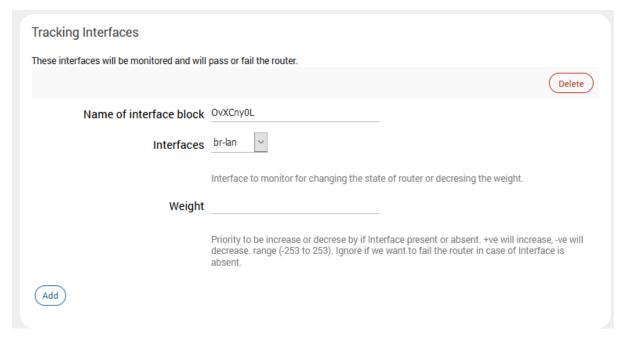

Figure 9.10-4: Keepalived Tracking Interfaces Configuration

| Parameters              | Description                                    |
|-------------------------|------------------------------------------------|
| Tracking Interfaces     |                                                |
| Name of interface block | Enter the name of the tracking interface block |

| Parameters | Description                                                                                                    |
|------------|----------------------------------------------------------------------------------------------------|
| Interfaces | Select the interface to monitor for changing the state of the router or decreasing the weight.                                                                                                    |
| Weight     | Enter the weight to adjust the priority if the interface is present or absent.                                                                                                    |
|            | Range is -253 to 253. Positive value will increase the priority.  Negative value will decrease the priority. Default is 0 (zero), which means that the router will fail in case of the interface not running. |

Table 9.10-4: Keepalived Tracking Interfaces Configuration

## 9.10.5 Tracking Processes

### Services > Keepalived > Tracking Processes

This page is used to create tracking process blocks that Keepalived can use to monitor the health of the router. If the monitored process stops running, Keepalived will adjust the priority of the host according to the weight of the tracking process.

#### Note:

To monitor a process after you've added it, you must restart the Keepalived service manually.

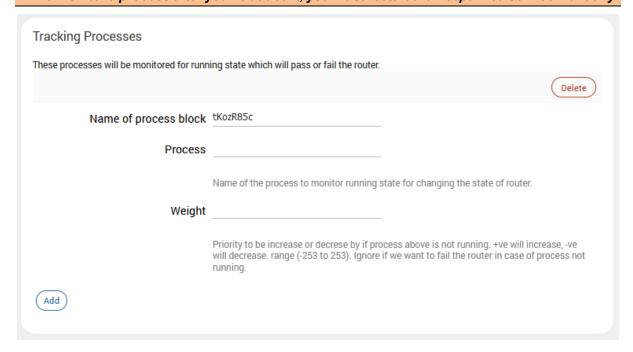

Figure 9.10-5: Keepalived Tracking Processes Configuration

| Parameters            | Description                                                                                                    |
|-----------------------|----------------------------------------------------------------------------------------------------|
| Tracking Processes    |                                                                                                    |
| Name of process block | Enter the name of the process block.                                                                                                    |
| Process               | Enter the name of the process to monitor for running state.                                                                             |
| Weight                | Enter the weight to adjust the priority if the process is not running.                                                                  |
|                       | Range is -253 to 253. Positive value will increase the priority.  Negative value will decrease the priority. Default is 0 (zero), which |

| Parameters | Description                                                           |
|------------|-----------------------------------------------------------------------|
|            | means that the router will fail in case of the interface not running. |

**Table 9.10-5: Keepalived Tracking Processes Configuration** 

### **9.10.6 Virtual IP**

### Services > Keepalived > Virtual IP

Configure the Virtual IP address for the VRRP instance.

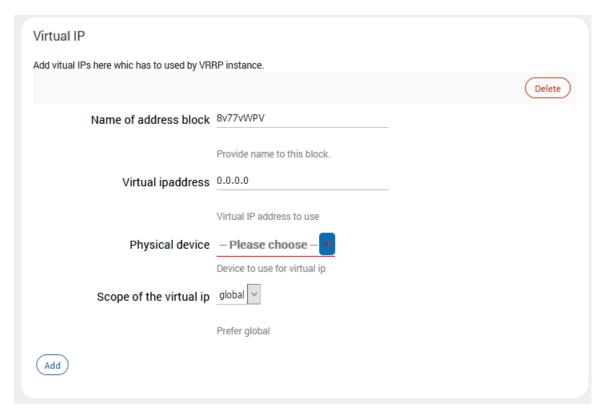

Figure 9.10-6: Keepalived Virtual IP

| Parameters              | Description                                                                       |
|-------------------------|-----------------------------------------------------------------------------------|
| Virtual IP              |                                                                                   |
| Name of address block   | Enter the name of the address block.                                              |
| Virtual ipaddress       | Enter the Virtual IP address and netmask that will be used by the virtual router. |
| Physical device         | Select the device used for the virtual IP.                                        |
| Scope of the virtual ip | Select the scope. Options include: <b>global</b> , site, link, host, nowhere.     |

Table 9.10-6: Keepalived Virtual IP Configuration

### 9.10.7 VRRP Instances

#### Services > Keepalived > VRRP Instances

The VRRP instance is the individual instance of the VRRP protocol running on an interface to be monitored by Keepalived.

The General and Advanced settings define the VRRP instance. The User Notify settings allow Keepalived to run specified scripts when the router transitions from backup to master state or master to backup state.

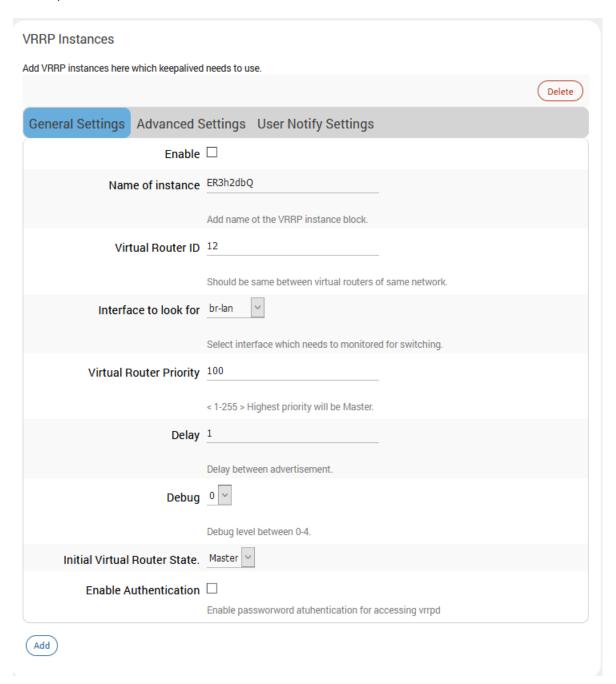

Figure 9.10-7: Keepalived VRRP Instances (General Configuration)

| Parameters                     | Description                                                                                                    |  |
|--------------------------------|----------------------------------------------------------------------------------------------------|--|
| VRRP Instances > General Setti | ngs                                                                                                    |  |
| Enable                         | Click to enable the VRRP instance.  The VRRP instance defines and configures VRRP behavior to run on a specific interface.                                                                                                    |  |
| Name of Instance               | Enter a name for the VRRP instance.                                                                                                    |  |
| Virtual Router ID              | Enter the router ID. This number should be the same for all routers on the virtual router.  Unique number from 1 to 155.                                                                                                    |  |
| Interface to look for          | Select the interface that needs to be monitored for switching.                                                                                                    |  |
| Virtual Router Priority        | Enter the priority. The router with the highest priority will be the master.                                                                                                    |  |
| Delay                          | Enter the interval in seconds that VRRP will wait between sending advertisement packets.  Default is 1 second.                                                                                                    |  |
| Debug                          | Enter the debug level, from 1 to 4.  Note: Debug level is not implemented yet by Keepalived.                                                                                                    |  |
| Initial Virtual Router State   | Select the initial virtual router state as MASTER or BACKUP.  This is for initial state only. As soon as the other routers in the virtual router group come up, an election will be held and the router with the highest priority will become MASTER.                                                                                                    |  |
| Enable Authentication          | Select to enable authentication. Authentication type can be PASS (suggested) or AH – IPSec (not recommended).  PASS is a simple text password. This should be the same value on all machines in the virtual router. Only the first eight (8) characters are used.  Note: Authentication was removed from the VRRPv2 specification, and use of the option is non-compliant and can cause problems. |  |
| VRRP Instances > Advanced Se   | ttings                                                                                                    |  |
| Virtual IPs                    | Enter the Virtual IP block. The router will assume this IP when it becomes Master and release it when it changes to Backup. Add blocks configured in Virtual IP.                                                                                                    |  |
| Track Process                  | Enter the track process block that the VRRP instance will monitor. Add blocks configured in Tracking Process.                                                                                                    |  |
| Track interface                | Enter the track interface block that the VRRP instance will monitor. Add blocks configured in Tracking Interfaces.                                                                                                    |  |
| Track Script                   | Enter the tracking script block that the VRRP instance will monitor. Add blocks configured in Tracking Scripts.                                                                                                    |  |
| VRRP Instances > User Notify S | VRRP Instances > User Notify Settings                                                                                                    |  |
| Notify master Script           | Select the notify master script which will be run when the router becomes Master.                                                                                                    |  |
| Remove master script           | Remove the notify master script.                                                                                                    |  |
| Notify backup Script           | Select the notify backup script which will be run when the router becomes Backup.                                                                                                    |  |
| Remove backup script           | Remove the notify backup script.                                                                                                    |  |

Table 9.10-7: Keepalived VRRP Instances Configuration

# 9.11 Last Gasp

The Last Gasp feature is available on E220 series routers only. The Last Gasp feature sends a last gasp message to a mobile number to report the abrupt loss of power to the router.

Last Gasp configuration includes a mobile number that Last Gasp will attempt to contact, and short text messages for power restore or power. Last Gasp is enabled by default.

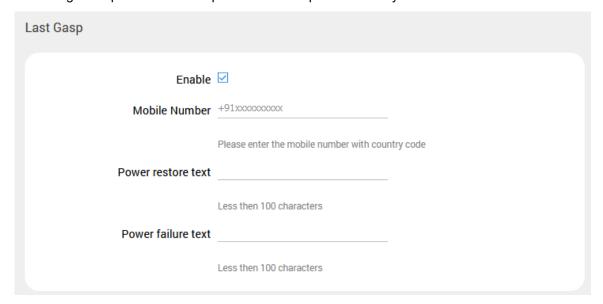

Figure 9.11-1 Last Gasp (E220 series devices only)

| Parameters         | Description                                                                        |
|--------------------|------------------------------------------------------------------------------------|
| Last Gasp          |                                                                                    |
| Enable             | Select to enable last gasp. Enabled by default.                                    |
| Mobile Number      | Enter the mobile number that Last gasp will attempt to contact when power is lost. |
| Power restore text | Enter the message for power restore.                                               |
| Power failure text | Enter the message for power failure.                                               |

Table 9.11-1: Last Gasp Configuration (E220 series devices only)

## 9.12 Serial

#### Services > Serial

The E220 series router provides one RS-485 serial port, which can be configured in half-duplex or full-duplex mode by means of a switch on the E220 series hardware.

The E210 router provides one RS-232 9-pin serial port. Optionally, the RS-232 port can be converted to an RS-485 port using the Snap Cap<sup>™</sup> SC485 add-on. The RS-485 port can be configured in half-duplex or full-duplex mode by means of a switch on the Snap Cap SC485 add-on.

For wiring configuration details for the E220 series RS-485 in half-duplex mode, see *Appendix A. Wiring Diagrams*.

## 9.12.1 Serial Configuration

The Serial configuration parameters such as baud rate must be configured for the data connection to the serial port. The serial communication mode can be Transparent or Modbus RTU to Modbus TCP mode.

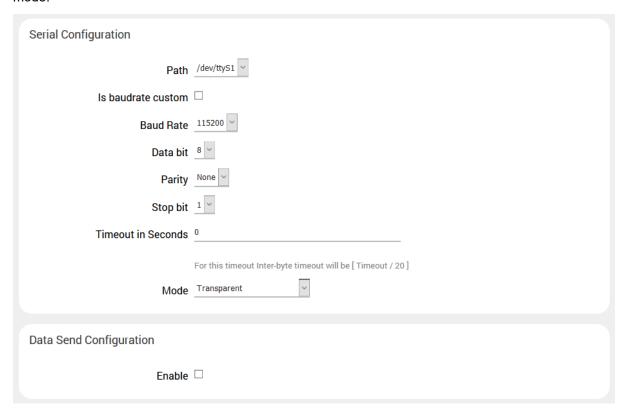

Figure 9.12-1: Serial Configuration

| Parameters           | Description                                                                                                    |
|----------------------|----------------------------------------------------------------------------------------------------|
| Serial Configuration |                                                                                                    |
| Path                 | The path to the serial device. The default path is "dev/ttyS1".                                                                                                    |
| Is baudrate custom   | Select the box to add a custom baud rate between 2400 bps and 230400 bps in the Baud Rate field.                                                                                                    |
| Baud Rate            | Select a baud rate from the list of pre-defined options or enter the custom baud rate between 2400 bps and 230400 bps.  The default baud rate is 115200.                                                                                                    |
| Data bit             | Select the number of data bits: The valid range is from 5 to 8. The default data rate is 8.                                                                                                    |
| Parity               | A parity bit is added to the end of the string of binary code that checks if the number of bits in the string with value one is even or odd. It is used for detecting error.  Select the parity bit:  Odd  Even  None  The default is None.                                                           |
| Stop bit             | Select the number of stop bits:  1 2 The default stop bit is 1.                                                                                                    |
| Timeout in Seconds   | Enter the idle timeout in seconds for serial data completion.                                                                                                    |
| Mode                 | Select the mode of serial communication: Transparent Transparent mode of communication does not alter any data structure before or during the data communication.  Modbus RTU to Modbus TCP: This mode converts the Modbus RTU data to/from RS485 to Modbus TCP before transmitting over TCP network. |

Table 9.12-1: Serial Configuration

# 9.12.2 Serial Data Send Configuration

The Data Send configuration is used to select the protocol and serial operating mode settings. If the TCP protocol is selected, the router can operate in TCP server or TCP client mode. In TCP server mode, the router will listen on the local port for network communication from TCP clients on the LAN interface (type=internal) or the WAN interface (type=external). In TCP client mode, the serial device connects to a remote TCP server at a specified IP and port, or to a backup server, for the data transmission. The data from the serial port can be sent either via TCP or UDP using any of the available TCP interfaces.

The other protocol option is FTP, which allows the serial device to send a file to an FTP server. See Section *9.12.2.3 Data Send Configuration for FTP*.

## 9.12.2.1 TCP Server Mode Configuration

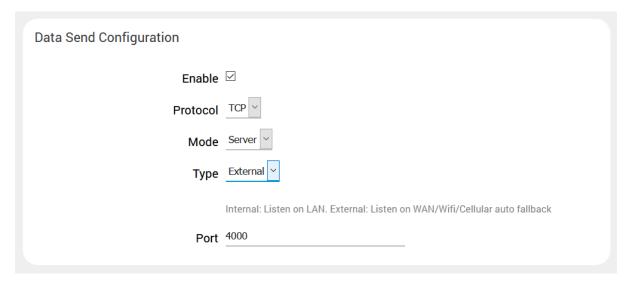

Figure 9.12-2: Data Send Configuration – Server Mode on WAN Interface

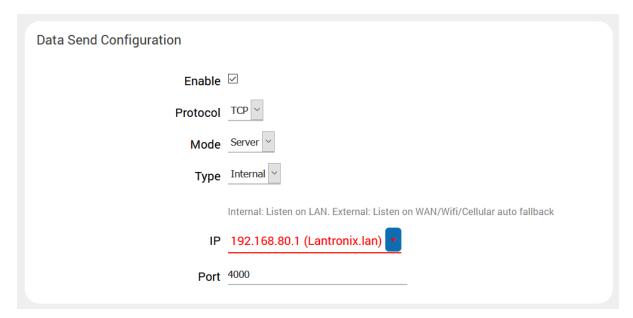

Figure 9.12-3: Data Send Configuration – Server Mode on LAN Interface

| Parameters | Description                                                                |
|------------|----------------------------------------------------------------------------|
| Enable     | Select the box to enable sending serial data                               |
| Protocol   | Select the protocol.  For TCP, select TCP.  For FTP transport, select FTP. |
| Mode       | Select the serial operating mode.  Note:                                   |

| Parameters                                      | Description                                                                                                 |
|-------------------------------------------------|----------------------------------------------------------------------------------------------------|
|                                                 | <ul> <li>Server mode operation requires a public IP address on the<br/>external interface (WAN).</li> </ul> |
|                                                 | For TCP server mode, select Server. For TCP client mode, select Client                                      |
| Туре                                            | This setting is available if TCP Protocol and Server Mode settings are selected.                            |
|                                                 | Select External to listen for network connections on the WAN interface.                                     |
|                                                 | Select Internal to listen for network connections on the LAN interface.                                     |
| External – serial port listens on               | WAN interface                                                                                               |
| Port                                            | Enter the WAN port to listen on.                                                                            |
| Internal – serial port listens on LAN interface |                                                                                                    |
| IP                                              | Enter the IP address of the LAN interface to listen on                                                      |
| Port                                            | Enter the port of the LAN interface to listen on                                                            |

Table 9.12-2: Data Send Configuration - Server Mode

# 9.12.2.2 TCP Client Mode Configuration

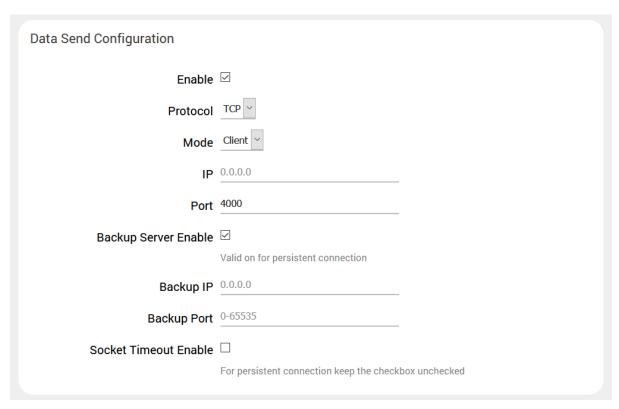

Figure 9.12-4: Data Send Configuration – Client Mode

| Parameters                    | Description                                                                  |
|-------------------------------|------------------------------------------------------------------------------|
| Enable                        | Select the box to enable sending serial data                                 |
| Protocol                      | Select the protocol.                                                         |
|                               | For TCP, select TCP.                                                         |
|                               | For FTP transport, select FTP.                                               |
| Mode                          | Select the serial operating mode.                                            |
|                               | For TCP server mode, select Server.                                          |
|                               | For TCP client mode, select Client                                           |
| IP                            | Enter the IP address of the remote TCP server                                |
| Port                          | Enter the port of the remote TCP server                                      |
| Backup Server Enable          | Select the box to enable a backup TCP server                                 |
| Backup IP                     | Enter the IP address of the remote backup TCP server                         |
| Backup Port                   | Enter the port of the remote backup TCP server                               |
| Socket Timeout Enable         | Select the box to enable a socket timeout value.                             |
| Inactivity Timeout in Seconds | If Socket Timeout is enabled, enter the inactivity timeout value in seconds. |

Table 9.12-3: Data Send Configuration - Client Mode

# 9.12.2.3 Data Send Configuration for FTP

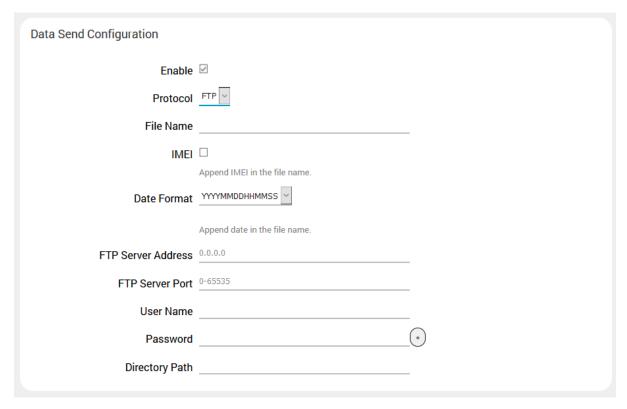

Figure 9.12-5: Data Send Configuration FTP Protocol

| Parameters         | Description                                                                |
|--------------------|----------------------------------------------------------------------------|
| Enable             | Select the box to enable sending serial data.                              |
| Protocol           | Select the protocol.  For TCP, select TCP.  For FTP transport, select FTP. |
| File Name          | Enter the file name of the file to transmitted.                            |
| IMEI               | Select the box to add the IMEI to the file name.                           |
| Date Format        | Select the date format to be appended to the file name.                    |
| FTP Server Address | Enter the IP address of the FTP server.                                    |
| FTP Server Port    | Enter the port number of the FTP server.                                   |
| User Name          | Enter the FTP server user name.                                            |
| Password           | Enter the FTP server password.                                             |
| Directory Path     | Enter the directory path on the FTP server where the file will be placed.  |

Table 9.12-4: Data Send Configuration FTP Protocol

## 9.13 Service Actions

#### **Services** > **Service Actions**

This page displays a list of all the available services and allows the administrator to manage system resources. You can start, stop, reload, or restart the service; and enable or disable automatic startup of the service when the device is rebooted.

#### Note

• Only perform service actions if you understand the outcome. Stopping or disabling certain services could adversely affect the operation of the router and require a device reset.

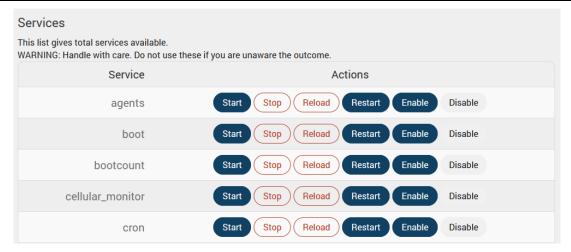

Figure 9.13-1: Service Actions

## 9.14 Events

#### Services > Events

E210 and E220 routers are equipped with two digital inputs/outputs (I/O). Digital inputs range is 3V to 24V and the same input pins are also available to be used as open collector digital output with maximum 200mA @ 24V. The Event Management page allows you to map actions to events respective to the digital I/Os.

## 9.14.1 Event Management

#### Services > Events

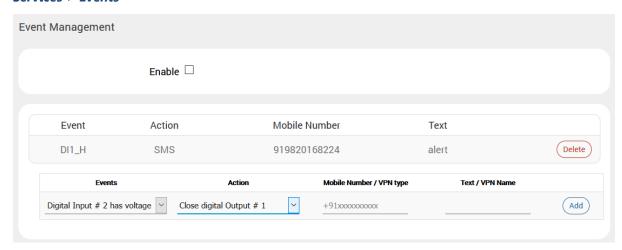

Figure 9.14-1: Event Service Configuration

| Parameters             | Description                                                                                                    |
|------------------------|----------------------------------------------------------------------------------------------------|
| Event Management       |                                                                                                    |
| Enable                 | Click to enable the events                                                                                                    |
| Event                  | Select the event from the available options  DIO is by default are pulled up to high voltage level.                                                                                                    |
| Action                 | Select the action from options.  Close/Open digital Output # 1/2 – to close or open the digital pin Start VPN – start VPN Stop VPN – stop VPN SMS – to send the event details using the SMS. Switch Digital Output – Change the state of Digital Output Reboot – To reboot the router. |
| Mobile Number/VPN Type | Enter the mobile number. The mobile number format must be: <countrycode><phonenumber>.  If the action is to start or stop the VPN, then enter the type of the VPN such as ipsec, pptp, I2tp, or openvpn.</phonenumber></countrycode>                                                   |
| Text/VPN Name          | Enter the text message that will be sent to the configured mobile number in case of event occurs.  If the action is to start or stop the VPN, then enter the VPN instance name.                                                                                                    |

**Table 9.14-1: Event Service Configuration** 

### 9.15 uHTTPd

uHTTPd is the standard web server that runs the web interface and provides support for multiple instances, TLS (SSL), and other web server features.

## 9.15.1 General Settings

### Services > uHTTPd > General Settings

The uHTTPd Main instance is provided by default and is used for configuring the router. You can create new instances and configure the server settings by clicking the **Add** button.

MAIN

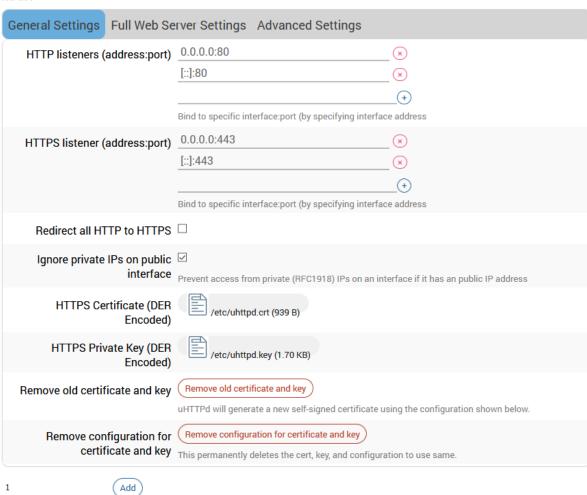

Figure 9.15-1: uHTTPd Service General Settings Configuration

| Parameters       |                                                  |
|------------------|--------------------------------------------------|
| 730              |                                                  |
| 2048             |                                                  |
| Lantronix        |                                                  |
| a.k.a CommonName |                                                  |
| ZZ               |                                                  |
| Somewhere        |                                                  |
| Unknown          |                                                  |
|                  | 2048  Lantronix  a.k.a CommonName  ZZ  Somewhere |

Figure 9.15-2: uHTTPd Self-signed Certificate Configuration

| Parameters                                   | Description                                                                                                    |
|----------------------------------------------|----------------------------------------------------------------------------------------------------|
| MAIN                                         |                                                                                                    |
| HTTP listeners (address:port)                | Either HTTP listener or HTTPS listener is required.  Enter the ports and addresses to listen on for HTTP access.  Use 0.0.0.0/[::] to bind to all devices present. Enter a specific IP address to restrict binding to a specific interface. |
| HTTPS listener (address: port)               | Either HTTP listener or HTTPS listener is required. Enter the ports and addresses to listen on for HTTPS access. Use 0.0.0.0/[::] to bind to all devices present. Enter a specific IP address to restrict binding to a specific interface.  |
| Redirect all HTTP to HTTPS                   | Select this option to redirect all HTTP to HTTPS.                                                                                                    |
| Ignore private IPs on public interface       | Select to ignore requests from private IP addresses (RFC1918) directed to the server's public IPs.                                                                                                    |
|                                              | The default setting is to ignore the requests from private IPs.                                                                                                    |
| HTTPS Certificate (DER Encoded)              | Upload the HTTPS cert file. Click the icon to expand the directory structure (from root).                                                                                                    |
| HTTPS Private Key (DER Encoded)              | Upload the HTTPS private key file. Click the icon to expand the directory structure (from root).                                                                                                    |
| Remove old certificate and key               | Click to remove old certificate and key files                                                                                                    |
| Remove configuration for certificate and key | Click to remove the cert, key, and configuration information.                                                                                                    |
| Add                                          | Click to add another instance.                                                                                                    |
| uHTTPd Self-signed Certificate Parameters    |                                                                                                    |
| Valid for # of Days                          | Enter the validity time (number of days) of the generated certificate.  Default: 730 days                                                                                                    |
| Length of key in bits                        | Enter the length of the generated RSA key in bits Default: 2048                                                                                                    |
| Server hostname                              | Enter the server hostname covered by the certificate.                                                                                                    |

| Parameters | Description                             |
|------------|-----------------------------------------|
|            | Default: Lantronix                      |
| Country    | Country of the certificate issuer       |
| State      | State of the certificate issuer         |
| Location   | Location/city of the certificate issuer |

Table 9.15-1: uHTTPd Service General Configuration

# 9.15.2 Full Web Server Settings

### Services > uHTTPd > Full Web Server Settings

Full Web Server Settings provide additional configuration for the uHTTPd service.

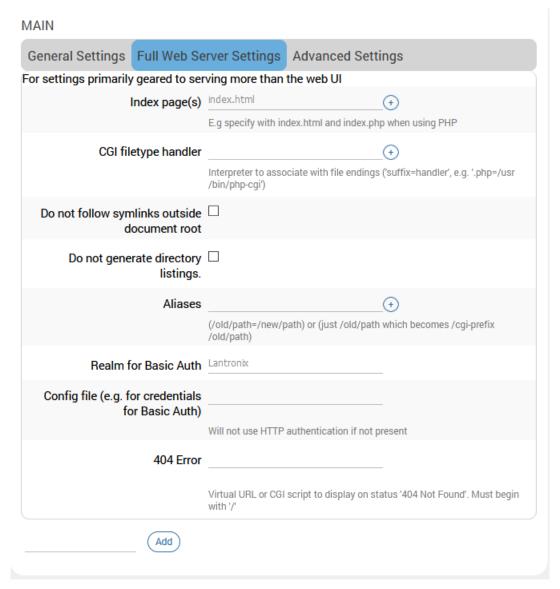

Figure 9.15-3: uHTTPd Service Full Web Server Configuration

| Parameters                                   | Description                                                                                  |
|----------------------------------------------|----------------------------------------------------------------------------------------------|
| MAIN                                         |                                                                                              |
| Index page(s)                                | Enter the index file to use for directories. Usually index.html or index.php.                |
| CGI filetype handler                         | Enter the interpreter to associate with file endings in the cgi scripts directory.           |
| Do not follow symlinks outside document root | If selected, the http/https server will not follow symbolic links outside the document root. |
| Do not generate directory listings           | If selected the http/https server will not generate directory listings.                      |

| Parameters                                        | Description                                                                                                    |
|---------------------------------------------------|----------------------------------------------------------------------------------------------------|
| Aliases                                           | Maps URL to filesystem locations outside the document root.  Format should be /old/path=/new/path                                                                               |
| Realm for Basic Auth                              | Enter the realm for basic authentication when prompting the client for credentials.  The default is "Lantronix", which is the local hostname.                                   |
| Config file (e.g. for credentials for Basic Auth) | Enter the path of the configuration file for credentials for basic authentication and additional settings.  The server will not use HTTP authentication if this field is blank. |
| 404 Error                                         | Enter the virtual URL of file or CGI script to handle 404 (file not found) request. It must begin with a forward slash '/'.                                                     |
| uHTTPd Self-signed Certificate F                  | Parameters                                                                                                    |
| Valid for # of Days                               | Enter the validity time (number of days) of the generated certificate.  Default: 730 days                                                                                       |
| Length of key in bits                             | Enter the length of the generated RSA key in bits Default: 2048                                                                                                    |
| Server hostname                                   | Enter the server hostname covered by the certificate.  Default: Lantronix                                                                                                    |
| Country                                           | Country of the certificate issuer                                                                                                    |
| State                                             | State of the certificate issuer                                                                                                    |
| Location                                          | Location/city of the certificate issuer                                                                                                    |

Table 9.15-2: uHTTPd Service Full Web Server Configuration

# 9.15.3 Advanced Settings

# Services > uHTTPd > Advanced Settings

MAIN

| General Settings Full Web Se                                              | erver Settings Advanced Settings                     |  |
|---------------------------------------------------------------------------|------------------------------------------------------|--|
| Settings which are either rarely needed or which affect serving the WebUI |                                                      |  |
| Document root                                                             | /www                                                 |  |
|                                                                           | Base directory for files to be served                |  |
| Path prefix for CGI scripts                                               | /cgi-bin                                             |  |
|                                                                           | CGI is disabled if not present.                      |  |
| Virtual path prefix for Lua<br>scripts                                    | /cgi-bin/luci=/usr/lib/lua/luci/sgi/uhttpd.l         |  |
| Full real path to handler for Lua                                         |                                                      |  |
| scripts                                                                   | Embedded Lua interpreter is disabled if not present. |  |
| Virtual path prefix for ubus via                                          | Embedded Edd interpreter is disabled in not present. |  |
| JSON-RPC integration                                                      |                                                      |  |
|                                                                           | ubus integration is disabled if not present          |  |
| Override path for ubus socket                                             |                                                      |  |
| Enable JSON-RPC Cross-Origin<br>Resource Support                          |                                                      |  |
| Disable JSON-RPC<br>authorization via ubus session<br>API                 |                                                      |  |
| Maximum wait time for Lua,<br>CGI, or ubus execution                      | 60                                                   |  |
| Maximum wait time for network                                             | 30                                                   |  |
| activity  Connection reuse                                                | 20                                                   |  |
| TCP Keepalive                                                             | 1                                                    |  |
| Maximum number of                                                         | 100                                                  |  |
| connections                                                               |                                                      |  |
| Maximum number of script requests                                         | 6                                                    |  |
| Maximun wait time for rpc                                                 | 55                                                   |  |
| timeout in seconds per<br>requests                                        |                                                      |  |
| Add                                                                       |                                                      |  |

Figure 9.15-4: uHTTPd Service Advanced Configuration

| Parameters                                                | Description                                                                                                    |  |
|-----------------------------------------------------------|----------------------------------------------------------------------------------------------------|--|
| MAIN                                                      |                                                                                                    |  |
| Document root                                             | Enter the directory path to the server document root. By default the root is /www.                                                                                                    |  |
| Path prefix for CGI scripts                               | Enter the prefix for CGI scripts, relative to the document root. Leav it blank to disable CGI support.                                                                                                    |  |
| Virtual path prefix for LUA scripts                       | Enter the prefix for sending requests to the embedded LUA interpreter, relative to the document root. Leave it blank to disable LUA support.                                                                 |  |
| Full real path to handler for<br>Lua scripts              | Enter the full path to the Lua handler script to initialize LUA runtime on server start. This field is required if Lua prefix is given, otherwise it's optional.                                             |  |
| Virtual path prefix for ubus via JSON-RPC integration     | Enter the URL prefix for ubus via JSON-RPC handler, relative to the document root. Leave it blank to disable UBUS.                                                                                           |  |
| Override path for ubus socket                             | Enter the override ubus socket path                                                                                                    |  |
| Enable JSON-RPC Cross-<br>Origin Resource Support         | Select to enable CORS HTTP headers on JSON-RPC API.  By default, this setting is disabled.                                                                                                    |  |
| Disable JSON-RPC authorization via ubus session API       | If selected, do not authenticate JSON-RPC requests against the UBUS session API.  By default the requests are authenticated.                                                                                 |  |
| Maximum wait time for Lua,<br>CGI, or ubus execution      | Enter the maximum wait time for CGI, LUA or ubus requests in seconds. If no output is generated within the timeout period, the requested executables are terminated.  Default is 60 seconds.                 |  |
| Maximum wait time for network activity                    | Enter the maximum wait time for network activity. If no network activity occurs within the timeout period, the requested executables are terminated and the connection is shut down.  Default is 30 seconds. |  |
| Connection reuse                                          | Sets the time limit for connection reuse.                                                                                                    |  |
| TCP Keepalive                                             | Number of unanswered keep alive requests allowed.  Default: 1                                                                                                    |  |
| Maximum number of connections                             | Enter the maximum number of concurrent connections allowed. If the limit is reached, further TCP connection attempts are queued until the number of connections is below the limit.  Default: 100            |  |
| Maximum number of script requests                         | Enter the maximum number of concurrent requests. If the limit is reached, further requests are queued until the number of requests drops below the limit.  Default: 6                                        |  |
| Maximum wait time for rpc timeout in seconds per requests | Enter the maximum wait time for RPC timeout in seconds.  Default: 55                                                                                                    |  |
| uHTTPd Self-signed Certificate                            | Parameters                                                                                                    |  |
| Valid for # of Days                                       | Enter the validity time (number of days) of the generated certificate.  Default: 730 days                                                                                                    |  |
| Length of key in bits                                     | Enter the length of the generated RSA key in bits Default: 2048                                                                                                    |  |

| Parameters      | Description                                                               |
|-----------------|---------------------------------------------------------------------------|
| Server hostname | Enter the server hostname covered by the certificate.  Default: Lantronix |
| Country         | Country of the certificate issuer                                         |
| State           | State of the certificate issuer                                           |
| Location        | Location/city of the certificate issuer                                   |

 Table 9.15-3: uHTTPd Service Advanced Configuration

# 10 Network

The ePack software provides the administrator several options to customize the Network configurations adhering to the organization's requirements. To configure the Network parameters, the following sub-sections are available:

- Interfaces
- Wireless
- Switch
- DHCP and DNS
- Hostnames
- Static Routes
- Diagnostics
- Firewall
- Load Balancing

### 10.1 Interfaces

#### **Network > Interfaces**

The Interfaces section provides the overview and status of the network interfaces for LAN, WAN, Cellular, and WWAN. It also provides the configuration parameters for each of these interfaces, which allow you to configure or update the protocol assignment, gateway metric, DNS configuration, bridge interface configuration, firewall zone assignment, and DHCP server configuration according to your requirements.

Additionally, from the Interfaces page, you can add new virtual interfaces, such as GRE, L2TP, PPP, or PPtP VPN instances.

The Network Interfaces section contains following pre-configured network interfaces:

- CELLULAR
- LAN
- WAN/WAN6
- <u>WWAN/WWAN6</u>

### 10.1.1 Interfaces Overview

#### **Network > Interfaces**

This page provides a summary view of the interfaces on the router and general interface settings.

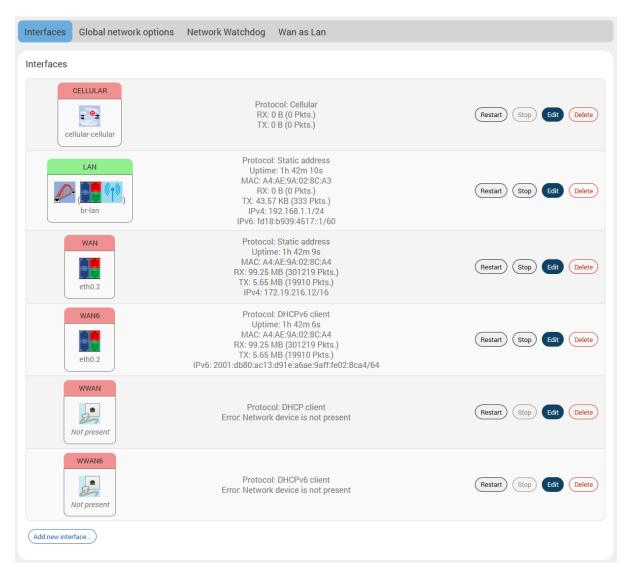

Figure 10.1-1: Interfaces Overview

| Parameters          | Description                                                                                                    |
|---------------------|----------------------------------------------------------------------------------------------------|
| Interfaces Overview |                                                                                                    |
| Network             | Displays all the configured Network Interfaces. The default interfaces are: LAN, CELLULAR, WAN, WAN6, WWAN, WWAN6 In addition, it displays any custom interfaces that have been added.  Note  When Wi-Fi is configured as Client, Interface WWAN will become active. |
| Status              | Displays the status of the interface. See Section 10.1.2.                                                                                                    |
| Actions             | Select the action to be taken for the interface.  **Restart - Connects the interface or reconnects the already**                                                                                                    |

| Parameters             | Description                                                                                                    |  |
|------------------------|----------------------------------------------------------------------------------------------------|--|
|                        | started interface.                                                                                                    |  |
|                        | Stop – Stops the interface.                                                                                                    |  |
|                        | Edit – Allows you to edit the interface settings.                                                                                                    |  |
|                        | Detete – Deletes the interface.                                                                                                    |  |
|                        | Note Default interfaces have pre-defined configurations and should not be deleted.                                                                                           |  |
| Add new interface      | Click <b>Add new interface</b> to add a virtual interface. See Section 10.1.8.                                                                                               |  |
| Global Network Options |                                                                                                    |  |
| IPv6 ULA-Prefix        | Displays the IPv6 Unique Local Address (ULA)-Prefix                                                                                                    |  |
| Network Watchdog       |                                                                                                    |  |
| Enable                 | Select this box to enable or clear the box to disable the Network Watchdog.                                                                                                  |  |
|                        | The network watchdog monitors the connectivity of all WAN (external network) interfaces. In the absence of connectivity resulting in Network down, the router resets itself. |  |
|                        | By default, the network watchdog is in enabled mode.                                                                                                    |  |
| Time                   | If the network watchdog is enabled, enter the watchdog timeout in minutes.                                                                                                   |  |
| Wan as Lan             |                                                                                                    |  |
| Enable                 | Select the box to enable the WAN port to act as a LAN interface. This will provide two LAN interfaces on the router.                                                         |  |

**Table 10.1-1: Network Interfaces Overview** 

## 10.1.2 Interface Status

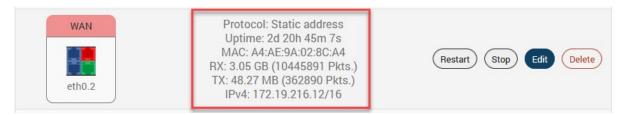

Figure 10.1-2: WAN Interface Status

The Interface Status displays the following details associated to interface:

- **Protocol** Displays the protocol assigned to the interface.
- **Uptime** Displays the amount of time that the interface has been active since the last interface connection/reconnection. The format is dd:hh:mm:ss, and is displayed in 24 hour clock format. Uptime is displayed for all active interfaces.
- MAC-Address MAC Address of the physical interfaces.

#### Note

- MAC Address is displayed for LAN, WAN, WWAN and OpenVPN interfaces.
- **RX** Amount of data received in bytes over an Interface. RX is displayed for all the interfaces for a particular session.
- **TX –** Amount of data transmitted in bytes over an Interface. TX is displayed for all the interfaces for a particular session.
- **IPv4** Displays IPv4 Address of the interface.
- IPv6 Displays IPv6 Address of the interface.

#### 10.1.3 Interface Protocols

The **Protocol** field on the **Edit Interface > General Settings** page allows assigning the protocol with respect to the router model number. Table 10.1-2 shows the available protocol options for each of the interfaces. When configuring an interface, please make sure that the protocol selection is appropriate for the interface.

| Interface→     | LAN | WAN          | WWAN | Cellular |
|----------------|-----|--------------|------|----------|
|                |     |              |      |          |
| Static Address | ✓   | ✓            | ✓    | ×        |
| DHCP client    | ×   | $\checkmark$ | ✓    | ×        |
| DHCPv6 client  | *   | ✓            | ✓    | ×        |
| GRE            | ×   | ×            | ×    | ×        |
| L2TP           | ×   | ×            | ×    | ×        |
| Unmanaged      | ✓   | ✓            | ✓    | ×        |
| PPP            | *   | ×            | ×    | ×        |
| PPPoE          | ×   | ✓            | ×    | ×        |
| PPtP           | *   | *            | ×    | ×        |
| Cellular       | *   | *            | ×    | ✓        |
| QMI Cellular   | *   | *            | ×    | ✓        |
| Relay Bridge   | ×   | *            | ×    | ×        |

Table 10.1-2: Network Interface Protocols

The protocols should be assigned to interfaces as shown in *Table 10.1-2* based on how the user wants the interfaces to work. The interface requires additional selection or configuration of settings such as default gateway, gateway metric, DHCP server, and firewall zone to name a few. These settings may be mandatory, optional, or not used by the interface; the interface configuration depends on both the protocol selected as well as the organization's requirements.

Please review the following before configuring the LAN, WAN, and WWAN interfaces.

- If any two interfaces in Table 10.1-2 have the same protocol (for example, Static Address is assigned to LAN and WAN interfaces), the settings for configuring the interface will be nearly the same. For this reason, the protocols are described below. Refer to Sections 10.1.3.1 to 10.1.3.6 for descriptions of the protocol settings.
- The LAN interface should use Static Address. On the LAN interface, the Gateway is not required and DHCP server is optional, It can be used if you want the router (DHCP server) to dynamically assign IP addresses to clients connecting to the LAN.

WAN and WWAN interfaces should use either Static Address, DHCP client, or DHCPv6 client. WAN also supports using PPPoE protocol. On the WAN and WWAN interfaces with Static Address as the assigned protocol, gateway is required for external interface, but it is not used for internal use. On the WAN and WWAN interfaces, the DHCP server should be disabled ("Ignore interface" will be selected).

All the other protocols listed in *Table 10.1-2* are supported after you add a virtual interface based on the requirement. For example, if an L2TP VPN is set up, a virtual interface with L2TP protocol should be used to configure the L2TP VPN connection. For descriptions on these protocols, see Section *10.1.8 Add Virtual Interface*.

The physical or virtual interfaces can be set to Unmanaged, if no protocol is desired. This setting may be used to enumerate an interface for firewall purposes.

## 10.1.3.1 Static Address

The following table describes the Static Address protocol settings.

| Parameters                   | Description                                                                                                    |  |
|------------------------------|----------------------------------------------------------------------------------------------------|--|
| General Settings             |                                                                                                    |  |
| Protocol                     | Static Address – Static configuration with fixed address and netmasl                                                      |  |
| Bring up on boot             | Allows the interface to be live after every reboot.                                                                       |  |
|                              | Bring up on boot is checked by default.                                                                                   |  |
| IPv4 Address                 | Enter the IPv4 Address. This IP Address must be used to access the Router. The default IP Address is 198.162.1.1 for LAN. |  |
| IPv4 Netmask                 | Select the IPv4 Netmask.                                                                                                  |  |
| IPv4 Gateway                 | Enter the IPv4 Address for Gateway.                                                                                       |  |
| IPv4 broadcast               | Enter the IPv4 Address for broadcast.                                                                                     |  |
| Use Custom DNS servers       | Enter the IP address of the custom DNS server. Click the + button to add more DNS servers.                                |  |
| IPv6 assignment length       | Select the IPv6 assignment length.                                                                                        |  |
|                              | Available Options                                                                                                    |  |
|                              | 64 or 60 – Assign a part of the given length of public IPv6-<br>prefix to this interface.                                 |  |
|                              | disabled – do not assign part of the prefix to this interface                                                             |  |
|                              | custom Assign a part of the given length of public IPv6-<br>prefix to this interface.                                     |  |
|                              | IPv6 assignment length is disabled by default.                                                                            |  |
|                              | If assignment length is disabled, enter the following:                                                                    |  |
|                              | IPv6 address - Enter the IPv6 Address.                                                                                    |  |
|                              | IPv6 gateway - Enter the IPv6 Address for Gateway.                                                                        |  |
|                              | IPv6 routed prefix - Enter the public prefix to direct the client distribution to the router.                             |  |
|                              | If assignment length is 60, 64, or custom, enter the following:                                                           |  |
|                              | IPv6 assignment hint -Enter hexacimal subprefix ID for this instance to assign prefix parts.                              |  |
|                              | IPv6 suffix - Enter the IPv6 suffix.                                                                                      |  |
| Advanced Settings            |                                                                                                    |  |
| Use builtin IPv6 -management | Allows to use the built in IPv6 management configuration.                                                                 |  |
| Force link                   | Select this option to assign interface properties regardless of the link                                                  |  |

| Parameters                     | Description                                                                                                    |  |
|--------------------------------|----------------------------------------------------------------------------------------------------|--|
|                                | being active or not.                                                                                                    |  |
|                                | If not selected, items are assigned only after the link has become active.                                                                                                    |  |
|                                | Default is not selected.                                                                                                    |  |
| Override MAC address           | Click to override the default MAC Address for the WAN Interface.                                                                                                    |  |
|                                | On factory reset, it will be set to default MAC address.                                                                                                    |  |
| Override MTU                   | Enter the number of bytes indicating the largest physical packet size that the network can transmit.                                                                                                    |  |
|                                | The default MTU size is 1500 bytes. Blank value represents auto MTU size                                                                                                    |  |
| Use gateway metric             | Enter the gateway metric. It ensures a separate routing entry for the respective interface in the main routing table.                                                                                                    |  |
|                                | The default metric is 5.                                                                                                    |  |
| Physical Settings              |                                                                                                    |  |
| Bridge Interfaces              | Click to enable creating a bridge over multiple interfaces.                                                                                                    |  |
|                                | Enable STP – Check to enable the Spanning Tree Protocol over the bridge.                                                                                                    |  |
|                                | Enable IGMP snooping – Check to enable IGMP snooping on the bridge.                                                                                                    |  |
| Interface                      | Select the interface to be configured.                                                                                                    |  |
|                                | Select more than one interface, if parameter creating a bridge over multiple interfaces is enabled.                                                                                                    |  |
| Firewall Settings              |                                                                                                    |  |
| Create/Assign firewall -zone   | Select the firewall zone to be assigned to the interface.                                                                                                    |  |
|                                | Select <b>unspecified – or – create</b> to remove the interface or assign a new zone to the interface respectively.                                                                                                    |  |
|                                | Enter the name of the new zone in the text box and click Save & Apply button.                                                                                                    |  |
| DHCP Server - DHCP Server is u | used only for LAN interfaces                                                                                                    |  |
| DHCP > General Setup           |                                                                                                    |  |
| Ignore Interface               | Check to disable the DHCP interface.                                                                                                    |  |
|                                | Note • If DHCP server is disabled for the interface, all the LAN devices connected to the router should have a static LAN IP configured.                                                                                                    |  |
| Start                          | Lowest leased address as offset from the network address.                                                                                                    |  |
|                                | If your LAN IP address is 192.168.1.1 and the parameter Start is configured as 100, then the starting IP Address of the leased IP Address range is 192.168.1.100                                                                                                    |  |
| Limit                          | Maximum number of leased addresses that can be configured.                                                                                                    |  |
|                                | <ul> <li>Example</li> <li>If your LAN IP Address is 192.168.1.1, the parameter Start is configured as 100, and parameter Limit is configured as 150, then a total of 150 devices are configured. Thus the leased IP Address range is 192.168.1.100 to 192.168.1.249.</li> </ul> |  |

| Parameters                     | Description                                                                                                    |
|--------------------------------|----------------------------------------------------------------------------------------------------|
| Lease time                     | Remaining time until which the device can use the DHCP server leased IP Address.                                                                                   |
|                                | Note  IP address allocated by the router will disappear from the Wi-Fi / Overview / Associates stations list only after individual lease time for each IP expires. |
| DHCP > Advanced Settings       |                                                                                                    |
| Dynamic DHCP                   | Check to allocate DHCP IP addresses dynamically to the clients.  When unchecked, service will be provided only to the clients having the static IP Address.        |
| Force                          | Check to override the current configured Server and use DHCP server.                                                                                               |
| IPv4-Netmask                   | Enter the IPv4 netmask.  This netmask will override the netmask used by the clients. In normal scenario netmask is calculated from the subnet.                     |
| DHCP-Options                   | Define additional DHCP options                                                                                                    |
|                                | Example • "6,192.168.2.1, 192.168.2.2" which advertises different DNS servers to clients.                                                                          |
| DHCP > IPv6 Settings           |                                                                                                    |
| Router Advertisement-Service   | Select the Router Advertisement-Service mode; disabled, server mode, relay mode, hybrid mode.                                                                      |
| DHCPv6-Service                 | Select the DHCPv6-Service mode; disabled, server mode, relay mode, hybrid mode.                                                                                    |
| NDP-Proxy                      | Select the NDP mode; disabled, server mode, relay mode, hybrid mode.                                                                                               |
| DHCPv6-Mode                    | Select the DHCPv6-Service mode:  Stateless Stateful Stateless + Stateful Stateful only                                                                             |
| Always announce default router | If ticked Announce as default router even if no public prefix is available.                                                                                        |
| Announced DNS servers          | Add the DNS servers                                                                                                    |
| Announced DNS domains          | Add the DNS domains.                                                                                                    |

**Table 10.1-3: Static Address Protocol Settings** 

# 10.1.3.2 DHCP Client

The following table describes the DHCP Client protocol settings.

| Parameters                                | Description                                                                                                    |
|-------------------------------------------|----------------------------------------------------------------------------------------------------|
| General Settings                          |                                                                                                    |
| Protocol                                  | DHCP client – Address and netmask are assigned by DHCP.                                                                                                    |
| Bring up on boot                          | Allows the interface to be live after every reboot.                                                                                                    |
|                                           | Bring up on boot is checked by default.                                                                                                    |
| Hostname to send when requesting DHCP     | Hostname of the router                                                                                                    |
| Advanced Settings                         |                                                                                                    |
| Use builtin IPv6 -management              | Allows to use the built in IPv6 management configuration.                                                                                                    |
| Force link                                | Select this option to assign interface properties regardless of the link being active or not.  If not selected, items are assigned only after the link has become active.  Default is not selected.        |
| Use broadcast flag                        | Check to use the broadcast flag. This flag is generally used by the ISP's.                                                                                                    |
| Use default gateway                       | Click to configure a default gateway route.  None of the gateway routes are configured by default.                                                                                                    |
| Use DNS server advertised by peer         | Allows advertising the DNS server address.  Use DNS server advertised by peer for WAN interface is checked by default.  If unchecked, the advertised DNS server addresses are ignored.                     |
| Use gateway metric                        | Enter the gateway metric. The Load Balancer uses these Metric values to determine priority of a WAN. The default metric is 4.                                                                              |
| Client ID to send when requesting DHCP    | Enter the Client ID that shall be sent when requesting DHCP.                                                                                                    |
| Vendor Class to send when requesting DHCP | To allocate DHCP IP Addresses based on Vendor Class.                                                                                                    |
| Override MAC address                      | Click to override the default MAC Address for the WAN Interface. On factory reset, it will be set to default MAC address.                                                                                  |
| Override MTU                              | Enter the number of bytes indicating the largest physical packet size that the network can transmit.  The default MTU size is 1500 bytes. Blank value represents auto MTU size                             |
| Physical Settings                         |                                                                                                    |
| Bridge Interfaces                         | Click to enable creating a bridge over multiple interfaces.  Enable STP – Check to enable the Spanning Tree Protocol over the bridge.  Enable IGMP snooping – Check to enable IGMP snooping on the bridge. |

| Parameters                   | Description                                                                                                    |
|------------------------------|----------------------------------------------------------------------------------------------------|
| Interface                    | Select the interface to be configured.                                                                              |
|                              | Select more than one interface if parameter creating a bridge over multiple interfaces is enabled.                  |
| Firewall Settings            |                                                                                                    |
| Create/Assign firewall -zone | Select the firewall zone to be assigned to the interface.                                                           |
|                              | Select <b>unspecified – or – create</b> to remove the interface or assign a new zone to the interface respectively. |
|                              | Enter the name of the new zone in the text box and click Save & Apply button.                                       |

**Table 10.1-4: DHCP Client Protocol Settings** 

# 10.1.3.3 DHCPv6 Client

The following table describes the DHCPv6 Client protocol settings.

| Parameters                             | Description                                                                                                    |
|----------------------------------------|----------------------------------------------------------------------------------------------------|
| General Settings                       |                                                                                                    |
| Protocol                               | DHCPv6 Client – Address and netmask are assigned by DHCP                                                                                                    |
| Bring up on boot                       | Allows the interface to be live after every reboot.                                                                                                    |
|                                        | Bring up on boot is checked by default.                                                                                                    |
| Request IPv6-address                   | Enter the behavior for requesting addresses. Options are try (default), force, and disabled                                                                                                    |
| Request IPv6-prefix of length          | Enter the IPv6 address prefix length in bits. Options are:  Unspecified  Automatic (default)  disabled – use if you want single IPv6 address for the AP without                                     |
|                                        | a subnet for routing                                                                                                    |
|                                        | 48, 52, 56, 60, 64 – hinted prefix length                                                                                                    |
|                                        | custom – enter custom prefix length                                                                                                    |
| Advanced Settings                      |                                                                                                    |
| Use builtin IPv6 -management           | Allows to use the built in IPv6 management configuration.                                                                                                    |
| Force link                             | Select this option to assign interface properties regardless of the link being active or not.  If not selected, items are assigned only after the link has become active.  Default is not selected. |
| Use default gateway                    | Click to configure a default gateway route.  None of the gateway routes are configured by default.                                                                                                  |
| Custom delegated IPv6 prefix           | Enter the custom IPv6 prefix to be used.                                                                                                    |
| Use DNS server advertised by peer      | Allows advertising the DNS server address.  Use DNS server advertised by peer for WAN interface is checked by default.  If unchecked, the advertised DNS server addresses are ignored.              |
| Client ID to send when requesting DHCP | Enter the Client ID that shall be sent when requesting DHCP.                                                                                                    |

| Parameters                   | Description                                                                                                    |
|------------------------------|----------------------------------------------------------------------------------------------------|
| Override MAC address         | Click to override the default MAC Address for the WAN Interface. On factory reset, it will be set to default MAC address. |
| Override MTU                 | Enter the number of bytes indicating the largest physical packet size that the network can transmit.                      |
|                              | The default MTU size is 1500 bytes. Blank value represents auto MTU size                                                  |
| Physical Settings            |                                                                                                    |
| Bridge Interfaces            | Click to enable creating a bridge over multiple interfaces.                                                               |
|                              | <b>Enable STP</b> – Check to enable the Spanning Tree Protocol over the bridge.                                           |
|                              | Enable IGMP snooping – Check to enable IGMP snooping on the bridge.                                                       |
| Interface                    | Select the interface to be configured.                                                                                    |
|                              | Select more than one interface, if parameter creating a bridge over multiple interfaces is enabled.                       |
| Firewall Settings            |                                                                                                    |
| Create/Assign firewall -zone | Select the firewall zone to be assigned to the interface.                                                                 |
|                              | Select <b>unspecified – or – create</b> to remove the interface or assign a new zone to the interface respectively.       |
|                              | Enter the name of the new zone in the text box and click Save & Apply button.                                             |

Table 10.1-5: DHCPv6 Client Protocol Settings

# 10.1.3.4 PPPoE

The following table describes the PPPoE protocol settings.

| Parameters                  | Description                                                                                                    |
|-----------------------------|----------------------------------------------------------------------------------------------------|
| General Settings            |                                                                                                    |
| Protocol                    | PPPoE – Point to Point Protocol over Ethernet                                                                                             |
| Bring up on boot            | Allows the interface to be live after every reboot.                                                                                       |
|                             | Bring up on boot is checked by default.                                                                                                   |
| PAP/CHAP username           | Enter the PAP/CHAP username. The default password is admin.                                                                               |
| PAP/CHAP password           | Enter the PAP/CHAP password.                                                                                                    |
| Access Concentrator         | Enter the access concentrator name.                                                                                                    |
| Service Name                | Enter the service name.                                                                                                    |
|                             | Note     Access Concentrator name and Service Name gets auto populated from PPPoE Access Point Router if they are not explicitly provided |
| Advanced Settings           |                                                                                                    |
| Use builtin IPv6 management | Allows to use the built in IPv6 management configuration                                                                                  |
| Force link                  | Select this option to assign interface properties regardless of the link being active or not.                                             |

| Parameters                         | Description                                                                                                    |
|------------------------------------|----------------------------------------------------------------------------------------------------|
|                                    | If not selected, items are assigned only after the link has become active. This is the default.                                         |
| Obtain IPv6-Address                | Allow IPv6 negotiation on the PPP link                                                                                                  |
| Use default gateway                | Select to use the default gateway. If unselected, no default route will be configured.                                                  |
| Use DNS servers advertised by peer | Select to use DNS servers advertised by peer, otherwise ignore advertised DNS servers.                                                  |
| Use gateway metric                 | Enter gateway metric.                                                                                                    |
| LCP echo failure threshold         | Enter the number of LCP echo request failures allowed before considering the peer dead. Set to zero (0) to ignore failures.             |
| LCP echo interval                  | The LCP echo interval in seconds. LCP echo failure threshold must be set, otherwise this value is ignored.                              |
| Host-Uniq tag content              | Enter the custom Host-Uniq tag to be used.                                                                                              |
| Inactivity timeout                 | Enter the inactivity timeout in seconds, Close the connection if the timeout is reached or enter zero (0) to ignore inactivity timeout. |
| Override MTU                       | Enter MTU size in bytes. The default is 1500 bytes.                                                                                     |
| Physical Settings                  |                                                                                                    |
| Bridge Interfaces                  | Click to enable creating a bridge over multiple interfaces.  Enable STP – Check to enable the Spanning Tree Protocol over               |
|                                    | the bridge.                                                                                                    |
|                                    | Enable IGMP snooping – Check to enable IGMP snooping on the bridge.                                                                     |
| Interface                          | Select the interface to be configured.                                                                                                  |
|                                    | Select more than one interface, if parameter creating a bridge over multiple interfaces is enabled.                                     |
| Firewall Settings                  |                                                                                                    |
| Create/Assign firewall -zone       | Select the firewall zone to be assigned to the interface.                                                                               |
|                                    | Select <b>unspecified – or – create</b> to remove the interface or assign a new zone to the interface respectively.                     |
|                                    | Enter the name of the new zone in the text box and click Save & Apply button.                                                           |

**Table 10.1-6: PPPoE Protocol Settings** 

# 10.1.3.5 Cellular

The following table describes the Cellular protocol settings.

| Parameters       | Description                                                          |
|------------------|----------------------------------------------------------------------|
| General Settings |                                                                      |
| Protocol         | Cellular - CDMA, UMTS, or GPRS connection using an AT-style 3G modem |
| Bring up on boot | Allows the interface to be live after every reboot.                  |
|                  | Bring up on boot is checked by default.                              |
| Cellular Module  | Displays the Cellular module                                         |
| Modem device     | Displays the cellular modem device                                   |

| Parameters                          | Description                                                                                                    |
|-------------------------------------|----------------------------------------------------------------------------------------------------|
| Service Type                        | Select the cellular service type to use or select Automatic to let the device use the best available network                                                                                                    |
| IP Protocol                         | Select from IPv4, IPv4 + IPv6, or IPv6.                                                                                                    |
| Advanced Settings                   |                                                                                                    |
| Use builtin IPv6 -management        | Allows to use the built in IPv6 management configuration.                                                                                                    |
| Force link                          | Select this option to assign interface properties regardless of the link being active or not.                                                                                                    |
|                                     | If not selected, items are assigned only after the link has become active.                                                                                                    |
|                                     | Default is not selected.                                                                                                    |
| Enable IPv6 negotiation on PPP link | Click to enable IPv6 negotiation on PPP link.                                                                                                    |
| Modem init timeout                  | Enter the maximum wait time in seconds for the modem to become ready.  The default modem initiation timeout 20 seconds.                                                                                                    |
| Use default gateway                 | Click to configure a default gateway route.  None of the gateway routes are configured by default.                                                                                                    |
| Use gateway metric                  | Enter the gateway metric. The default metric is 5.                                                                                                    |
| Use DNS servers advertised by peer  | For Cellular protocol only.  Select the box to use DNS servers advertised by peer.                                                                                                    |
| MTU Size/Override MTU               | Enter the number of bytes indicating the largest physical packet size that the network can transmit.                                                                                                    |
|                                     | The default MTU size is 1500 bytes. Blank value represents auto MTU size                                                                                                    |
| Firewall Settings                   |                                                                                                    |
| Create/Assign firewall -zone        | Select the firewall zone to be assigned to the interface.  Select unspecified – or – create to remove the interface or assign a new zone to the interface respectively.  Enter the name of the new zone in the text box and click Save & Apply button. |
| SIM Settings (E220 series) or SI    | M1/SIM2 Settings (E210 series)                                                                                                    |
| APN                                 |                                                                                                    |
|                                     | Enter the Access Point Name provided by the cellular network operator.                                                                                                    |
| PIN                                 |                                                                                                    |
| PIN Authentication Type             | operator.                                                                                                    |
|                                     | operator.  Enter the PIN of the SIM card  Enter the authentication method used for the cellular connection. PAP, PAP/CHAP, CHAP (these require username and password) or                                                                               |

Table 10.1-7: Cellular Protocol Settings

# **10.1.3.6 QMI Cellular**

The following table describes the QMI Cellular protocol settings.

| Parameters                                                       | Description                                                                                                    |
|------------------------------------------------------------------|----------------------------------------------------------------------------------------------------|
| General Settings                                                 |                                                                                                    |
| Protocol                                                         | QMI Cellular – USB modems using QMI protocol                                                                                                    |
| Bring up on boot                                                 | Allows the interface to be live after every reboot.  Bring up on boot is checked by default.                                                                                                    |
| Modem device                                                     | Displays the modem device                                                                                                    |
| PDP Type                                                         | Enter the IP stack mode as IPv4, IPv6, or IPv4/IPv6 (dual stack)                                                                                                    |
| Service Type                                                     | Select the cellular service type to use or select Automatic to let the device use the best available network                                                                                                    |
| Primary SIM                                                      | Only available on E210 series devices that have dual SIM support. SIM1 or SIM2                                                                                                    |
| Retries                                                          | Only available on E210 series devices that have dual SIM support.  Enter the number of retry attempts to make on the primary SIM before switching to the secondary SIM in case of data connection failures. After the retry limit has been reached, the device will connect via the secondary SIM. |
| Period after which the router will try and return to primary SIM | Only available on E210 series devices that have dual SIM support.<br>Enter the number of minutes after failover to the secondary SIM that the router should wait before attempting to switch back to the primary SIM.                                                                              |
| Routine switch to secondary SIM                                  | Enter the number of minutes after which the interface should switch from primary to secondary SIM.                                                                                                    |
| Advanced Settings                                                |                                                                                                    |
| Use builtin IPv6 -management                                     | Allows to use the built in IPv6 management configuration.                                                                                                    |
| Force link                                                       | Select this option to assign interface properties regardless of the link being active or not.  If not selected, items are assigned only after the link has become active.  Default is not selected.                                                                                                |
| Enable IPv6 negotiation on PPP link                              | Click to enable IPv6 negotiation on PPP link.                                                                                                    |
| Modem init timeout                                               | Enter the maximum wait time in seconds for the modem to become ready.  The default modem initiation timeout 20 seconds.                                                                                                    |
| Use default gateway                                              | Click to configure a default gateway route.  None of the gateway routes are configured by default.                                                                                                    |
| Use gateway metric                                               | Enter the gateway metric. The default metric is 5.                                                                                                    |
| MTU Size/Override MTU  Firewall Settings                         | Enter the number of bytes indicating the largest physical packet size that the network can transmit.  The default MTU size is 1500 bytes. Blank value represents auto MTU size                                                                                                    |

| Parameters                                                     | Description                                                                                                    |
|----------------------------------------------------------------|----------------------------------------------------------------------------------------------------|
| Create/Assign firewall -zone                                   | Select the firewall zone to be assigned to the interface.                                                                           |
|                                                                | Select <b>unspecified – or – create</b> to remove the interface or assign a new zone to the interface respectively.                 |
|                                                                | Enter the name of the new zone in the text box and click Save & Apply button.                                                       |
| SIM Settings (E220 series) or SIM1/SIM2 Settings (E210 series) |                                                                                                    |
| APN                                                            | Enter the Access Point Name provided by the cellular network operator.                                                              |
| PIN                                                            | Enter the PIN of the SIM card                                                                                                    |
| Authentication Type                                            | Enter the authentication method used for the cellular connection. PAP, PAP/CHAP, CHAP (these require username and password) or None |
| Enable roaming                                                 | Enable data roaming on the cellular interface                                                                                       |
| Cid                                                            | Only on E220 series. Enter Cid value or leave as default                                                                            |

Table 10.1-8: QMI Cellular Protocol Settings

# 10.1.4 CELLULAR Interface

### Network > Interfaces > CELLULAR

This page allows you to configure the Cellular interface parameters. Actual parameters may differ based on your router model number. When the Cellular interface is first enabled or when the router is factory reset, the router detects the GSM module and assigns the appropriate protocol. The protocol can be either Cellular for Sierra HL GSM modules or QMI Cellular for Sierra WP GSM modules.

Interface configuration settings will vary depending on the assigned protocol. For descriptions of the Cellular protocol and QMI Cellular protocol settings, see Section 10.1.3.5 and Section 10.1.3.6, respectively.

#### To edit the interface:

1. Go to Network > Interfaces, select CELLULAR and click Edit.

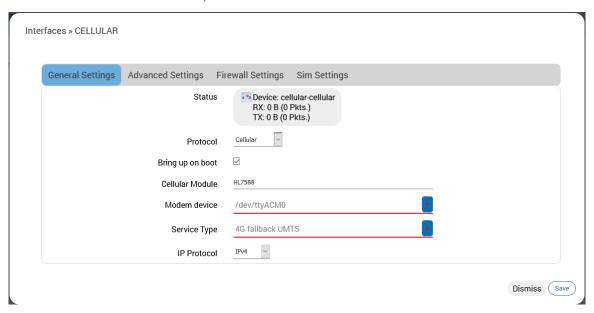

- Configure the interface settings respective to the router model number.
  - a. See Section 10.1.3.5 for Cellular or Section 10.1.3.6 for QMI Cellular protocol settings.
  - b. **General Settings** Protocol should not be changed for the cellular interface.
  - c. **Firewall Settings** Firewall zone should be set as WAN zone.
  - d. **SIM Settings** For E210 series models that support dual SIM, two SIM settings tabs will be displayed. See the figure below. For devices that support only a single SIM, one SIM Settings tab will be displayed.
- 3. Click Save.
- 4. On the Network Interfaces overview page, click **Save & Apply** to save the configuration on the router.

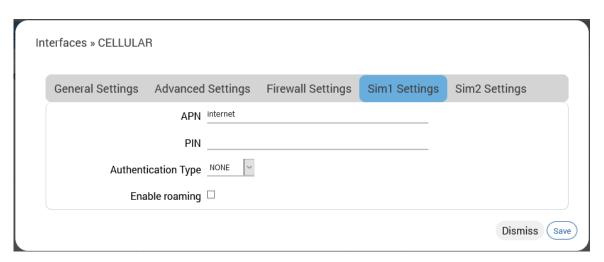

Figure 10.1-3: Cellular Interface dual SIM Configuration (E214 shown)

## 10.1.5 LAN Interface

### Network > Interface > LAN

This page allows you to configure the LAN interface with respect to the router model number.

The LAN interface should use Static Address. Gateway is not required.

DHCP server may be used to dynamically assign an IP address to clients connecting to the LAN. If DHCP server is disabled for the interface, all the LAN devices connected to the router should have a static LAN IP configured.

#### **DHCP Server**

The DHCP server maintains a database of available IP addresses and configuration information. When it receives a request from a client, the DHCP server determines the network to which the DHCP client is connected, and allocates an IP address or prefix appropriate for the client, and sends configuration information appropriate for that client.

DHCP servers typically grant IP addresses to clients for a limited interval called a lease. DHCP clients are responsible for renewing their IP address before that interval has expired, and must stop using the address once the interval has expired, if they have not been able to renew it. DHCP is used for IPv4 and IPv6. While both versions serve the same purpose, the details of the protocol for IPv4 and IPv6 are sufficiently different that they should be considered separate protocols.

The router acts as the DHCP server and assigns the IP Address to device(s) connected to the network.

Interface configuration settings are determined mainly by the protocol selection. For a description of the Static Address protocol settings, see Section 10.1.3.1.

#### To edit the interface:

1. Go to Network > Interfaces, select LAN and click Edit.

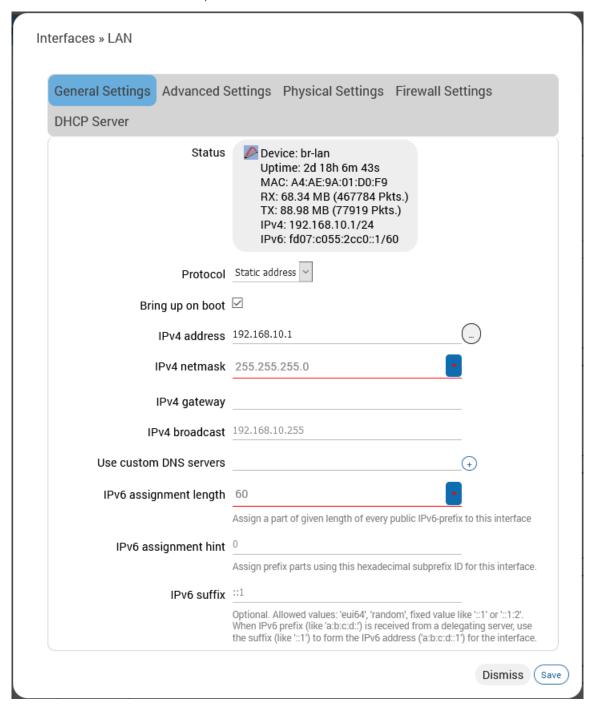

- 2. Configure the interface settings respective to the router model number.
  - a. See Section 10.1.3.1 for Static Address protocol settings.
  - b. **General Settings** Protocol should be Static Address for the LAN interface. Gateway is not required.
  - c. **Physical Settings** By default, the LAN interface bridges the eth0.1 and wlan0 physical interfaces.
  - d. Firewall Settings Firewall zone should be set as LAN zone.

- e. **DHCP Server** DHCP server may be used to assign IP address to clients connecting to the LAN. To enable the DHCP server, make sure that the check box "Ignore Interface" is not selected, and configure the other DHCP settings.
- 3. Click Save.
- 4. On the Network Interfaces overview page, click **Save & Apply** to save the configuration.

## 10.1.6 WAN and WAN6 Interface

#### Network > Interface > WAN or WAN6

This page allows you to configure the WAN and WAN6 interface parameters.

WAN interface supports IPv4 or dual mode IPv4/IPv6. WAN6 interface supports IPv6 mode. Otherwise, the WAN and WAN6 interfaces provide similar functionality and are configured in a similar manner.

The WAN or WAN6 interface will use either Static Address, DHCP client, DHCPv6 client, or PPPoE protocol. If you assign Static Address as the protocol, IPv4 gateway is required for external interface, but should not be used for internal use. DHCP server should be disabled.

The interface configuration parameters will depend on the assigned protocol. For descriptions of the Static Address, DHCP Client, or PPPoE protocol settings, see Section 10.1.3.1, Section 10.1.3.2, or Section 10.1.3.4, respectively. For DHCPv6 Client, see Section 10.1.3.3.

#### To edit the interface:

1. Go to Network > Interfaces, select WAN and click **Edit**.

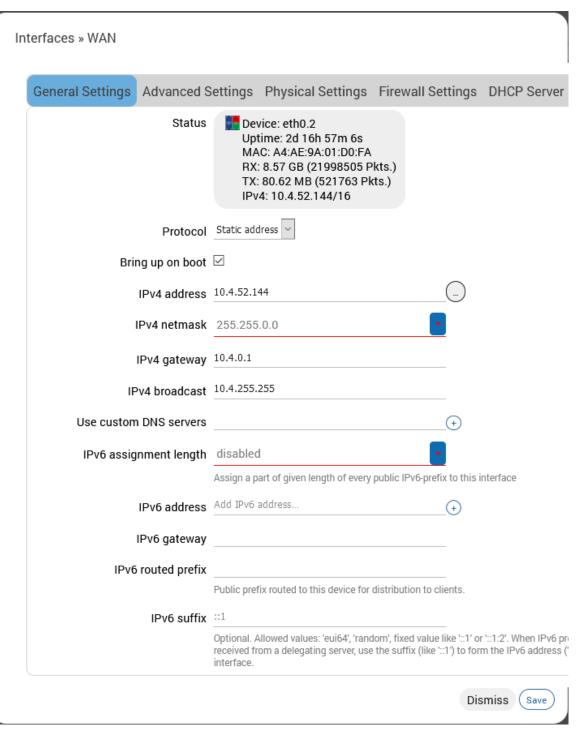

Figure 10.1-4: WAN Interface (Static Address)

- 2. Configure the interface settings respective to the router model number.
  - a. See Section 10.1.3.1 for Static Address, Section 10.1.3.2 for DHCP client, or Section 10.1.3.4 for PPPoE protocol settings.
  - b. **General Settings** To update the WAN protocol, select the protocol and click the **Switch Protocol** button. IPv4 gateway is required for external interface, but should not be used for internal use.
  - c. **Firewall Settings** Firewall zone should be set as WAN zone.

- d. **DHCP Server** DHCP server should be disabled. Make sure to select "Ignore Interface."
- 3. Click Save.
- 4. On the Network Interfaces overview page, click **Save & Apply** to save the configuration.

## 10.1.7 WWAN and WWAN6 Interface

### Network > Interface > WWAN or WWAN6

This page allows you to configure the WWAN and WWAN6 interface parameters. When the Wireless interface is configured as Client, the WWAN interface will become active.

WWAN interface supports IPv4 or dual mode IPv4/IPv6. WWAN6 interface supports IPv6 mode. Otherwise, the WWAN and WWAN6 interfaces provide similar functionality and are configured in a similar manner.

The WWAN or WWAN6 interface will use either Static Address, DHCP client, or DHCPv6 client protocol. On the WWAN interface, if you assign Static Address as the protocol, IPv4 gateway is required for external interface, but should not be used for internal use. DHCP server should be disabled.

Interface configuration settings will vary depending on the assigned protocol. For descriptions of the Static Address, DHCP Client or DHCPv6 Client, see Section 10.1.3.1, Section 10.1.3.2, or Section 10.1.3.3, respectively.

#### To edit the interface:

1. Go to Network > Interfaces, select WWAN and click Edit.

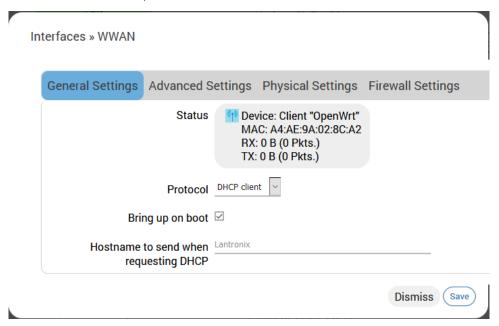

- 2. Configure the interface settings respective to the router model number.
  - a. See Section 10.1.3.1 for Static Address or Section 10.1.3.2 for DHCP protocol settings.
  - b. **General Settings** To update the WWAN protocol, select the protocol and click the **Switch Protocol** button. If Static IP address protocol is selected, IPv4 gateway is required for external interface, but should not be used for internal use.
  - c. **Advanced Settings** Similar to WAN DHCP settings, except the metric is fixed by default for other features to work as per requirement.
  - d. Firewall Settings Firewall zone should be set as WAN zone.
  - e. **DHCP Server** DHCP server should be disabled. Make sure to select "Ignore Interface."

- 3. Click Save.
- 4. On the Network Interfaces overview page, click **Save & Apply** to save the configuration.

## 10.1.8 Add Virtual Interface

You can create a virtual network interface to configure a VPN tunnel that encapsulates data inside a transport protocol. GRE, L2TP, PPP, and PPtP, are examples of tunneling protocols that the ePack software supports.

In general, virtual interfaces can also be used for other reasons, such as to configure a relay bridge to extend the wireless network or for VLANs (see Section 10.3 Switch).

#### Note

 Adding a virtual interface may require complex configuration modifications in the load balancer settings. For more details, please visit <u>Lantronix Technical Support</u>.

To add a new interface:

- Go to Networks > Interfaces, and click Add new interface below the list of existing interfaces.
- 2. Enter the interface name. The name must include only alpha numeric characters and special character underscore ( \_ ).
- 3. Select the protocol to assign to the interface
- 4. Click Create interface to create the interface.
- 5. Configure the interface settings relative to the selected protocol.
  - a. The first field below the protocol selection is **Bring up on boot**. This is enabled by default and will start the interface when the router is booted.
  - b. For the remaining configuration details, refer to *Table 10.1-9: Tunnel Protocols Configuration*.
- 6. Click **Save** to save the new interface.
- 7. Click **Save & Apply** to apply the configuration to the router.

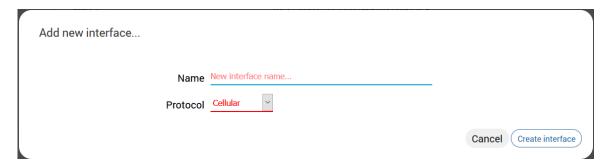

Figure 10.1-5: Add New Interface

| Protocol | Parameters                                                                                    |
|----------|-----------------------------------------------------------------------------------------------|
| GRE      | GRE point-to-point tunnel over IPv4                                                           |
|          | General Settings                                                                              |
|          | <b>Bring up on boot</b> – Start the interface when the device is booted. Selected by default. |
|          | Enable GRE tunnel – Enable GRE on the interface.                                              |
|          | GRE Server Address – Enter the WAN IP address or domain name of the remote GRE server.        |
|          | Local Address – Enter the WAN IP address of the router                                        |

| Protocol | Parameters                                                                                                    |
|----------|----------------------------------------------------------------------------------------------------|
|          | Local Tunnel Address – Enter the local IP address of the router on the GRE tunnel                                                                  |
|          | Remote Tunnel Address – Enter the remote IP address on the GRE tunnel                                                                              |
|          | <b>Keepalive Interval (in minutes)</b> – The amount of time before sending a keepalive probe packet to check the connection                        |
|          | Keepalive Retries – The number of unanswered echo requests before considering the peer dead                                                        |
|          | Interface – Enter the interface to bind to GRE. GRE cannot move from one interface to another. It must be bound to a particular interface.         |
|          | Advanced Settings                                                                                                    |
|          | Use builtin IPv6 management - Allows to use the built in IPv6 management configuration                                                             |
|          | Force link - Select this option to assign interface properties regardless of the link being active or not.                                         |
|          | If not selected, items are assigned only after the link has become active. This is the default.                                                    |
|          | Firewall Settings                                                                                                    |
|          | Select the WAN zone as the firewall zone.                                                                                                    |
| L2TP     | PPP over L2TP pseudowire tunnel                                                                                                    |
|          | General Settings                                                                                                    |
|          | Bring up on boot – Start the interface when the device is booted. Selected by default.                                                             |
|          | <b>L2TP Server</b> – Enter the public IP address of the VPN server for L2TP connection                                                             |
|          | <b>PAP/CHAP username</b> – Enter the PAP/CHAP username. The default password is admin.                                                             |
|          | PAP/CHAP password – Enter the PAP/CHAP password.                                                                                                   |
|          | Advanced Settings                                                                                                    |
|          | Advanced settings are similar to those of PPPoE with a few exceptions as noted below. See Section 10.1.3.6 for a description of the configuration. |
|          | Keepalive Requests is similar to LCP echo failure threshold.                                                                                       |
|          | Checkup Interval is similar to Inactivity timeout.                                                                                                 |
|          | L2TP does not include fields for LCP echo interval or Host-Uniq tag content.                                                                       |
|          | Firewall Settings                                                                                                    |
|          | Select the WAN zone as the firewall zone.                                                                                                    |
| PPP      | PPP protocol for dialup modem connections                                                                                                    |
|          | General Settings                                                                                                    |
|          | Modem device – Select the modem device from the list.                                                                                              |
|          | <b>PAP/CHAP username</b> – Enter the PAP/CHAP username. The default password is admin.                                                             |
|          | PAP/CHAP password – Enter the PAP/CHAP password.                                                                                                   |
|          | Advanced settings                                                                                                    |
|          | Advanced settings are similar to those of PPPoE. See Section 10.1.3.6 for a description of the configuration.                                      |
|          | Firewall Settings                                                                                                    |
|          | Select the WAN zone as the firewall zone.                                                                                                    |
|          |                                                                                                    |

| Protocol | Parameters                                                                                                    |
|----------|----------------------------------------------------------------------------------------------------|
| PPtP     | Point to Point Tunneling Protocol (PPtP) VPN                                                                                                    |
|          | General Settings                                                                                                    |
|          | <b>VPN Server</b> – Enter the public IP Address or DNS name of the remote VPN Server for the PPTP connection.                                               |
|          | PAP/CHAP username – Enter the PAP/CHAP username.                                                                                                    |
|          | <b>PAP/CHAP password</b> – Enter the PAP/CHAP password. The default password is admin.                                                                      |
|          | Interface – Select the interface that the device will use to initiate the PPtP connection.                                                                  |
|          | Unspecified – use the active interface to make the connection.                                                                                              |
|          | Advanced Settings                                                                                                    |
|          | Advanced settings are similar to those of PPPoE. See Section 10.1.3.6 for a description of the configuration.                                               |
|          | One additional setting is described below:                                                                                                    |
|          | <b>Use mppe</b> – Select to enable encryption if this setting is enabled on the remote server.                                                              |
|          | Firewall Settings                                                                                                    |
|          | Select the WAN zone as the firewall zone.                                                                                                    |
|          | Note: • Enabling PPtP will also enable a 20mins PPtP watchdog which will reboot the router in absence of an active PPtP connection for a period of 20 mins. |

**Table 10.1-9: Tunnel Protocols Configuration** 

# 10.1.8.1 Relay Bridge

The Relay Bridge protocol provides an option to implement bridge behavior (on IPv4 only) to extend the wireless network. The virtual interface must have a local IPv4 address to access the bridge connection and relay between two networks.

# 10.2 Wireless

#### **Network > Wireless**

The Wireless interface on the router can work in different modes:

- Master mode as a Wi-Fi access point The router provides Internet to other host machines in its network over Wi-Fi. It can get Internet connection from WAN or cellular.
- Client mode as a Wi-Fi client The router will act as a client to existing wireless networks.
  The router will accept the Internet access through wireless access provided by another service
  provider and then distribute the access to the machines connected to the router on its LAN
  interface.
- WDS access point and WDS client modes Wireless Distribution System (WDS) allows
  the interconnection of access points in an IEEE 802.11 network. It allows you to bridge two
  routers (as WDS access points) wirelessly to extend the Wi-Fi network. WDS client mode
  allows a router to connect to a WDS access point. WDS with WPA-PSK, WPA2-PSK, WPA-PSK/WPA2-PSK Mixed Mode encryption modes are supported.
- 802.11s mode The IEEE 802.11s amendment for mesh networking to the IEEE 802.11
  Wireless LAN standard focuses on mechanisms for connecting wireless devices without
  having to set up infrastructure. The 802.11s mode allows interconnecting routers to
  implement a mesh network.
- Ad-hoc and Pseudo Ad-hoc (ahdemo) modes Ad-hoc mode is used to allow two stations
  to communicate directly without an intermediary. Pseudo ad-hoc (ahdemo) mode is a variant
  of ad-hoc mode. Ad-hoc and pseudo ad-hoc modes were used in earlier implementations of
  mesh networks, but have been succeeded by 802.11s mesh networks.
- Monitor mode this is a client mode setting in which the wireless interface will listen to all traffic, not just its own.

The router can act as master as well as client at the same time provided that the router's Wi-Fi client is connected to any AP.

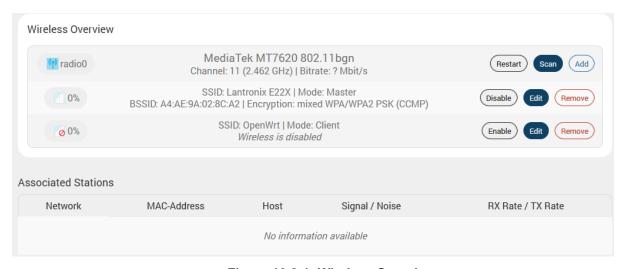

Figure 10.2-1: Wireless Overview

| Parameters         | Description                                                                                                    |
|--------------------|----------------------------------------------------------------------------------------------------|
| Wireless Overview  |                                                                                                    |
| Status and Details | Displays the following details:  SSID – A Service Set Identifier (SSID) is a public identifier of 32 characters that uniquely names a Wi-Fi connection. |

| Parameters         | Description                                                                                                    |
|--------------------|----------------------------------------------------------------------------------------------------|
|                    | <b>Mode</b> – Displays the mode of WLAN interface like Access Point Mode or Client Mode.                             |
|                    | BSSID – Displays Basic Service Set Identification (BSSID); 24 bit MAC Address of Wireless Access Point.              |
|                    | Encryption – Displays the data encryption method.                                                                    |
|                    | Channel – Wi-Fi channel                                                                                              |
|                    | <b>Tx-Power</b> – Transfer power limit                                                                               |
|                    | Signal Strength – Displays the signal strength in percentage                                                         |
|                    | Bitrate – Data transfer rate                                                                                         |
|                    | Country – country code                                                                                               |
| Scan               | Click to scan and detect the available wireless connections.                                                         |
|                    | Scanning must be done when the router is changed from Master mode to client mode.                                    |
| Restart            | Click to restart the radio interface.                                                                                |
| Add                | Click to add an new network instance.                                                                                |
| Enable/Disable     | Click to enable or disable the network instance.                                                                     |
| Edit               | Click to edit the network instance.                                                                                  |
| Remove             | Click to remove the network instance.                                                                                |
| Associated Station |                                                                                                    |
| Network            | Displays the SSID that the station is connected to.                                                                  |
| MAC-Address        | Displays the MAC Address of the computers and/or devices that are connected to the router.                           |
| Host               | Displays the Host name of the computers and/or devices that are connected to the router.                             |
| Signal/Noise       | Displays the signal strength in dBm. Noise in dBm.                                                                   |
| RX Rate/TX Rate    | Displays the data transfer rate at which the data is received.  Data transfer rate at which the data is transmitted. |

Table 10.2-1: Wireless Connection and Associated Stations Overview

# 10.2.1 Wireless Network Configuration

#### Network > Wireless > Add/Edit

Wireless network configuration consists of device and interface settings. The wireless device settings specify radio properties such as channel, driver type and power. The wireless interface configuration defines the wireless network settings on top of the wireless device.

# 10.2.1.1 Device Configuration

#### Network > Wireless > Add/Edit

The wireless device configuration parameters are shown in the top half of the Wireless Configuration page. The following figure shows an example of the device configuration settings.

## **General Setup**

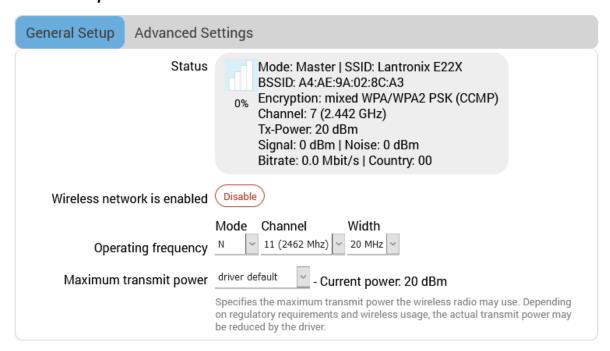

Figure 10.2-2: Wireless Device General Configuration (E228 device)

| Parameters | Description                                                                                                    |  |
|------------|----------------------------------------------------------------------------------------------------|--|
| Status     | Displays the following details:                                                                                               |  |
|            | Mode – Displays the mode of the wireless interface.                                                                           |  |
|            | <b>SSID</b> – A Service Set Identifier (SSID) is a public identifier of 32 characters that uniquely names a Wi-Fi connection. |  |
|            | BSSID – Displays Basic Service Set Identification (BSSID); 24 bit MAC Address of Wireless Access Point.                       |  |
|            | Encryption – Displays the data encryption method.                                                                             |  |
|            | Channel – Displays the channel and frequency                                                                                  |  |
|            | Tx-Power – Displays the transmit power in dBm                                                                                 |  |
|            | Signal/Noise – Displays the signal strength and noise in dBm                                                                  |  |
|            | Bitrate/Country – Displays the bit rate and country code                                                                      |  |

| Parameters                      | Description                                                                                                    |
|---------------------------------|----------------------------------------------------------------------------------------------------|
| Wireless network is enabled     | This field allows you to enable or disable the network. The label displays either "Wireless network is enabled" or "Wireless network is disabled."  Click <b>Enable</b> or <b>Disable</b> to update the network operation status.                                                                                                    |
| Operating Frequency<br>/Channel | Choose the channel frequency and width from the drop down menu, or choose 'auto', to select it automatically. Channels are defined in 5 MHz increments and are 20 MHz wide, so it's recommended to select 'auto' or to select channels that don't overlap with channels used by other access points in the immediate area of the access point that you are configuring. You may also add a custom channel. |
| Maximum Transmit Power          | Select the transmit power.  The default selection is 20dBm or 100mW.                                                                                                    |

**Table 10.2-2: Wireless Device General Configuration** 

# **Advanced Settings**

| General Setup | Advanced Set    | tings                                                                                                    |
|---------------|-----------------|----------------------------------------------------------------------------------------------------|
|               | Country Code    | driver default                                                                                                    |
| Allow legac   | y 802.11b rates |                                                                                                    |
| Distan        | ce Optimization | auto                                                                                                    |
|               |                 | Distance to farthest network member in meters.                                                                              |
| Fragment      | ation Threshold | off                                                                                                    |
| RTS           | CTS Threshold   | off                                                                                                    |
| For           | ce 40MHz mode   |                                                                                                    |
|               |                 | Always use 40MHz channels even if the secondary channel overlaps. Using this option does not comply with IEEE 802.11n-2009! |
|               | Beacon Interval | 100                                                                                                    |

Figure 10.2-3: Wireless Network Device Advanced Configuration

| Parameters                 | Description                                                                                                    |
|----------------------------|----------------------------------------------------------------------------------------------------|
| Country Code               | Choose the country code corresponding to the country where the router is operational. This ensures that the channels available in that country are enabled. You can choose driver default to allow the driver to make the selection. By choosing '00' (World), the router will select the appropriate channel in your country. |
| Allow legacy 802.11b rates | Select to allow 802.11b rates                                                                                                    |

| Parameters              | Description                                                                                                    |
|-------------------------|----------------------------------------------------------------------------------------------------|
| Distance Optimization   | Displays the distance (in meters) of the farthest machine in your network from the router. Used to optimize the operation of the Wi-Fi network.  Default is auto.                                                                                                    |
| Fragmentation Threshold | Displays the Fragmentation threshold value (in number of bytes). Fine-tuning Fragmentation Threshold parameter can result in good throughput but a wrong value can result in low throughput. The range of values is 256 to 2346 bytes. In a noisy environment, a smaller value of Fragmentation Threshold may result in more efficient communication.  Default is off. |
| RTS/CTS Threshold       | Displays the RTS/CTS threshold between 0 to 2347 bytes, typical value being 500. This setting is for advanced users. It prevents collision of wireless packets, particularly in case of hidden nodes or in a noisy environment.  Default is off.                                                                                                    |
|                         | Note In case of access point setting, it is recommended not to use RTS/CTS threshold.                                                                                                    |
| Beacon Interval         | Displays the interval between each of the beacons sent by the access point. Value is in milliseconds.  Default is 100.                                                                                                    |

**Table 10.2-3: Wireless Device Advanced Configuration** 

# 10.2.1.2 Interface Configuration

## Wireless > Add/Edit

The wireless interface configuration parameters are shown in the bottom half of the Wireless Configuration page. To configure the interface settings, first select the Mode. The Mode and your specific network requirements will determine how you configure the interface settings. In general, the wireless interface mode will be one of the following: access point (master), client, point-to-point or a mesh network. The wireless interface may also operate in monitor mode, in which it simply listens to all wireless traffic, not just its own.

*Figure 10.2-4* shows the General Setup tab of the Wireless Interface configuration in Access Point (Master) mode.

*Table 10.2-4* shows the configuration parameters for the General Setup tab for all modes. 802.11s general settings are described separately from the other mode settings.

The remaining Wireless Interface configuration settings are also described in this section.

# General Setup

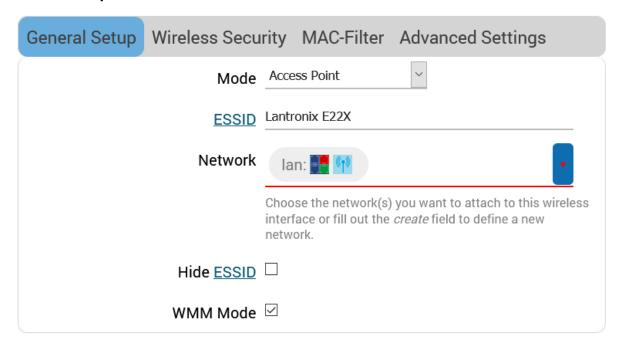

Figure 10.2-4: Wireless Interface General Configuration (Access Point mode)

| Parameters                    | Description                                                                                                    |  |
|-------------------------------|----------------------------------------------------------------------------------------------------|--|
| Mode                          | Select the Wi-Fi Interface mode.                                                                                                    |  |
|                               | Available Options                                                                                                    |  |
|                               | Access Point – router will act as an access point (master mode)                                                                                                    |  |
|                               | Client - router will act as a wireless client                                                                                                    |  |
|                               | Ad-Hoc – point to point connection between two stations without an intermediary                                                                                                    |  |
|                               | 802.11s – used for mesh networking                                                                                                    |  |
|                               | Pseudo Ad-Hoc (ahdemo) – variant of ad-hoc mode that provides a point to point connection between two stations without an intermediary                                                          |  |
|                               | Monitor – client mode setting where wireless interface will listen to all traffic, not just its own.                                                                                            |  |
|                               | Access Point (WDS) – used for bridging two routers as WDS access points wireleslly to extend the Wi-Fi network. WDS with WPA-PSK, WPA2-PSK, WPA2-PSK Mixed Mode encryption modes are supported. |  |
|                               | Client (WDS) - WDS client mode allows a router to connect to a WDS access point.                                                                                                    |  |
|                               | The default mode is Access Point.                                                                                                    |  |
| Mode: All modes except 802.11 | s                                                                                                    |  |
| ESSID                         | Displays the device name assigned to the router.                                                                                                    |  |
|                               | The default name is Lantronix E22X for E220 series routers or Lantronix E21X for E210 series routers.                                                                                           |  |
| BSSID                         | This field is displayed for Client, Client (WDS), and Ad-Hoc modes only.                                                                                                    |  |
|                               | Basic Service Set Identifier (BSSID) - 48-bit MAC address for the access point of the BSS. This can be left blank.                                                                              |  |

| Parameters    | Description                                                                                                    |  |
|---------------|----------------------------------------------------------------------------------------------------|--|
| Network       | Select LAN for the Access Point or WWAN for Client Mode to configure the Router as LAN or WWAN respectively.                                                                                                    |  |
| Hide ESSID    | Select Hide ESSID, to hide ESSID when client machines scan for available Wi-Fi networks.                                                                                                    |  |
| WMM Mode      | This field is displayed for Access Point and Access Point (WDS) only.  Wi-Fi Multimedia (WMM) is a subset of the 802.11e wireless LAN (WLAN) specification that enhances quality of service (QoS) on a network by prioritizing data packets.                                                                                                    |  |
|               | 802.11n spec requires devices to support 802.11e (Quality of Service [QoS] enhancements for wireless LAN) in order to use HT (High Throughput) link rates, i.e. higher than 54 Mbps. WMM's Traffic Identifier (TID) field is key to aggregation mechanisms, including block acknowledgement (block ACK), that enable 802.11n's high throughput rates. |  |
|               | Since WMM support is required for products to be certified for 802.11n, WMM comes enabled by default in all Wi-Fi Certified n APs and wireless routers. So even if you don't have any WMM-aware devices on your network, leave WMM enabled or you may find your clients connecting only at 54 Mbps rates.                                             |  |
| Mode: 802.11s |                                                                                                    |  |
| Mesh Id       | Enter the Mesh ID to uniquely identify the Mesh BSS (Basic service set). This should be 0 to 32 byte ASCII string. The Mesh ID is similar to the SSID.                                                                                                    |  |
| Network       | Select LAN to configure as a LAN network.                                                                                                    |  |

Table 10.2-4: Wireless Interface General Configuration

# Wireless Security

Allows you to configure the encryption mode for the wireless interface.

| General Setup                                        | Wireless Secu     | rity MAC-Filter Advanced Settings                                                                                                    |
|------------------------------------------------------|-------------------|----------------------------------------------------------------------------------------------------|
|                                                      | Encryption        | WPA-PSK/WPA2-PSK Mixed Mode (medium security)                                                                                                    |
|                                                      | Cipher            | auto                                                                                                    |
| •••••                                                | Кеу               | *                                                                                                    |
| 802.11                                               | r Fast Transition |                                                                                                    |
|                                                      |                   | Enables fast roaming among access points that belong to the same Mobility Domain                                                                                                    |
| 802.11w Management Frame<br>Protection               |                   | Disabled V                                                                                                    |
|                                                      |                   | Requires the 'full' version of wpad/hostapd and support from the wifi driver (as of Jan 2019: ath9k, ath10k, mwlwifi and mt76)                                                                                                    |
| Enable key reinstallation<br>(KRACK) countermeasures |                   |                                                                                                    |
|                                                      |                   | Complicates key reinstallation attacks on the client side<br>by disabling retransmission of EAPOL-Key frames that<br>are used to install keys. This workaround might cause<br>interoperability issues and reduced robustness of key<br>negotiation especially in environments with heavy traffic<br>load. |

Figure 10.2-5: Wireless Interface Wireless Security Configuration (Access Point mode)

| Parameters | Description                                                                                             |  |  |  |
|------------|----------------------------------------------------------------------------------------------------|--|--|--|
| Encryption | Select the Encryption mode for Wi-Fi network.                                                           |  |  |  |
|            | Available Options                                                                                       |  |  |  |
|            | No Encryption                                                                                           |  |  |  |
|            | WPA-PSK/WPA2-PSK Mixed mode                                                                             |  |  |  |
|            | WPA2-PSK                                                                                                |  |  |  |
|            | WPA-PSK                                                                                                 |  |  |  |
|            | WEP Shared Key                                                                                          |  |  |  |
|            | WEP Open System                                                                                         |  |  |  |
|            | The default encryption mode is WPA-PSK/WPA2-PSK Mixed mode.                                             |  |  |  |
|            | Note: If 802.11s or Pseudo Ad-hoc mode is selected, the encryption mode should be set to No Encryption. |  |  |  |
| Cipher     | For all encryption modes except No Encryption. Select the cipher suitable to the Router.                |  |  |  |

| Parameters                | Description                                                                                |
|---------------------------|--------------------------------------------------------------------------------------------|
|                           | Available Options                                                                          |
|                           | Auto                                                                                       |
|                           | Force CCMP (AES)                                                                           |
|                           | Force TKIP                                                                                 |
|                           | Force TKIP and CCMP (AES)                                                                  |
|                           | The default cipher is auto mode.                                                           |
| Key                       | Enter the key respective to cipher type                                                    |
| 802.11r Fast Transition   | This setting is displayed only if the interface is an Access Point.                        |
|                           | Select to enable fast roaming among access points that belong to the same Mobility Domain. |
|                           | This setting is disabled by default.                                                       |
| 802.11w Management Frame  | This setting is displayed if the interface is an Access Point or Client.                   |
| Protection                | Select the 802.11w MFP option. The options are Disabled, Optional, and Required.           |
|                           | The default value is Disabled.                                                             |
| Enable key reinstallation | This setting is displayed only if the interface is an Access Point.                        |
| (KRACK) countermeasures   | Select to enable KRACK countermeasures.                                                    |
|                           | This setting is disabled by default.                                                       |

Table 10.2-5: Wireless Interface Wireless Security Configuration

# **MAC-Filter**

The MAC-Filter settings apply to the interface configuration only when Access point mode (or Access point -WDS) is selected.

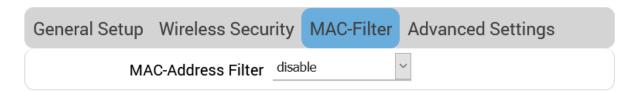

Figure 10.2-6: Wireless Interface MAC-Filter Configuration (Access Point mode)

| Parameters         | Description                                                                                     |
|--------------------|-------------------------------------------------------------------------------------------------|
| MAC-Address Filter | MAC Address Filter is use to allow or block certain client MAC Addresses.                       |
|                    | Available Options                                                                               |
|                    | Disable                                                                                         |
|                    | Allow listed only – If this option is selected, choose the client MAC Addresses to allow.       |
|                    | Allow all except listed – If this option is selected, choose the client MAC Addresses to block. |
|                    | This setting is disabled by default.                                                            |

Table 10.2-6: Wireless Interface MAC Filter Configuration

# **Advanced Settings**

| General Setup Wireles                  | s Secui  | rity           | MAC-Filter           | Advanced Settings            |
|----------------------------------------|----------|----------------|----------------------|------------------------------|
| Isolate                                | Clients  |                |                      |                              |
|                                        |          | Preve          | ents client-to-clien | t communication              |
| Interface                              | e name   | wlan0          |                      |                              |
|                                        |          | Overr          | ide default interfa  | ce name                      |
| Short Pre                              | eamble   | <b>~</b>       |                      |                              |
| DTIM I                                 | nterval  | 2              |                      |                              |
|                                        |          | Delive         | ery Traffic Indicati | on Message Interval          |
| Time interval for rekeyir              | ng GTK   | 600            |                      |                              |
|                                        |          | sec            |                      |                              |
| Disable Inactivity                     | Polling  |                |                      |                              |
| Station inactivi                       | ty limit | 300            |                      |                              |
| ·                                      |          | sec            |                      |                              |
| Maximum allowed                        | Listen   | 6553           | 5                    |                              |
| I                                      | nterval  |                |                      |                              |
| Disassociate On Low<br>Acknowledgement |          | <b>~</b>       |                      |                              |
|                                        |          | Allow<br>condi |                      | onnect STAs based on low ACK |

Figure 10.2-7: Wireless Network Interface Advanced Configuration (Access Point mode)

| Parameters                 | Description                                                                                                    |  |  |
|----------------------------|----------------------------------------------------------------------------------------------------|--|--|
| Isolate Clients            | This setting appears in Access Point or Access Point (WDS) mode only.                                                                                            |  |  |
|                            | Prevent wireless clients on the wireless network from interacting with each other.                                                                               |  |  |
| Forward mesh peer traffic  | This setting appears in 802.11s mode only.  By default this setting is selected to enable the interface to forward mesh peer traffic.  Clear the box to disable. |  |  |
| RSSI threshold for joining | This setting appears in 802.11s mode only.                                                                                                    |  |  |

| Parameters                      | Description                                                                                                    |  |  |
|---------------------------------|----------------------------------------------------------------------------------------------------|--|--|
|                                 | Set the minimum RSSI value that peer radios must have for the station establish a link with it.                                                                                                    |  |  |
|                                 | Other options:                                                                                                    |  |  |
|                                 | Enter 0 to ignore an RSSI threshold.                                                                                                    |  |  |
|                                 | Enter 1 to use the driver default.                                                                                                    |  |  |
| Interface name                  | Specifies a custom name for the Wi-Fi interface, which is otherwise automatically named.                                                                                                    |  |  |
| Short Preamble                  | Select to enable optional use of short preamble.                                                                                                    |  |  |
| DTIM Interval                   | Displays the Delivery Traffic Indication Message (DTIM) period value which determines how often a beacon frame includes a DTIM. This option only impacts access point interfaces.  Default is 2. Range is 1-255.                                                                                      |  |  |
| Time interval for rekeying      | GTK rekey interval of WPA security in seconds.                                                                                                    |  |  |
| GTK                             | Default is 600.                                                                                                    |  |  |
| Disable Inactivity Polling      | Select to disable inactivity polling.                                                                                                    |  |  |
|                                 | Disabling the inactivity polling allows the router to disconnect stations based on inactivity timeout so that idle stations are more likely to be disconnected even if they are still in range of the access point.                                                                                   |  |  |
| Station inactivity limit        | Specify the station inactivity limit in seconds. If a station does not send anything within this time period, the router sends a request to verify whether it is still in range. If the request is not acknowledged, the station will be disassociated and de-authenticated.  Default is 300 seconds. |  |  |
| Maximum allowed Listen interval | Displays the number of beacon periods that stations are allowed to remain asleep.  Default 65535                                                                                                    |  |  |
| Disassociate on Low             | Select to enable or disable.                                                                                                    |  |  |
| Acknowledgement                 | Disassociate stations based on excessive transmission failures or other indications of connection loss. Availability depends on driver capabilities.                                                                                                    |  |  |
|                                 | Enabled by default.                                                                                                    |  |  |

**Table 10.2-7: Wireless Network Interface Advanced Configuration** 

# 10.3 Switch

## **Network** > **Switch**

The E210 and E220 routers provide a common default VLAN configuration that contains a single network interface (eth0), leading to a 5-port VLAN enabled switch that is virtually partitioned into a LAN and WAN network by using VLANs.

By default, VLAN functionality is enabled as shown by the check box in the image below.

## Note

 For assistance configuring the switch functionality, please contact <u>Lantronix Technical</u> <u>Support</u>.

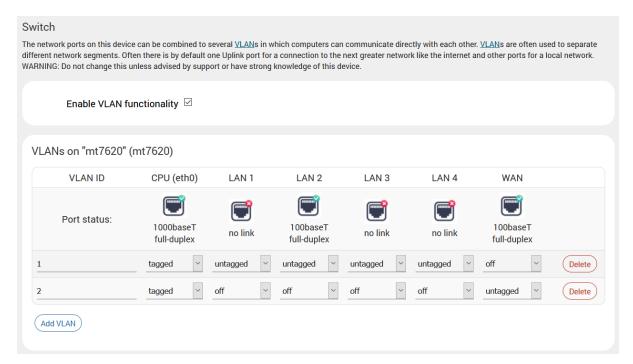

Figure 10.3-1: Switch Configuration

# 10.4 DHCP and DNS

## **Network > DHCP and DNS**

Dynamic Host Configuration Protocol (DHCP) is a network protocol that is used to configure network devices to communicate on an IP network. A DHCP client uses the DHCP protocol to acquire configuration information, such as an IP address, a default route, and one or more DNS server addresses from a DHCP server. The DHCP client then uses this information to configure its host. Once the configuration process is complete, the host is able to communicate on the network.

For more details about basic setup of DHCP server on the LAN side refer to <u>Network > LAN > DHCP Server</u>.

DHCP and DNS sub-sections allows you to configure the advanced options like custom DNS servers, custom lease files, advanced TFTP settings and MAC Address based IP Address allocation.

# 10.4.1 General Settings

# Network > DHCP and DNS > General Settings

| General Settings | Resolv and     | Hosts Files                                                                                                    | TFTP Settings                         | Advanced Settings            | Static Leases            |
|------------------|----------------|----------------------------------------------------------------------------------------------------|---------------------------------------|------------------------------|--------------------------|
| Doi              | main required  | $\checkmark$                                                                                                    |                                       |                              |                          |
|                  |                | Don't forward DN                                                                                                    | <u>IS</u> -Requests without <u>DI</u> | NS-Name                      |                          |
|                  | Authoritative  | $\checkmark$                                                                                                    |                                       |                              |                          |
|                  |                | This is the only [                                                                                                    | OHCP in the local netwo               | ork                          |                          |
|                  | Local server   | <u>/lan/</u>                                                                                                    |                                       |                              |                          |
|                  |                | Local domain specification. Names matching this domain are never forwarded and are resolved from DHCP or hosts files only |                                       |                              |                          |
|                  | Local domain   | lan                                                                                                    |                                       | _                            |                          |
|                  |                | Local domain su                                                                                                    | ffix appended to DHCP                 | names and hosts file entries | S                        |
|                  | Log queries    |                                                                                                    |                                       |                              |                          |
|                  |                | Write received D                                                                                                    | NS requests to syslog                 |                              |                          |
| DNS              | S forwardings  | /example.org/10                                                                                                    | .1.2.3                                |                              |                          |
|                  |                | List of <u>DNS</u> serve                                                                                                  | ers to forward requests               | to                           |                          |
| Rebi             | ind protection | $\checkmark$                                                                                                    |                                       |                              |                          |
|                  |                | Discard upstrear                                                                                                    | m RFC1918 responses                   |                              |                          |
| Al               | llow localhost | $\checkmark$                                                                                                    |                                       |                              |                          |
|                  |                | Allow upstream responses in the 127.0.0.0/8 range, e.g. for RBL services                                                  |                                       |                              |                          |
| Dor              | main whitelist | ihost.netflix.com                                                                                                    |                                       |                              |                          |
|                  |                | List of domains                                                                                                    | to allow RFC1918 respo                | onses for                    |                          |
| Loca             | I Service Only | $\checkmark$                                                                                                    |                                       |                              |                          |
|                  |                | Limit DNS service                                                                                                    | e to subnets interfaces               | on which we are serving DN   | IS.                      |
|                  | Non-wildcard   | $\checkmark$                                                                                                    |                                       |                              |                          |
|                  |                | Bind dynamically                                                                                                    | to interfaces rather th               | an wildcard address (recom   | mended as linux default) |
| List             | ten Interfaces |                                                                                                    |                                       |                              |                          |
|                  |                | Limit listening to                                                                                                    | these interfaces, and l               | loopback.                    |                          |
| Exclu            | ıde interfaces |                                                                                                    |                                       |                              |                          |
|                  |                | Prevent listening                                                                                                    | on these interfaces.                  |                              |                          |

Figure 10.4-1: DHCP Server and DNS Forwarder General Configuration

| Parameters      | Description                                                             |  |  |
|-----------------|-------------------------------------------------------------------------|--|--|
| Server Settings |                                                                         |  |  |
| Domain required | Check to allow forwarding of DNS request only if they have domain name. |  |  |

| Parameters           | Description                                                                                                |
|----------------------|----------------------------------------------------------------------------------------------------|
| Authoritative        | Check to authorize the DHCP in the local network.                                                          |
| Local server         | Enter the local server domain specification. These domain names are only resoled using DHCP or host files. |
| Local domain         | Enter the local domain suffix appended to DHCP names and host file entries.                                |
| Log queries          | Log the DNS request received in the syslog server.                                                         |
| DNS forwardings      | Enter the DNS Server names to forward the received DNS requests.                                           |
| Rebind protection    | Check to discard upstream RFC1918 responses                                                                |
| Allow localhost      | Check to allow upstream responses in the 127.0.0.0/8 range, e.g. for RBL services                          |
| Domain whitelist     | Enter the list of domain name to allow RFC1918 responses.                                                  |
| Local Service Only   | Select to accept DNS queries only from hosts whose address is on a local subnet.                           |
| Non-wildcard         | Select to bind only configured interface addresses, instead of the wildcard address.                       |
| Listen Interfaces    | Restrict listening to the specified interfaces.                                                            |
| Exclude Interfaces   | Prevent listening on the specified interfaces.                                                             |
| Active DHCP Leases   |                                                                                                    |
| Hostname             | Name of the device that is connected to the router and has been leased an IP Address by DHCP server.       |
| IPv4-Address         | IPv4 Address assigned to the device connected to the router.                                               |
| MAC-Address          | MAC address of the device connected to the router.                                                         |
| Leasetime remaining  | Remaining time until which the device can use the DHCP server leased IP Address.                           |
| Active DHCPv6 Leases |                                                                                                    |
| Hostname             | Name of the device that is connected to the router and has been leased an IPv6 Address by DHCPv6 server.   |
| IPv6-Address         | IPv6 Address assigned to the device connected to the router.                                               |
| DUID                 | DUID (Device Unique Identifier) of the device connected to the router                                      |
| Leasetime remaining  | Remaining time until which the device can use the DHCPv6 sever leased IPv6 Address.                        |
| Static Leases        |                                                                                                    |
| Hostname             | Name of the device that is connected to the router and has been assigned a static IP Address.              |
| MAC-Address          | MAC address of the device connected to the router.                                                         |
| IPv4-Address         | IPv4 Address to be assigned to the device connected to the router.                                         |
| IPv6-Suffix (hex)    | IPv6 Address to be assigned to the device connected to the router.                                         |

Table 10.4-1: General Configuration of DHCP Server and DNS-Forwarder

## 10.4.2 Resolv and Host Files

#### **Network > DHCP and DNS > Resolv and Host File**

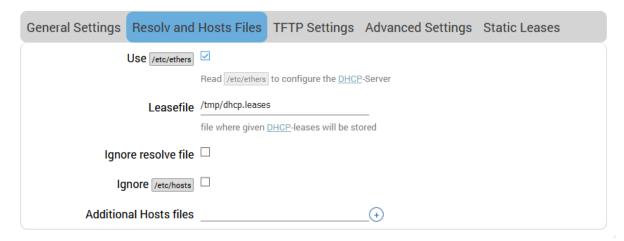

Figure 10.4-2: DHCP and DNS Resolv and Host File Configuration

| Parameters            | Description                                                           |
|-----------------------|-----------------------------------------------------------------------|
| Use /etc/ethers       | Check to use /etc/ethers for configuring the DHCP-Server.             |
| Leasefile             | Enter the directory path name where given DHCP-leases will be stored. |
| Ignore resolve file   | Check to ignore the resolved file.                                    |
| Resolve file          | Enter the local DNS file.                                             |
| Ignore /etc/hosts     | Check to ignore the hosts file.                                       |
| Additional Hosts file | Enter the additional host files.                                      |

Table 10.4-2: Resolv and Host File Configuration for DHCP and DNS

# 10.4.3 TFTP Settings

#### **Network > DHCP and DNS > TFTP Settings**

This page provides settings to configure the router as a Trivial File Transfer Protocol (TFTP) server, which can be used to serve files for download to a remote TFTP client.

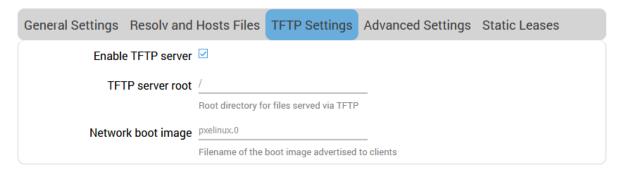

Figure 10.4-3: DHCP and DNS TFTP Configuration

| Parameters         | Description                                                                                          |
|--------------------|----------------------------------------------------------------------------------------------------|
| Server Settings    |                                                                                                    |
| Enable TFTP server | Check to enable TFTP server.  By default, the TFTP server is in disabled.                            |
|                    | <b>TFTP server root</b> – Enter the Root directory for the files served using TFTP.                  |
|                    | <b>Network boot image</b> – Enter the Filename of the boot image which is advertised to the clients. |

Table 10.4-3: TFTP Configuration for DHCP and DNS

# 10.4.4 Advanced Settings

# **Network > DHCP and DNS > Advanced Settings**

| General Settings F | Resolv and    | Hosts Files       | TFTP Settings                | Advanced Settings              | Static Leases              |
|--------------------|---------------|-------------------|------------------------------|--------------------------------|----------------------------|
| Suppre             | ess logging   |                   |                              |                                |                            |
|                    |               | Suppress loggin   | g of the routine operati     | on of these protocols          |                            |
| Allocate IP s      | equentially   |                   |                              |                                |                            |
|                    |               | Allocate IP addre | esses sequentially, star     | ting from the lowest available | e address                  |
| Fi                 | ilter private | $\checkmark$      |                              |                                |                            |
|                    |               | Do not forward re | everse lookups for loca      | l networks                     |                            |
| Fil                | ter useless   |                   |                              |                                |                            |
|                    |               | Do not forward re | equests that cannot be       | answered by public name se     | ervers                     |
| Local              | ise queries   | $\checkmark$      |                              |                                |                            |
|                    |               | Localise hostnar  | ne depending on the re       | questing subnet if multiple II | Ps are available           |
| Ex                 | pand hosts    |                   |                              |                                |                            |
|                    |               | Add local domain  | n suffix to names serve      | d from hosts files             |                            |
| No nega            | ative cache   |                   |                              |                                |                            |
|                    |               | Do not cache ne   | gative replies, e.g. for n   | ot existing domains            |                            |
| Additional         | servers file  |                   |                              | _                              |                            |
|                    |               | or full upstream  |                              | domain/1.2.3.4' or 'server=1.  | 2.3.4' for domain-specific |
|                    | Strict order  |                   |                              |                                |                            |
|                    |               | DNS servers will  | be queried in the order      | of the resolvfile              |                            |
|                    | All Servers   |                   |                              |                                |                            |
|                    |               |                   | le upstream <u>DNS</u> serve | rs                             |                            |
| Bogus NX Doma      | in Override   |                   |                              |                                |                            |
|                    |               |                   | t supply bogus NX dom        | iain results                   |                            |
| DNS                | server port   |                   | -i-bd DNOi                   | _                              |                            |
|                    |               |                   | r inbound DNS queries        |                                |                            |
| DNS                | query port    |                   | t for outbound DNS qu        | —                              |                            |
|                    |               | •                 | t for outbound bivs qui      | erres                          |                            |
| Max. Di            | HCP leases    |                   | ed number of active DH       | —<br>CP leases                 |                            |
| May EDNOO          | ! <b>t</b> -: |                   | a number of utility bit      | or readed                      |                            |
| Max. EDNS0         | packet SIZE   |                   | ed size of EDNS.0 UDP        | <br>packets                    |                            |
| May consum         | ont quorico   | 150               |                              |                                |                            |
| Max. concurr       | ent quenes    |                   | ed number of concurrer       | —<br>nt DNS queries            |                            |
| Size of DNS q      | Hery cacho    |                   |                              | •                              |                            |
| SIZE OF DINO Q     | acij odone    |                   |                              | _                              |                            |

Figure 10.4-4: DHCP and DNS Advanced Configuration

| Parameters               | Description                                                                                                    |
|--------------------------|----------------------------------------------------------------------------------------------------|
| Server Settings          |                                                                                                    |
| Suppress logging         | Suppress logging of the routine operation of DHCP. Errors and problems will still be logged.                                                                                                 |
| Allocate IP Sequentially | Force DHCP server to allocate IP addresses sequentially, starting from the lowest available address.  In this mode, clients that allow a lease to expire are more likely to move IP address. |
| Filter private           | Check to deny the reverse lookups for local networks.                                                                                                    |
| Filter useless           | Check to deny the requests that cannot be answered by public name servers.  By default the request are forwarded.                                                                            |
| Localize queries         | Check to localize hostname depending on the requesting subnet if multiple IP Addresses are available.                                                                                        |
| Expand hosts             | Check to add local domain suffix to names served from hosts files.                                                                                                    |
| No negative cache        | Check to deny caching the negative replies, e.g. for non-existing domains.                                                                                                    |
| Additional Servers file  | List of DNS servers to forward requests to.                                                                                                    |
| Strict order             | DNS servers will be queried in the order of the resolve file.                                                                                                    |
| All Servers              | Select to query all upstream DNS servers.                                                                                                    |
| Bogus NX Domain Override | Enter the hostname that supply bogus NX domain results.                                                                                                    |
| DNS server port          | Enter the listening port for inbound DNS queries. The default DNS server port is 53.                                                                                                    |
| DNS query port           | Enter the fixed source port number for outbound DNS queries. The default DNS query port is "any"                                                                                             |
| Max. DHCP leases         | Enter the maximum number of allowed DHCP leases that are active.  By default unlimited DHCP leases are allowed.                                                                              |
| Max. EDNS0 packet size   | Enter the maximum allowed size of EDNS.0 UDP packets. The default EDNS.0 UDP packet size is 1280.                                                                                            |
| Max. concurrent queries  | Enter the maximum number of concurrent DNS queries allowed.  By default 150 concurrent DNS queries are allowed.                                                                              |
| Size of DNS query cache  | Enter the maximum number of cached DNS entries.  By default, 150 DNS entries are cached. Maximum is 10000. A value of zero (0) means no caching.                                             |

Table 10.4-4: Advanced Configuration for DHCP and DNS

#### 10.4.5 Static Leases

#### **Network > DHCP and DNS > Static leases**

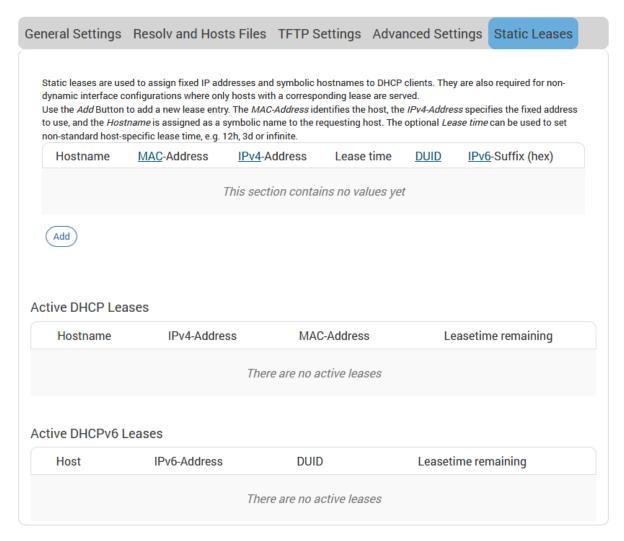

Figure 10.4-5: DHCP and DNS Static Leases

| Parameters          | Description                                                                                              |  |
|---------------------|----------------------------------------------------------------------------------------------------|--|
| Active DHCP Leases  |                                                                                                    |  |
| Hostname            | Name of the device that is connected to the router and has been leased an IP Address by DHCP server.     |  |
| IPv4-Address        | IPv4 Address assigned to the device connected to the router.                                             |  |
| MAC-Address         | MAC address of the device connected to the router.                                                       |  |
| Leasetime remaining | Remaining time until which the device can use the DHCP server leased IP Address.                         |  |
| Active DHCP6 Leases |                                                                                                    |  |
| Hostname            | Name of the device that is connected to the router and has been leased an IPv6 Address by DHCPv6 server. |  |
| IPv6-Address        | IPv6 Address assigned to the device connected to the router.                                             |  |
| DUID                | DUID (Device Unique Identifier) of the device connected to the                                           |  |

| Parameters          | Description                                                                                   |
|---------------------|-----------------------------------------------------------------------------------------------|
|                     | router                                                                                        |
| Leasetime remaining | Remaining time until which the device can use the DHCPv6 sever leased IPv6 Address.           |
| Static Leases       |                                                                                               |
| Hostname            | Name of the device that is connected to the router and has been assigned a static IP Address. |
| MAC-Address         | MAC address of the device connected to the router.                                            |
| IPv4-Address        | IPv4 Address to be assigned to the device connected to the router.                            |
| IPv6-Suffix (hex)   | IPv6 Address to be assigned to the device connected to the router.                            |

Table 10.4-5: DHCP and DNS Static Leases

## 10.5 Hostnames

#### **Network > Hostnames**

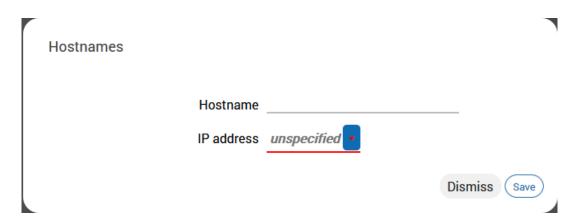

Figure 10.5-1: Hostnames Configuration

| Parameters   | Description                       |
|--------------|-----------------------------------|
| Host entries |                                   |
| Hostname     | Enter the Hostname.               |
| IP address   | Enter the IP Address of the host. |

**Table 10.5-1: Hostnames Configuration** 

## 10.6 Static Routes

#### **Network** > **Static Routes**

You can configure the static routes to define the method for communication between two different networks located in two different domains.

## 10.6.1 Static IPv4 Routes

#### **Network > Static Routes > Static IPv4 Routes**

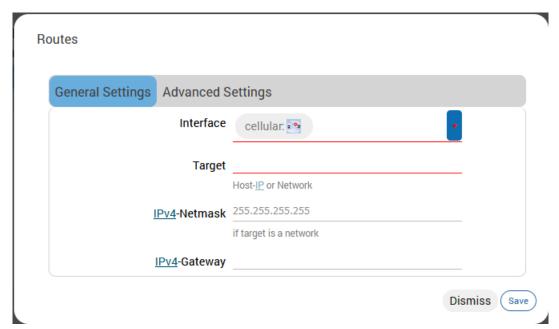

Figure 10.6-1: Static IPv4 Routes Configuration

| Parameters        | Description                                                                                                    |
|-------------------|----------------------------------------------------------------------------------------------------|
| General Settings  |                                                                                                    |
| Interface         | Select the name of the logical interface assigned the static IPv4 Address.                                                                                                    |
| Target            | Enter the target host IPv4 Address or Network if the target is a network.                                                                                                    |
| IPv4-Netmask      | Enter the IPv4 Netmask of the static route.                                                                                                    |
| IPv4-Gateway      | Enter the IPv4 Gateway of the static route.                                                                                                    |
| Advanced Settings |                                                                                                    |
| Metric            | Enter the metric of the static route.                                                                                                    |
| MTU               | Enter the number of bytes indicating the largest physical packet size that the network can transmit.  The default MTU size is 1500 bytes. A blank value represents auto MTU size. |
| Route type        | Select the route type.  Available options:  unicast – route entry describes real paths to the desitnations                                                                        |

| Parameters     | Description                                                                                                    |
|----------------|----------------------------------------------------------------------------------------------------|
|                | covered by the route prefix                                                                                                    |
|                | local – destinations are assigned by this host. Packets are looped back and delivered locally.                                                                                                    |
|                | <b>broadcast</b> – destinations are broadcast addresses. Packets are sent as link broadcasts.                                                                                                    |
|                | multicast – special type used for multicast routing.                                                                                                    |
|                | unreachable – these destinations are unreachable                                                                                                    |
|                | prohibit – these destinations are unreachable.                                                                                                    |
|                | blackhole – these destinations are unreachable. Packets are discarded silently. Local senders get an ENVAL error.                                                                                                    |
|                | anycast – these destinations are anycast addresses assigned to<br>this host.                                                                                                    |
| Route table    | Define the table ID to use for the route. The ID can be either a numeric table index ranging from 0 to 65535 or a symbolic alias declared in /etc/iproute2/rt_tables. The following special aliases are also recognized: local (255), main (254), default (253). |
| Source Address | Specify the preferred source address when sending to destinations covered by the target.                                                                                                    |
| On-Link route  | If enabled, the gateway is on link even if the gateway doesn't match any interface prefix.                                                                                                    |

Table 10.6-1: Static IPv4 Routes Configuration

## 10.6.2 Static IPv6 Routes

**Network > Static Routes > Static IPv4 Routes** 

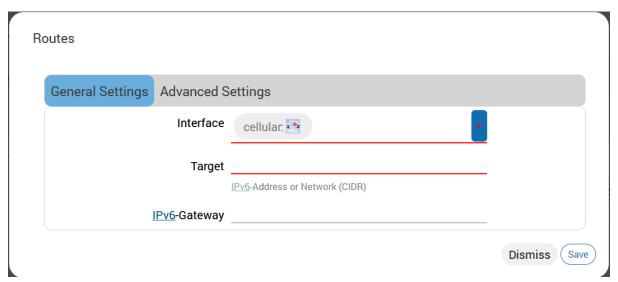

Figure 10.6-2: Static IPv6 Routes Configuration

| Parameters        | Description                                                                                                    |  |
|-------------------|----------------------------------------------------------------------------------------------------|--|
| General Settings  |                                                                                                    |  |
| Interface         | Select the logical interface assigned the static IPv6 Address.                                                    |  |
| Target            | Enter the target host IPv6 Address or Network CIDR if the target is a network.                                    |  |
| IPv6-Gateway      | Enter the IPv6 Netmask of the static route.                                                                       |  |
| Advanced Settings |                                                                                                    |  |
| Metric            | Enter the metric of the static route.                                                                             |  |
| МТИ               | Enter the number of bytes indicating the largest physical packet size that the network can transmit.              |  |
|                   | The default MTU size is 1500 bytes. Blank value represents auto MTU size                                          |  |
| Route type        | Select the route type.                                                                                            |  |
|                   | Available options:                                                                                                |  |
|                   | unicast – route entry describes real paths to the desitnations covered by the route prefix                        |  |
|                   | local – destinations are assigned by this host. Packets are looped<br>back and delivered locally.                 |  |
|                   | <b>broadcast</b> – destinations are broadcast addresses. Packets are sent as link broadcasts.                     |  |
|                   | multicast – special type used for multicast routing.                                                              |  |
|                   | unreachable – these destinations are unreachable                                                                  |  |
|                   | prohibit – these destinations are unreachable.                                                                    |  |
|                   | blackhole – these destinations are unreachable. Packets are discarded silently. Local senders get an ENVAL error. |  |
|                   | anycast – these destinations are anycast addresses assigned to this host.                                         |  |
| Route table       | Define the table ID to use for the route.                                                                         |  |
| Source Address    | Specify the preferred source address when sending to destinations covered by the target.                          |  |
| On-Link route     | If enabled, the gateway is on link even if the gateway doesn't match any interface prefix.                        |  |

Table 10.6-2: Static IPv6 Routes Configuration

# 10.7 Diagnostics

## **Network > Diagnostics**

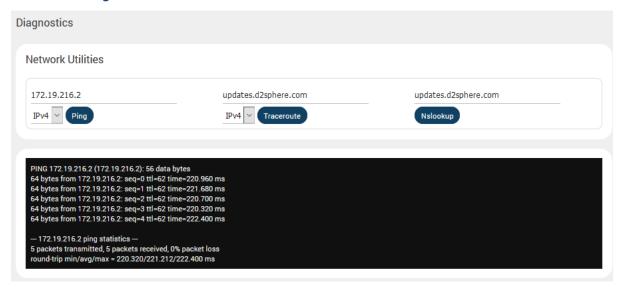

Figure 10.7-1: Diagnostics Network Utilities

| Parameters        | Description                                                                                                    |
|-------------------|----------------------------------------------------------------------------------------------------|
| Network Utilities |                                                                                                    |
| Ping              | IP Address or fully qualified domain name to be pinged. It determines network connection between Router and host on the network. The output shows if the response was received, packets transmitted and received, packet loss if any.                                                                                                    |
| Traceroute        | IP Address or fully qualified domain name It determines network connection between Router and host on the network. The output shows all the routers through which data packets pass on way to the destination system from the source system, maximum hops and Total time taken by the packet to return measured in milliseconds.                                                                                                    |
| Nslookup          | IP Address or fully qualified domain name that needs to be resolved. Name lookup is used to query the query the Domain Name Service for information about domain names and IP addresses. It sends a domain name query packet to a configured domain name system (DNS) server. If you enter a domain name, you get back the IP address to which it corresponds, and if you enter an IP address, then you get back the domain name to which it corresponds. In other words, it reaches out over the Internet to do a DNS lookup from an authorized name server, and displays the information in the user understandable format. |

**Table 10.7-1: Diagnostics Configuration** 

#### 10.8 Firewall

#### Network > Firewall

E210 and E220 routers follow a Zone Based firewall concept.

Every interface of the E210 or E220 router, physical or virtual, needs to be assigned to a Firewall Zone, however one firewall zone can have multiple interfaces.

By default, there are two zones, the LAN zone and WAN zone.

You can create a new LAN or WAN zone either from the Firewall section or when you create an additional network interface. You can associate multiple interfaces to the Firewall Zones and define the rules of communication between them.

## 10.8.1 General Settings

**Network > Firewall > General Settings** 

#### Concept of zone based Firewall

A zone section groups one or more interfaces and serves as source or destination for forwarding, rules, and redirects. Masquerading (NAT) of outgoing traffic is controlled on a per zone basis. Note that masquerading is defined in the outgoing interface.

- INPUT rules for a zone describe what happens to traffic trying to reach the router itself through an interface in that zone.
- OUTPUT rules for a zone describe what happens to traffic originating from the router itself going through an interface in that zone.
- FORWARD rules for a zone describe what happens to traffic passing between different interfaces in that zone.

By default, there are 2 zones which are already created in the Router, LAN Zone and WAN Zone. All traffic from LAN to WAN has no restrictions but all incoming traffic on WAN side is blocked unless a port forwarding rule is set or unless a particular port is opened.

#### Drop vs Reject

#### **DROP**

- less information is exposed
- less attack surface
- client software may not cope well with it (hangs until connection times out)
- may complicate network debugging (where was traffic dropped and why)

#### **REJECT**

- may expose information (like the ip at which traffic was actually blocked)
- client software can recover faster from rejected connection attempts
- network debugging easier (routing and firewall issues clearly distinguishable)

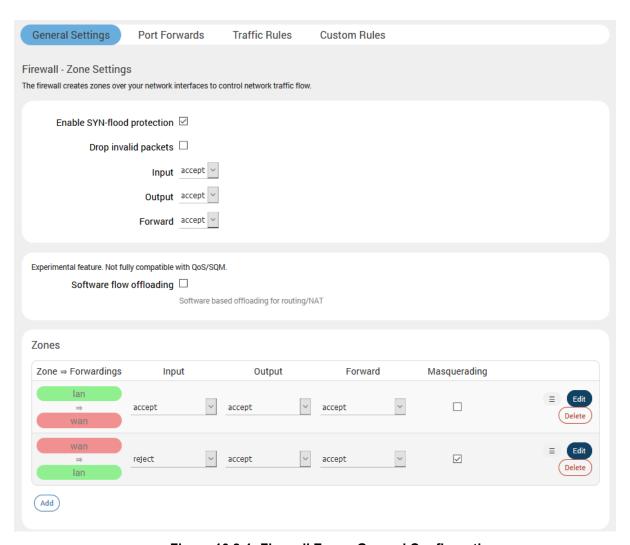

Figure 10.8-1: Firewall Zones General Configuration

| Parameters                         | Description                                                                                                    |  |
|------------------------------------|----------------------------------------------------------------------------------------------------|--|
| General Settings                   |                                                                                                    |  |
| Enable SYN-flood protection        | Check to enable SYN-flood protection. SYN-flood protection will enable spamming detection and block whenever there is a spam attack. |  |
| Drop invalid packet                | Check to drop the invalid packets that are not matching any active connection.                                                       |  |
| Input                              | Select to accept or reject the inbound traffic to all the interfaces.                                                                |  |
| Output                             | Select to accept or reject the outbound traffic from all the interfaces.                                                             |  |
| Forward                            | Select to accept or reject the forwarded traffic from all the interfaces.                                                            |  |
| Zones (Applies to configured zone) |                                                                                                    |  |
| Zone Forwarding                    | Select the zones between which the Zone forwarding rule will be applicable.                                                          |  |
| Input                              | Select to accept or reject the inbound traffic to all the configured zones.                                                          |  |
| Output                             | Select to accept or reject the outbound traffic from all the configured zones.                                                       |  |

| Parameters   | Description                                                                     |
|--------------|---------------------------------------------------------------------------------|
| Forward      | Select to accept or reject the forwarded traffic from all the configured zones. |
| Masquerading | Check to allow IP Masquerading.                                                 |

Table 10.8-1: General Configuration for Firewall Zone

#### 10.8.1.1 Add/Edit Firewall Zone

Network > Firewall > General Settings > Add/Edit

#### **General Settings**

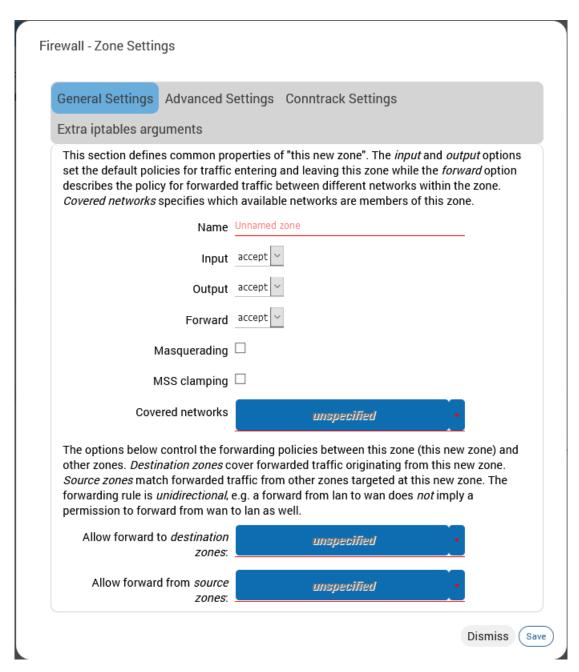

Figure 10.8-2: Firewall Zone General Configuration

| Parameters                         | Description                                                                           |
|------------------------------------|---------------------------------------------------------------------------------------|
| Static IPv4 Routes                 |                                                                                       |
| Name                               | Enter the name of the zone.                                                           |
| Input                              | Select to accept, reject or drop the inbound traffic to all the configured zones.     |
| Output                             | Select to accept, reject or drop the outbound traffic from all the configured zones.  |
| Forward                            | Select to accept, reject or drop the forwarded traffic from all the configured zones. |
| Masquerading                       | Check to allow IP Masquerading.                                                       |
| MSS clamping                       | Check to allow MSS clamping.                                                          |
| Covered networks                   | Select the network interfaces that must be included in the zone configuration.        |
| Inter-Zone Forwarding              |                                                                                       |
| Allow forward to destination zones | Select to allow or deny forwarding traffic to the configured destination zone.        |
| Allowed forward from source zones  | Select to allow or deny forwarding traffic from the configured source zone.           |

Table 10.8-2: General Configuration for Firewall Zone (LAN)

#### Advanced Settings

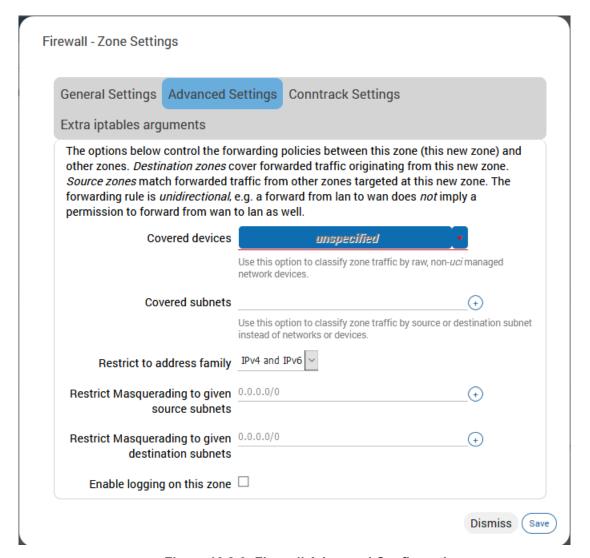

Figure 10.8-3: Firewall Advanced Configuration

| Parameters                                                               | Description                                                                                                    |
|--------------------------------------------------------------------------|----------------------------------------------------------------------------------------------------|
| Covered devices                                                          | List of raw network device names attached to this zone                                                                                |
| Covered subnets                                                          | List of IP subnets attached to this zone.                                                                                             |
| Restrict to address family                                               | Select IP Address family for configuring firewall for LAN zone from available options.  Available Options  IPv4  IPv6  IPv4 and IPv6  |
| Restrict Masquerading to given source subnets  Restricts Masquerading to | Enter the source subnet to which the masquerading must be restricted.  Enter the destination subnet to which the masquerading must be |
| given destination subnets                                                | restricted.                                                                                                    |

| Parameters                  | Description                                                |
|-----------------------------|------------------------------------------------------------|
| Enable logging on this zone | Check to enable logging of all the activities on the Zone. |

Table 10.8-3: Advanced Configuration for Firewall Zone (LAN)

## **Conntrack Settings**

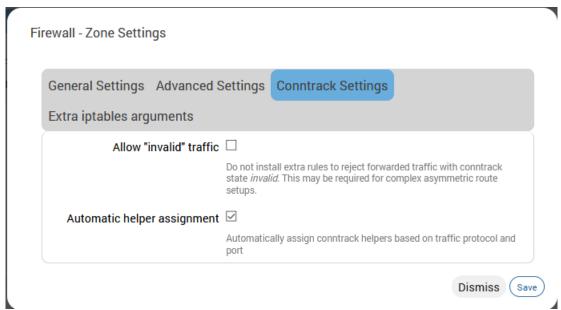

Figure 10.8-4: Firewall Conntrack Configuration

| Parameters                  | Description                                                                                                    |
|-----------------------------|----------------------------------------------------------------------------------------------------|
| Allow "invalid" traffic     | Select to allow invalid traffic. More specifically, when selected, no rules can be installed that reject forwarded traffic with conntrack state equal to invalid.  Disabled by default. |
| Automatic helper assignment | Automatically assign conntrack helpers for the zone.                                                                                                    |

**Table 10.8-4: Firewall Conntrack Configuration** 

## Extra iptables arguments

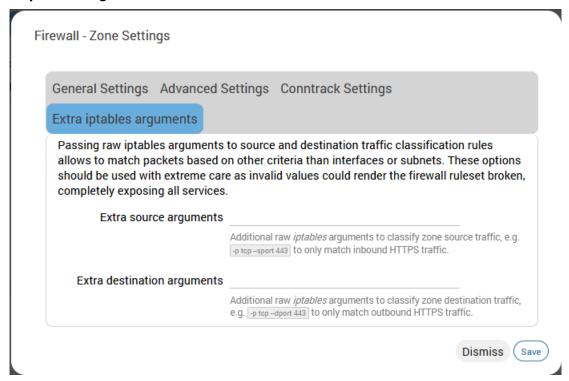

Figure 10.8-5: Firewall IPtables arguments configuration

| Parameters                  | Description                                                                      |
|-----------------------------|----------------------------------------------------------------------------------|
| Extra source arguments      | Extra arguments passed directly to iptables for source classification rules.     |
| Extra destination arguments | Extra arguments passed directly to iptables for destination classification rules |

Table 10.8-5: Firewall iptables arguments configuration

## 10.8.2 Port Forwards

#### Network > Firewall > Port Forwards

By default, all WAN side ports are closed. Port forwarding allows remote computers to connect to a specific computer or service within the LAN by opening the WAN port and redirecting the connection (and data) on that port to an internal LAN IP and port.

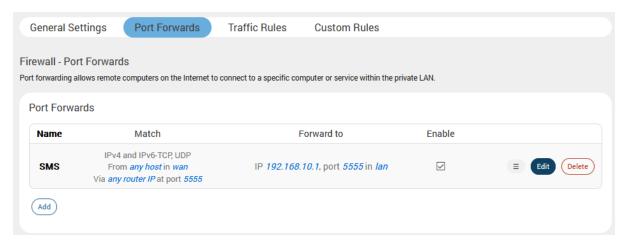

Figure 10.8-6: Firewall Port Forwards

| Parameters | Description                                                                                    |
|------------|------------------------------------------------------------------------------------------------|
| Match      | Displays the WAN TCP/UDP ports for matching the conditions before forwarding it to LAN device. |
| Forward to | Displays the destination IP Address to which the traffic must be forwarded.                    |
| Enable     | Check to enable the Port Forwarding rule.                                                      |

Table 10.8-6: Firewall Port Forwards

### 10.8.2.1 Add Port Forwarding Rule

All the WAN side ports on the E210 and E220 routers are closed by default. For any WAN side connection to reach the internal LAN, a port-forwarding rule must be configured that maps the WAN port to an internal LAN IP Address and port. Also, the router provides advanced port-forwarding configurations, where in addition to WAN port; the WAN IP Address can be mapped with LAN IP Address and LAN port.

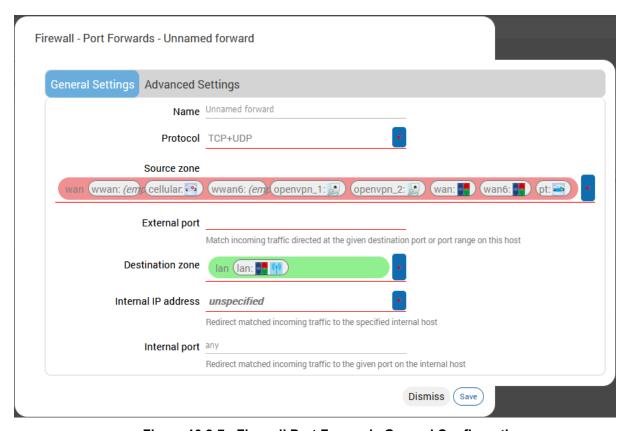

Figure 10.8-7: Firewall Port Forwards General Configuration

| Parameters                     | Description                                                                                 |
|--------------------------------|---------------------------------------------------------------------------------------------|
| Port Forwards General Settings |                                                                                             |
| Name                           | Enter the name of the Port Forwarding Rule.                                                 |
| Protocol                       | Select the protocol. Available options: TCP TCP + UDP UDP ICMP unspecified custom           |
| Source Zone                    | Specify the traffic source zone. This must refer to one of the firewall zones, usually WAN. |
| External Port                  | Enter the WAN port of the external network.                                                 |

| Parameters                     | Description                                                                                                    |
|--------------------------------|----------------------------------------------------------------------------------------------------|
| Destination zone               | Specify the traffic destination zone. This must refer to one of the firewall zones, usually LAN.                                               |
| Internal IP address            | Enter the LAN IP address of the internal network.                                                                                              |
| Internal port                  | Enter the LAN port number of the internal network.                                                                                             |
| Port Forwards Advanced Setting | gs                                                                                                    |
| Source MAC Address             | The rule will match incoming traffic from the specified source mac address.                                                                    |
| Source IP Address              | The rule will match incoming traffic from the specified source IP address.                                                                     |
| Source port                    | The rule will match incoming traffic from the specified source port number.                                                                    |
| External IP Address            | Enter the external IP address of the router.                                                                                                   |
| Enable NAT Loopback            | Enable NAT loopback to allow one machine on the LAN network to access another machine on the LAN through the external IP address of the router |
| Extra arguments                | Passes additional arguments to iptables. Should be used with care.                                                                             |

Table 10.8-7: Port Forwarding Configuration for Firewall Zone

#### 10.8.3 Traffic Rules

#### Network > Firewall > Traffic Rules

Traffic rules allow or restrict access to specific ports or hosts. Rule actions can be configured to accept, drop, or reject traffic.

When configuring rules, if source and destination are given, the rule matches forwarded traffic. If only source is given, the rule matches incoming traffic. If only destination is given, the rule matches outgoing traffic. If neither source nor destination are given, the rule defaults to an outgoing traffic rule.

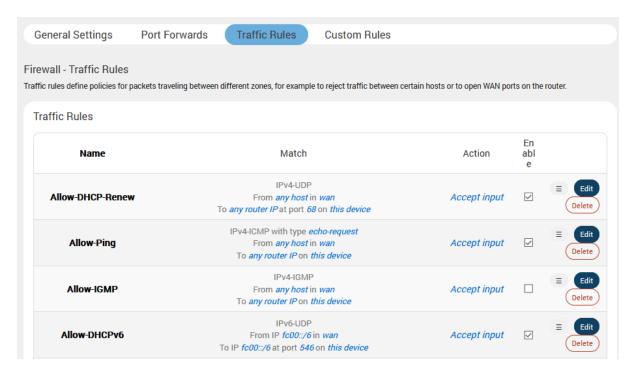

Figure 10.8-8: Firewall Zone Traffic Rules

| Parameters                                                           | Description                                                                                                    |
|----------------------------------------------------------------------|----------------------------------------------------------------------------------------------------|
| Traffic Rules These rules define policies for t for traffic shaping. | raffic communication between the different zones, primarily used                                                                                      |
| Name                                                                 | Displays the name of the Traffic Rule.                                                                                                    |
| Match                                                                | Displays the details of the Traffic Rule configuration and the conditions in which the rule is applicable.                                            |
| Action                                                               | Action to be taken on the traffic when the rule conditions are satisfied. Indicates whether the rule is for incoming, forwarded, or outgoing traffic. |
| Enable                                                               | Check to enable the Traffic Rule.                                                                                                    |
| Add                                                                  | Click to Add a new traffic rule.                                                                                                    |

Table 10.8-8: Traffic Rule Overview for Firewall Zone

#### 10.8.3.1 Add Traffic Rule

Traffic rules can be used to achieve the following results:

- Block / redirect generic data types for example: ICMP, DHCP requests etc.
- Block certain MAC addresses on the LAN side
- Block communication with one or more public IP addresses
- Block communication with all except one or more IP address
- Open specific ports on WAN side
- DMZ rules and zone creation

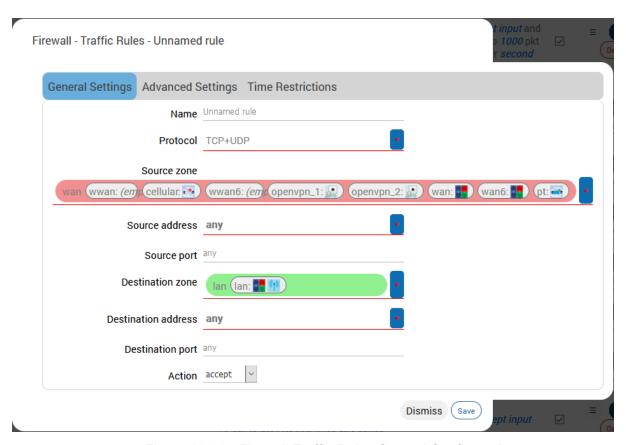

Figure 10.8-9: Firewall Traffic Rules General Configuration

| Parameters        | Description                                                            |
|-------------------|------------------------------------------------------------------------|
| General Settings  |                                                                        |
| Name              | Enter the name of the traffic rule.                                    |
| Protocol          | Select the Protocol from the available options.                        |
|                   | Available Options                                                      |
|                   | TCP – Allows only TCP traffic to the open port                         |
|                   | UDP – Allows only UDP traffic to the open port                         |
|                   | TCP+UDP – Allows both TCP and UDP traffic to the open port             |
| Source zone       | Select the traffic source zone. This is usually WAN zone.              |
| Source address    | Match incoming traffic from the specified source IP address            |
| Source port       | Match incoming traffic from the specified source port                  |
| Destination zones | Select the destination firewall zone. If specified the rule applies to |

| Parameters                 | Description                                                                                                    |
|----------------------------|----------------------------------------------------------------------------------------------------|
|                            | forwarded traffic, otherwise it is treated as an input rule.                                                                                        |
| Destination address        | Match incoming traffic directed to the specified destination IP address. If no destination zone is specified, the rule is treated as an input rule. |
| Destination port           | Match incoming traffic directed to the specified destination port.                                                                                  |
| Action                     | Sets the target parameter to indicate the firewall action.  Options include:  Accept  Reject  Drop  Mark                                            |
|                            | Notrack.                                                                                                    |
| Advanced Settings          |                                                                                                    |
| Restrict to address family | Enter the protocol family to generate iptables rules for.  Options include: ipv4, ipv6, or any.                                                     |
| Source MAC address         | Match incoming traffic from the specified MAC address.                                                                                              |
| Extra arguments            | Enter extra arguments to pass to iptables. This can be used to specify additional match options.                                                    |
| Time Restrictions          |                                                                                                    |
| Week Days                  | If specified, only match traffic during the given days of the week.                                                                                 |
| Month Days                 | If specified, only match traffic during the given days of the month.                                                                                |
| Start Time (hh.mm.ss)      | Specify a time to start matching traffic.                                                                                                    |
| Stop Time (hh.mm.ss)       | Specify a time to stop matching traffic.                                                                                                    |
| Start Date (yyyy-mm-dd)    | Specify a date to start matching traffic.                                                                                                    |
| Stop Date (yyyy-mm-dd)     | Specify a date to stop matching traffic.                                                                                                    |
| Time in UTC                | Select to interpret all time values as UTC time instead of local time.                                                                              |

Table 10.8-9: Firewall Traffic Rule Configuration

#### 10.8.4 Custom Rules

#### **Network > Firewall > Custom Rules**

The shell script allows you to add customized rules for Firewall. Commands are executed after the firewall is restarted immediately after the default ruleset has been loaded.

```
Firewall - Custom Rules

Custom rules allow you to execute arbitrary iptables commands which are not otherwise covered by the firewall framework. The commands are executed after each firewall restart, right after the default ruleset has been loaded.

# This file is interpreted as shell script.

# Put your custom iptables rules here, they will

# be executed with each firewall (re-) start.

# Internal uci firewall chains are flushed and recreated on reload, so

# put custom rules into the root chains e.g. INPUT or FORWARD or into the

# special user chains, e.g. input_wan_rule or postrouting_lan_rule.
```

Figure 10.8-10: Firewall Custom Rules Configuration

## 10.9 Load Balancing

#### Network > Load Balancing

Load balancing is a mechanism that enables balancing traffic between various links. It distributes traffic among various links, optimizing utilization of all the links to accelerate performance and cut operating costs. The order of Interface priority depends on the metric assigned to the interface.

#### 10.9.1 How it works

Load balancing is determined by the load metric i.e. weight. Each link is assigned a relative weight and the router distributes traffic across links in proportion to the ratio of weights assigned to individual link. This weight determines how much traffic will pass through a particular link relative to the other links.

Administrator can set the metric weight and define how the traffic should be directed to providers to best utilize their bandwidth investments. Weight can be selected based on:

- Link capacity (for links with different bandwidth)
- Link/Bandwidth cost (for links with varying cost)

#### Note

 The default configuration of the load balancer is in Failover Mode with the highest priority given to WAN, followed by WWAN and then followed by Cellular.

#### **Concept of MWAN**

Since E series have multiple sources of Internet, one or more sources of Internet could be used at the same time. Using one source of Internet and failing over to another one by defining priorities is called Failover. Once the source with a higher priority is online, the same will be used as a primary source of internet

Priority can be defined by setting the Metric. the lower the metric, the higher the priority.

When to failover and when to rollback is dependent on which interfaces are online and which ones are offline. Online and offline interface status is based on the PING responses to a particular server at a particular time interval. You can speed up the failover by sending PING packets in a shorter interval and you can add reliability by adding multiple server candidates.

Load Balancing is where two or more sources of Internet are used at the same time and the load which is essentially the connections is split between the multiple interfaces in the ratio of their weights assigned.

E Series provides a feature called *WAN affinity* where a particular source IP, Destination IP or a data type can be bound to a particular interface. For this, you need to set rules and apply the rules to a particular policy. However you need to first have appropriate members which correspond to physical interfaces in a particular policy.

#### In summary:

- Members correspond to individual interfaces where you can set metric and weight
- Policy consists of a member or group of members
- Rules are to be applied to a policy

## **10.9.2** Globals

## Network > Load Balancing > Globals

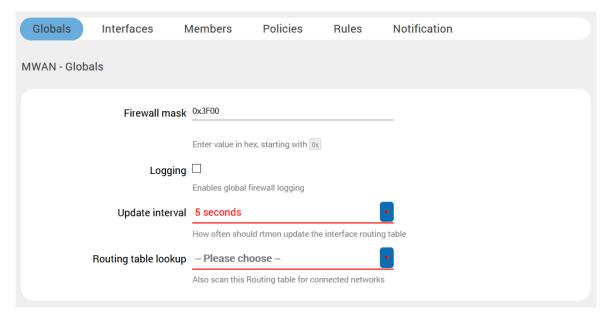

Figure 10.9-1: MWAN Interface Globals Configuration

| Parameters           | Description                                                                       |  |
|----------------------|-----------------------------------------------------------------------------------|--|
| Firewall mask        | Enter the firewall mask value in hexadecimal, starting with 0x.                   |  |
| Logging              | Select to enable global firewall logging and select the log level.                |  |
| Update Interval      | Enter the update interval for the interface routing table.  Default is 5 seconds. |  |
| Routing table lookup | Enter an additional routing table to be scanned for connected networks            |  |

**Table 10.9-1: MWAN Interface Globals Configuration** 

#### 10.9.3 Interfaces

#### Network > Load Balancing > Interfaces

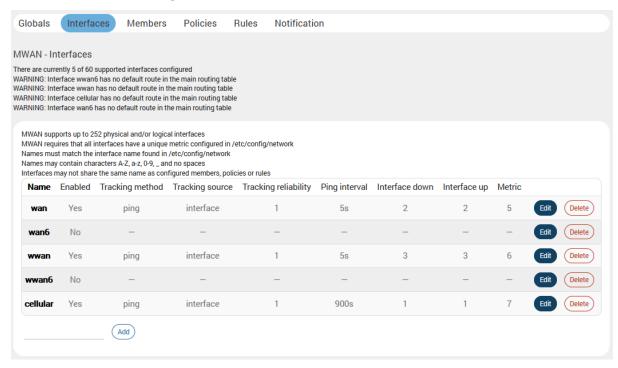

Figure 10.9-2: MWAN Interfaces

| Parameters           | Description                                                                                                    |  |
|----------------------|----------------------------------------------------------------------------------------------------|--|
| Interface            | Name of the available Interface.                                                                                                    |  |
| Enabled              | Displays the Interface status is enabled or disabled.                                                                                                    |  |
| Tracking Method      | Displays the method used to track the interface.                                                                                                    |  |
| Tracking Source      | Displays the tracking source is address or interface.                                                                                                    |  |
| Tracking reliability | Displays the number of tracking IP Addresses. The acknowledgement/responses from these tracking IP Addresses are considered to determine the Interface as up/down. |  |
| Ping interval        | Displays the time in seconds between sending two successive ping packets.                                                                                          |  |
| Interface down       | Displays the number of consecutive failed attempts after which the interface is declared offline.                                                                  |  |
| Interface up         | Displays the number of consecutive successful pings after which the interface is declared online.                                                                  |  |
| Metric               | Metric assigned to the Interface from the Advanced Interface Configuration Settings page.                                                                          |  |
| Error                | Displays if an error has occurred during the Interface configuration.  Error messages are displayed as warnings.                                                   |  |

Table 10.9-2: MWAN Interface

#### Note

 Configuring a large number of Tracking IP Addresses, a high Ping count, or a low Ping interval time will result in faster switchover but will consume more data. For more details on load balancing, visit the <u>Lantronix Technical Support</u> website.

#### 10.9.3.1 Edit Interface

#### Network > Load Balancing > Interfaces

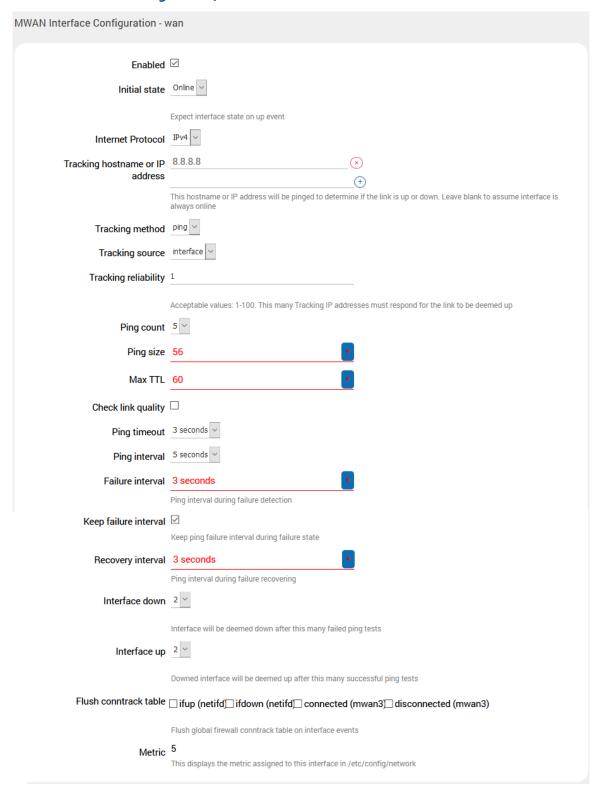

Figure 10.9-3: MWAN Interface Edit Configuration

| Parameters                      | Description                                                                                                    |
|---------------------------------|----------------------------------------------------------------------------------------------------|
| Enabled                         | Enable the Interface.                                                                                                    |
|                                 | <b>No</b> – Interface do not participate in Load Balancing.                                                                                                    |
|                                 | <b>Yes</b> – Interface is enabled and can connect to Internet. Once enabled it can be tracked using ping configuration.                                                                         |
| Initial State                   | Offline – traffic goes via this interface only if the load balancer has checked the connection first.                                                                                           |
|                                 | Online – the interface is marked as online immediately.  Default is Online                                                                                                    |
| Internet Protocol               | Displays the internet protocol of the interface as IPv4 or IPv6.                                                                                                    |
| Tracking hostname or IP address | IP Address to which the ping requests are sent from the interface to determine if the interface is up or down.                                                                                  |
|                                 | Leave the field blank to assume the interface is always online.                                                                                                    |
| Tracking method                 | Select the tracking method in use. Default is ping.                                                                                                    |
| Tracking source                 | Select the tracking source to use. Options are Interface or Address                                                                                                    |
| Tracking reliability            | Enter the number of responses that must be received from tracking IP Addresses to consider the Interface as up.                                                                                 |
| Ping count                      | Enter the number of ping packets that will be sent. The default ping count is 5.                                                                                                    |
| Ping size                       | Size of the ping request in bytes.  Default value is 56.                                                                                                    |
| Max TTL                         | Displays the Max Time to Live (Max TTL) timer value to be included in the packets that tells the recipient how long to hold or use the packet before expiring or discarding the packet or data. |
| Check link quality              | Select to check link quality otherwise leave box unselected.                                                                                                    |
| Ping timeout                    | Enter the time to wait for a response to ping request sent before declaring the interface unreachable. The wait time is in seconds.                                                             |
|                                 | The default value depends on the interface used. Cellular will have different values to reduce data consumption.                                                                                |
| Ping interval                   | Specifies the time in seconds between sending ping packets.                                                                                                    |
|                                 | The default ping interval is 5 seconds.                                                                                                    |
| Interface down                  | The number of consecutive failed attempts after which the interface is declared down.                                                                                                    |
|                                 | The default value depends on the interface used. Cellular will have different values to reduce data consumption.                                                                                |
| Interface up                    | The number of consecutive successful attempts to determine the reliability of the network connection through the interface.                                                                     |
|                                 | The default value depends on the interface used. Cellular will have different values to reduce data consumption.                                                                                |
| Metric                          | Displays the Interface Metric.                                                                                                    |
|                                 | The route with least metric is considered as best route.                                                                                                    |
|                                 | The default metric assigned to the interface is 1.                                                                                                    |
|                                 | For load balancing between two interfaces, both the interfaces must have the same metric value on the Member configuration page.                                                                |

Table 10.9-3: MWAN Interface Edit Configuration

#### **10.9.4 Members**

## **Network > Load Balancing > Members**

Members correspond to individual interfaces where you can set metric and weight.

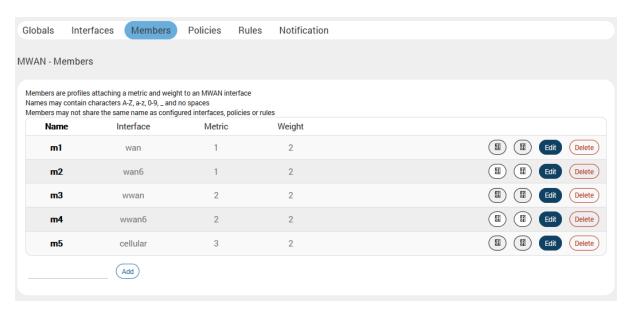

Figure 10.9-4: MWAN Interface Members

| Parameters | Description                                                                                                    |  |
|------------|----------------------------------------------------------------------------------------------------|--|
| Member     | Displays the Interface member notation number.                                                                                                    |  |
| Interface  | Displays the name of the interface.                                                                                                    |  |
| Metric     | Displays the metric assigned to the interface.  The interface with the lowest metric has the highest priority and all                                                                                                    |  |
|            | data is always routed through it.                                                                                                    |  |
|            | If two or more interfaces have same metric configured and that metric is lowest compared to other interfaces, then the data/load is balanced and data/load is distributed among the two interfaces in the ratio of the respective weight. |  |
| Weight     | Displays the weight assigned to the interface. Members with the same metric will distribute load based on the weight value.                                                                                                    |  |
| Add        | Enter the name of the new interface to be added.                                                                                                    |  |

Table 10.9-4: MWAN Interface Members

## 10.9.4.1 Add/Edit Member

## Network > Load Balancing > Members

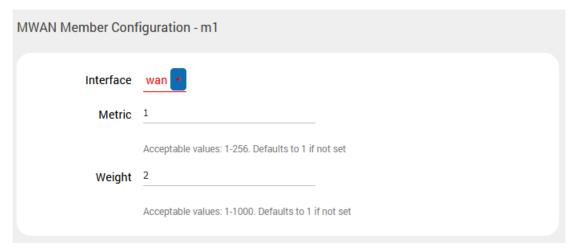

Figure 10.9-5: MWAN Interface Members Configuration

| Parameters | Description                                                                                                    |
|------------|----------------------------------------------------------------------------------------------------|
| Interface  | Select the name of the interface.                                                                                                    |
| Metric     | Enter the Interface Metric.  The route with lowest metric is considered as best route.  For load balancing between two interfaces, both the interfaces must have the same metric value.                                                                                                    |
| Weight     | Enter the Interface Weight.  The default metric assigned to the interface is 2.  For load balancing between two interfaces, both the interfaces must have the same metric value. The route with higher weight carries more traffic. Also the connections will be distributed amongst the interfaces with the same weight and not the actual data traffic |

**Table 10.9-5: MWAN Interface Members Configuration** 

#### 10.9.5 Policies

#### Network > Load Balancing > Policies

Policies define how traffic is routed through the different WAN interfaces. Policy consists of a member or group of members. If a policy has one member, traffic will only go out through that member. If a policy more than one member, members within the policy with a lower metric have precedence and are used first. Members with the same metric will be load balanced based on the assigned weights values. Policy can also be configured to use one member and then fail over to another.

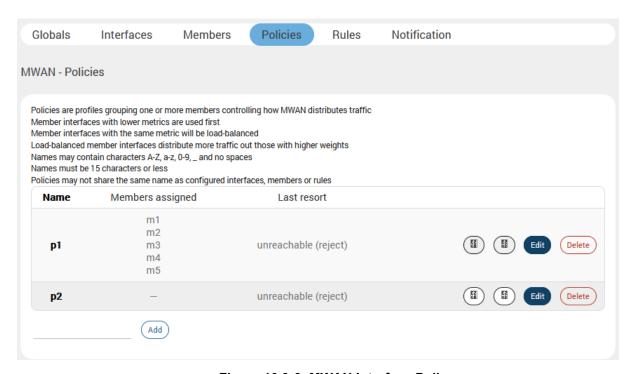

Figure 10.9-6: MWAN Interface Policy

| Parameters       | Description                                                                                        |  |
|------------------|----------------------------------------------------------------------------------------------------|--|
| Policy           | Name of the policy.                                                                                |  |
|                  | The name must be 15 characters or less, and may contain characters A-Z, a-z, 0-9, _ and no spaces. |  |
|                  | Policies must not share the same name as configured interfaces, members or rules.                  |  |
| Members assigned | Interface members to which the policy is applied.                                                  |  |
| Last resort      | Displays the failover routing behavior when all WAN policy members are offline                     |  |
| Errors           | Displays if an error has occurred during the Policy configuration.                                 |  |
|                  | Error messages are displayed as warnings.                                                          |  |
| Add              | Add a new policy                                                                                   |  |

**Table 10.9-6: MWAN Interface Policy** 

## 10.9.5.1 Add/Edit Policy

## Network > Load Balancing > Policies

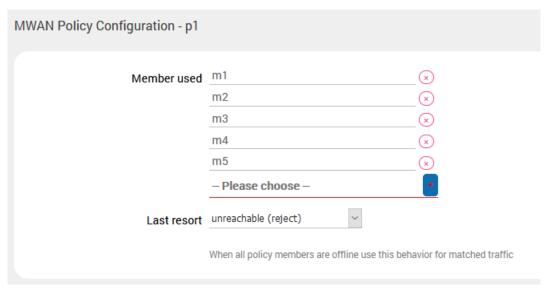

Figure 10.9-7: MWAN Interface Policy Configuration

| Parameters  | Description                                                                       |
|-------------|-----------------------------------------------------------------------------------|
| Member used | Select the interface to apply the policy on traffic passing through the interface |
| Last Resort | Select the failover routing behavior when all WAN policy members are offline.     |
|             | Available options:                                                                |
|             | unreachable (reject)                                                              |
|             | blackhole (drop)                                                                  |
|             | default (use main routing table)                                                  |

**Table 10.9-7: MWAN Interface Policy Configuration** 

#### 10.9.6 Rules

#### Network > Load Balancing > Rules

A rule specifies what traffic to match and what policy to assign for that traffic.

The web UI also lists key points to consider when configuring rules as shown in the figure below..

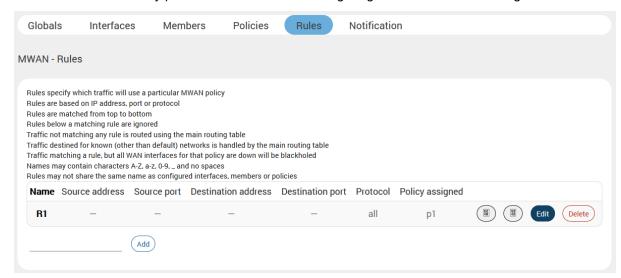

Figure 10.9-8: MWAN Interface Rules

| Parameters          | Description                                                                                                 |  |
|---------------------|----------------------------------------------------------------------------------------------------|--|
| Rule                | Displays the rule name.                                                                                     |  |
| Source address      | Displays the Source IP Address.                                                                             |  |
| Source port         | Displays the Source Port number.                                                                            |  |
| Destination address | Displays the Destination IP Address.                                                                        |  |
| Destination port    | Displays the Destination Port number.                                                                       |  |
| Protocol            | Displays the protocols on which the rule is applicable.                                                     |  |
| Policy assigned     | Policy to be applied to the rule.                                                                           |  |
| Errors              | Displays if an error has occurred during the rule configuration.  Error messages are displayed as warnings. |  |
| Add                 | Enter the name of the new rule and click Add. Continue configuring the rule parameters.                     |  |

Table 10.9-8: MWAN Interface Rules

# 10.9.6.1 Add/Edit Rule

# Network > Load Balancing > Rules

| MWAN Rule Configuration - R1 |                                                                                                    |
|------------------------------|----------------------------------------------------------------------------------------------------|
| Source address               |                                                                                                    |
|                              | Supports CIDR notation (eg "192.168.100.0/24") without quotes                                                                              |
| Source port                  | May be entered as a single or multiple port(s) (eq "22" or "80,443") or as a portrange (eq "1024:2048") without quotes                     |
| Destination address          | may be entered as a single of manaple port(s) (e.g. 12 or 50, 740 ) or as a portunge (e.g. 762-120-0 ) minor quotes                        |
|                              | Supports CIDR notation (eg "192.168.100.0/24") without quotes                                                                              |
| Destination port             |                                                                                                    |
|                              | May be entered as a single or multiple port(s) (eg "22" or "80,443") or as a portrange (eg "1024:2048") without quotes                     |
| Protocol                     |                                                                                                    |
| Sticky                       | View the content of /etc/protocols for protocol description  No                                                                            |
|                              | Traffic from the same source IP address that previously matched this rule within the sticky timeout period will use the same WAN interface |
| Sticky timeout               |                                                                                                    |
|                              | Seconds. Acceptable values: 1-1000000. Defaults to 600 if not set                                                                          |
| IPset                        |                                                                                                    |
|                              | Name of IPset rule. Requires IPset rule in /etc/dnsmasq.conf (eg "ipset=/youtube.com/youtube")                                             |
| Logging                      | Enables firewall rule logging (global mwan3 logging must also be enabled)                                                                  |
| Policy assigned              |                                                                                                    |

Figure 10.9-9: MWAN Interface Rules Configuration

| Parameters          | Description                                                                                                    |  |
|---------------------|----------------------------------------------------------------------------------------------------|--|
| Source address      | Enter the Source IP Address.                                                                                                    |  |
| Source Port         | Enter the Source Port number.                                                                                                    |  |
| Destination address | Enter the Destination IP Address.                                                                                                    |  |
| Destination port    | Enter the Destination Port number.                                                                                                    |  |
| Protocol            | Select the protocols on which the rule is applicable.                                                                                       |  |
| Sticky              | Select Yes to allow traffic from the same source IP address within the timeout limit to use the same WAN interface as the previous session. |  |
|                     | Otherwise, select No.                                                                                                    |  |
| Sticky timeout      | Enter the stickiness timeout value in seconds.  If no value is entered, this defaults to 600.                                               |  |

| Parameters      | Description                                                                                                    |
|-----------------|----------------------------------------------------------------------------------------------------|
| IPset           | Enter the name of the IPset rule.  IPset lets you route traffic over WAN interfaces based on a set of IP addresses. When the ipset option is configured, the rule will match traffic directed at the given destination IP address to the ipset set. |
| Logging         | Select Yes to enable firewall logging. The global load balancing logging setting must also be enabled.  Otherwise, select No.                                                                                                    |
| Policy assigned | Policy to be applied to the rule.                                                                                                    |

Table 10.9-9: MWAN Interface Rules Configuration

#### 10.9.7 Notification

#### Network > Load Balancing > Notification

#### MWAN - Notification

This section allows you to modify the content of "/etc/mwan3.user". The file is also preserved during sysupgrade.

#### Notes:

This file is interpreted as a shell script.

The first line of the script must be "#!/bin/sh" without quotes.

Lines beginning with # are comments and are not executed.

Put your custom mwan3 action here, they will

be executed with each netifd hotplug interface event

on interfaces for which mwan3 is enabled.

There are three main environment variables that are passed to this script.

#### SACTION

- \* "ifup" Is called by netifd and mwan3track
- \* "ifdown" Is called by netifd and mwan3track
- \* "connected" Is only called by mwan3track if tracking was successful
- \* "disconnected" Is only called by mwan3track if tracking has failed

\$INTERFACE Name of the interface which went up or down (e.g. "wan" or "wwan") \$DEVICE Physical device name which interface went up or down (e.g. "eth0" or "wwan0")

```
#!/bin/sh
#
# This file is interpreted as shell script.
# Put your custom mwan3 action here, they will
# be executed with each netifd hotplug interface event
# on interfaces for which mwan3 is enabled.
#
# There are three main environment variables that are passed to this script.
#
# $ACTION
# <ifup> Is called by netifd and mwan3track
# <ifdown> Is called by netifd and mwan3track
# <connected> Is only called by mwan3track if tracking was successful
# <disconnected> Is only called by mwan3track if tracking has failed
# $INTERFACE Name of the interface which went up or down (e.g. "wan" or "wwan")
# $DEVICE Physical device name which interface went up or down (e.g. "eth0" or "wwan0")
```

Figure 10.9-10: MWAN Notification

# **Appendix A.** Wiring Diagrams

# **RS485 Wiring diagram**

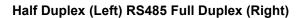

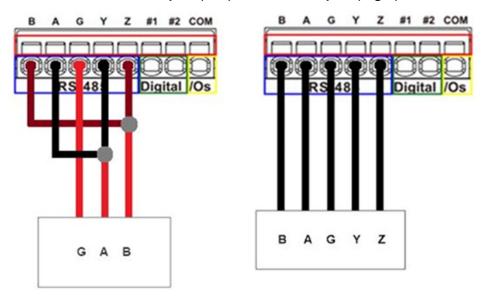

## **Power over Ethernet**

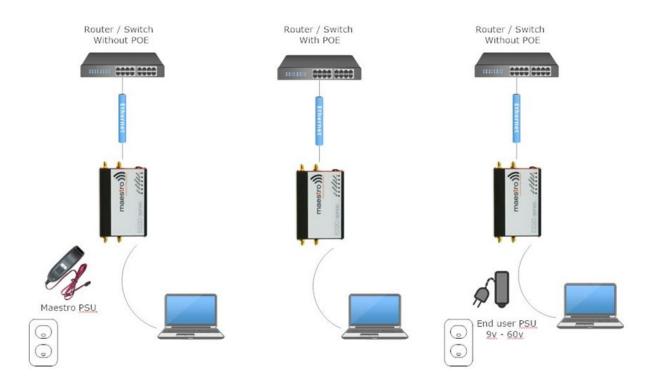

# Appendix B. LED Behavior

## **Ethernet Port LEDs**

The ethernet port LEDs on the side panels of the E210 and E220 devices indicate link and activity status for WAN and LAN connections.

| LED Color                      | State and Description                                                            |
|--------------------------------|----------------------------------------------------------------------------------|
| Amber LED (Link indicator)     | Solid ON                                                                         |
|                                | When light is on, this LED indicates valid link detection.                       |
| Green LED (Activity indicator) | Blinking ON                                                                      |
|                                | When light is blinking, this LED indicates traffic or data activity on the port. |

# **Top Panel LEDs for E220 Series**

The top panel of the E220 devices features 6 LEDs to indicate critical system information.

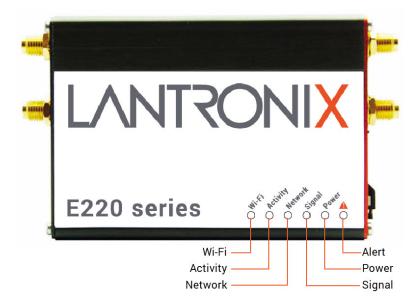

| Name    | Color and State |        | Description                                                                                                    |
|---------|-----------------|--------|----------------------------------------------------------------------------------------------------|
|         | 0               | OFF    | No alert, device is running smoothly                                                                            |
| Alert 🚣 | •               | Red ON | Hardware fault (high<br>temperature or problem with<br>module), Cellular Module<br>reboot, Linux Kernel booting |

| Name     | Color and      | State          | Description                              |
|----------|----------------|----------------|------------------------------------------|
| Power    | 0              | OFF            | Power off                                |
|          | 0              | Green ON       | Power on                                 |
| Signal   | 0              | OFF            | No signal<br>(CSQ=0 to 5, 97, 98, 99)    |
|          | *              | Amber Flashing | Weak signal<br>(CSQ > 6 to 12)           |
|          | •              | Amber ON       | Strong signal (CSQ >12)                  |
| Network  | <u> </u>       | OFF            | Not registered on a cellular network.    |
|          | - <del>\</del> | Amber Flashing | Registered on a roaming cellular network |
|          | 0              | Amber ON       | Registered on home cellular network      |
| Activity | 0              | OFF            | Cellular data service is not connected   |
|          | - <del>*</del> | Amber Flashing | Data Transfer over Cellular<br>Network   |
|          | 0              | Amber ON       | Cellular data service is connected       |
| WI-FI    | <b>\</b>       | OFF            | Wi-Fi network is inactive                |
|          | *              | Blue Flashing  | Traffic on Wi-Fi network                 |
|          | 0              | Blue ON        | Wi-Fi network is up and activated        |

# **Top Panel LEDs for E210 Series**

The top panel of Lantronix E210 Series Routers features 7 LEDs to indicate critical system information.

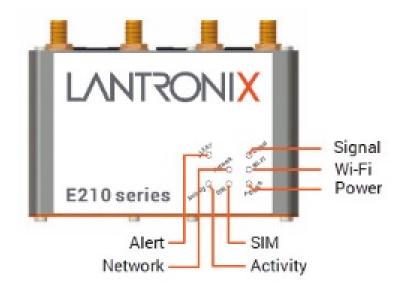

| Name       | Color and | State          | Description                                                                                                    |
|------------|-----------|----------------|----------------------------------------------------------------------------------------------------|
| Alert 🚣    | 0         | OFF            | No alert, device is running smoothly                                                                            |
|            | •         | Red ON         | Hardware fault (high<br>temperature or problem with<br>module), Cellular Module<br>reboot, Linux Kernel booting |
| Power      |           | OFF            | Power off                                                                                                    |
|            | 0         | Green ON       | Power on                                                                                                    |
| SIM in use | 0         | On             | SIM 1                                                                                                    |
|            | *         | Flashing       | SIM 2                                                                                                    |
| Signal     | 0         | OFF            | No signal (CSQ=0 to 5, 97, 98, 99)                                                                              |
|            |           | Amber Flashing | Weak signal<br>(CSQ > 6 to 12)                                                                                  |
|            | 0         | Amber ON       | Strong signal (CSQ >12)                                                                                         |
| Network    | 0         | OFF            | Not registered on a cellular network.                                                                           |
|            |           | Amber Flashing | Registered on a roaming cellular network                                                                        |
|            | •         | Amber ON       | Registered on home cellular network                                                                             |
| Activity   | <b>O</b>  | OFF            | Cellular data service is not connected                                                                          |

| Name  | Color and State |                | Description                            |
|-------|-----------------|----------------|----------------------------------------|
|       | <del>-</del>    | Amber Flashing | Data Transfer over Cellular<br>Network |
|       | •               | Amber ON       | Cellular data service is connected     |
| WI-FI | 0               | OFF            | Wi-Fi network is inactive              |
|       | *               | Blue Flashing  | Traffic on Wi-Fi network               |
|       | •               | Blue ON        | Wi-Fi network is up and activated      |

# **Appendix C.** List of Acronyms

| Acronym          | Description                                                                                                    |  |
|------------------|----------------------------------------------------------------------------------------------------|--|
| 2G               | 2nd Generation                                                                                                    |  |
| 3G               | 3rd Generation                                                                                                    |  |
| AES              | Advanced Encryption Standard                                                                                                    |  |
| AP Client        | Access Point Client                                                                                                    |  |
| СНАР             | Challenge handshake protocol is used by PPP to authenticate users and can be used with many VPNs.                                                                                                    |  |
| CSQ              | Cellular Signal Strength (CSQ). It ranges from 0 to 32.                                                                                                    |  |
| DHCP             | Dynamic Host Configuration Protocol (DHCP) is a standardized networking protocol used on Internet Protocol (IP) networks for dynamically distributing network configuration parameters, such as IP addresses for interfaces and services. |  |
| DIO              | Digital Input/Output                                                                                                    |  |
| DMZ              | In computer security, a DMZ or Demilitarized Zone is a physical or logical sub network that contains and exposes an organization's external-facing services to a larger and un-trusted network, usually the Internet.                     |  |
| DNS              | Domain Name System (DNS) is a hierarchical distributed naming system for computers, services, or any resource connected to the Internet or a private network                                                                              |  |
| DynDNS, DDNS     | Dynamic DNS (DDNS) is a method of automatically updating a name server in the Domain Name System (DNS), often in real time, with the active DNS configuration of its configured hostnames, addresses or other information.                |  |
| EDGE             | Enhanced Data rates for GSM Evolution (EDGE) is a digital mobile phone technology that allows improved data transmission rates as a backward-compatible extension of GSM.                                                                 |  |
| GPRS             | General packet radio service (GPRS) is a packet oriented mobile data service on the 2G and 3G cellular communication system's global system for mobile communications                                                                     |  |
| GPS              | Global Positioning Satellite                                                                                                    |  |
| GSM              | Global system for mobile communications                                                                                                    |  |
| HT Physical mode | High Throughput Physical Mode                                                                                                    |  |
| ICMP             | Internet Control Message Protocol (ICMP) is one of the main protocols of the Internet Protocol Suite. It is used by network devices, like routers, to send error messages                                                                 |  |
| IGMP             | Internet Group Management Protocol is a communications protocol used by hosts and adjacent routers on IP networks to establish multicast group memberships                                                                                |  |
| IKEv1 and IKEv2  | Internet Key Exchange (version 1 or version 2) is an encryption key exchange mode used between two peers.                                                                                                    |  |
| IP Sec           | Internet Protocol Security is a protocol suite for securing Internet Protocol (IP) communications by authenticating and encrypting each IP packet of a communication session                                                              |  |
| ISP              | Internet service provider                                                                                                    |  |
|                  |                                                                                                    |  |

| Acronym     | Description                                                                                                    |  |
|-------------|----------------------------------------------------------------------------------------------------|--|
| L2TP        | Layer Two Transport Protocol                                                                                                    |  |
| LAN         | Local Area Network                                                                                                    |  |
| LED         | Light emitting diode                                                                                                    |  |
| LLTD        | Link Layer Topology Discovery is a proprietary Link Layer protocol for network topology discovery and quality of service diagnostics                                                                                                    |  |
| M2M         | Machine to machine                                                                                                    |  |
| MAC address | Media access control address is a unique identifier assigned to network interfaces for communications on the physical network segment                                                                                                    |  |
| MD5         | MD5 is a message digest algorithm used as a checksum to verify data integrity                                                                                                    |  |
| MTU         | Maximum transmission unit of a communications protocol of a layer is the size (in bytes) of the largest protocol data unit that the layer can pass onwards                                                                                                    |  |
| MWAN        | multiple WAN interface                                                                                                    |  |
| NAT         | Network address translation is a methodology of modifying network address information in Internet Protocol (IP) datagram packet headers while they are in transit across a traffic routing device for the purpose of remapping one IP address space into another. |  |
| NTP         | Network Time Protocol is a networking protocol for clock synchronization between computer systems over packet-switched, variable-latency data networks                                                                                                    |  |
| PAP         | Password authentication protocol is a password based protocol used by PPP (point to point protocol) to authenticate users and can be used with many VPNs. PAP is considered less secure than CHAP or some other authentication protocols.                         |  |
| PPP         | Point to Point Protocol                                                                                                    |  |
| PPPoE       | Point-to-Point Protocol over Ethernet                                                                                                    |  |
| РРТР        | Point-to-Point Tunneling Protocol                                                                                                    |  |
| PSK         | Pre-shared key                                                                                                    |  |
| QoS         | Quality of Service                                                                                                    |  |
| RF          | Radio Frequency                                                                                                    |  |
| Rx          | Reception                                                                                                    |  |
| SCP         | Secure Copy Protocol                                                                                                    |  |
| SHA1/SHA2   | Secure Hash Algorithm is an encryption cipher type                                                                                                    |  |
| SIM         | Subscriber identity module                                                                                                    |  |
| SMS         | Short Message Service                                                                                                    |  |
| SPI         | Serial Peripheral Interface                                                                                                    |  |
| SSH         | Secure Shell                                                                                                    |  |
| SSID        | Service set identification                                                                                                    |  |
| STP         | Spanning Tree Protocol is a network protocol that prevents loops when switches or bridges are interconnected through multiple paths.                                                                                                    |  |
| ТСР         | Transmission Control Protocol                                                                                                    |  |

| Acronym  | Description                                                                                                    |
|----------|----------------------------------------------------------------------------------------------------|
| TKIP     | Temporal Key Integrity Protocol                                                                                                    |
| Tx       | Transmission                                                                                                    |
| UDP      | User Datagram Protocol                                                                                                    |
| VPN      | Virtual private network                                                                                                    |
| VRRP     | Virtual Router Redundancy Protocol                                                                                                    |
| WAN      | Wide Area network                                                                                                    |
| WPA/WPA2 | Wi-Fi Protected Access (WPA) and Wi-Fi Protected Access II (WPA2) are security protocols for wireless networks. WPA uses Temporal Key Integrity Protocol (TKIP) for encrypted data transfer and Extensible Authentication Protocol (EAP) for authorizing users. The more secure WPA2 requires using the stronger encryption method Advanced Encryption Standard. (AES). |